# Dell EMC Avamar Product Security Guide

Version 18.1

# Product Security Guide

302-004-669 REV 06 March 2020

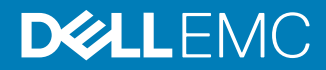

Copyright © 2001-2020 Dell Inc. or its subsidiaries. All rights reserved.

Dell believes the information in this publication is accurate as of its publication date. The information is subject to change without notice.

THE INFORMATION IN THIS PUBLICATION IS PROVIDED "AS-IS." DELL MAKES NO REPRESENTATIONS OR WARRANTIES OF ANY KIND WITH RESPECT TO THE INFORMATION IN THIS PUBLICATION, AND SPECIFICALLY DISCLAIMS IMPLIED WARRANTIES OF MERCHANTABILITY OR FITNESS FOR A PARTICULAR PURPOSE. USE, COPYING, AND DISTRIBUTION OF ANY DELL SOFTWARE DESCRIBED IN THIS PUBLICATION REQUIRES AN APPLICABLE SOFTWARE LICENSE.

Dell Technologies, Dell, EMC, Dell EMC and other trademarks are trademarks of Dell Inc. or its subsidiaries. Other trademarks may be the property of their respective owners. Published in the USA.

Dell EMC Hopkinton, Massachusetts 01748-9103 1-508-435-1000 In North America 1-866-464-7381 www.DellEMC.com

# **CONTENTS**

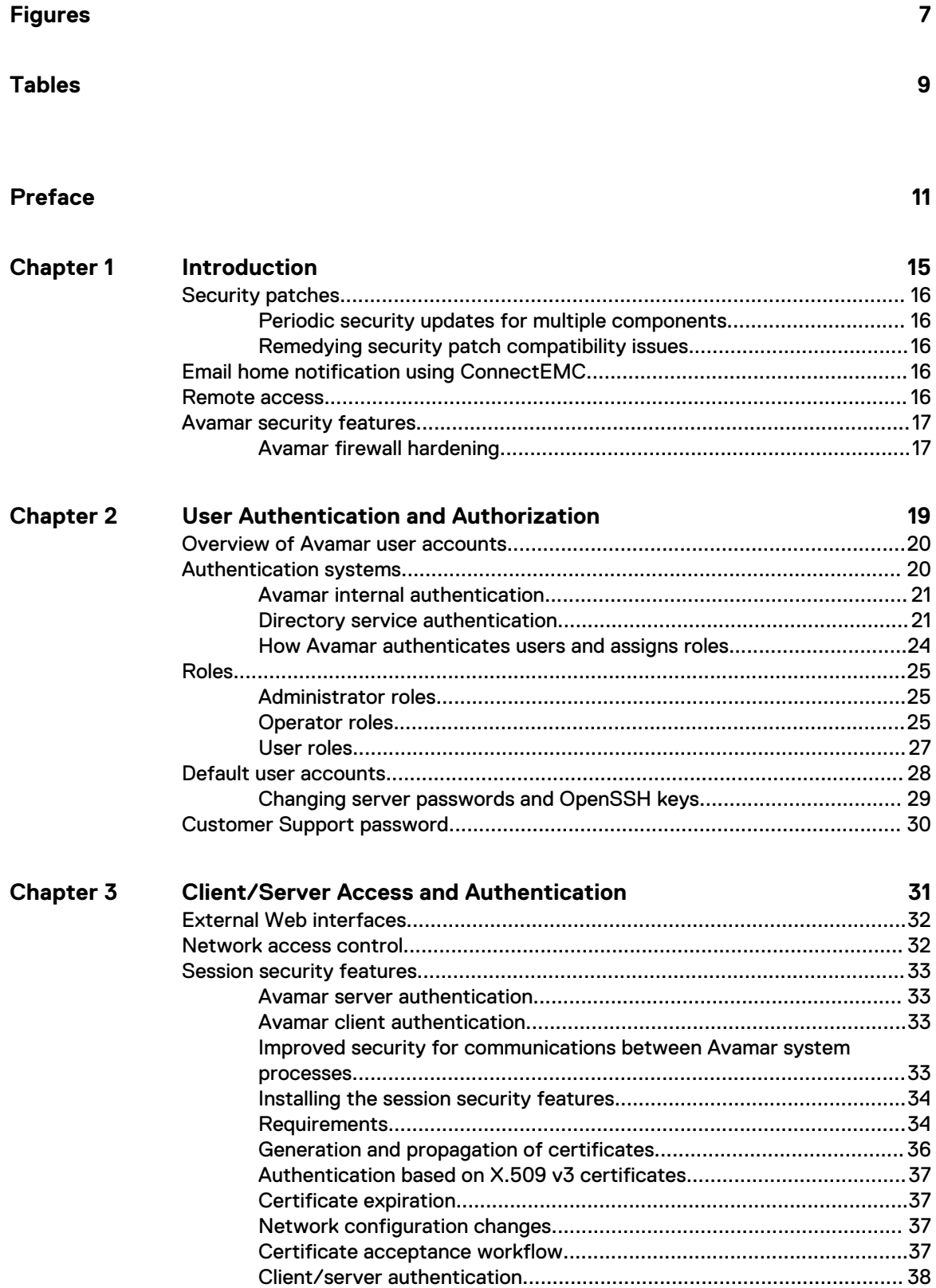

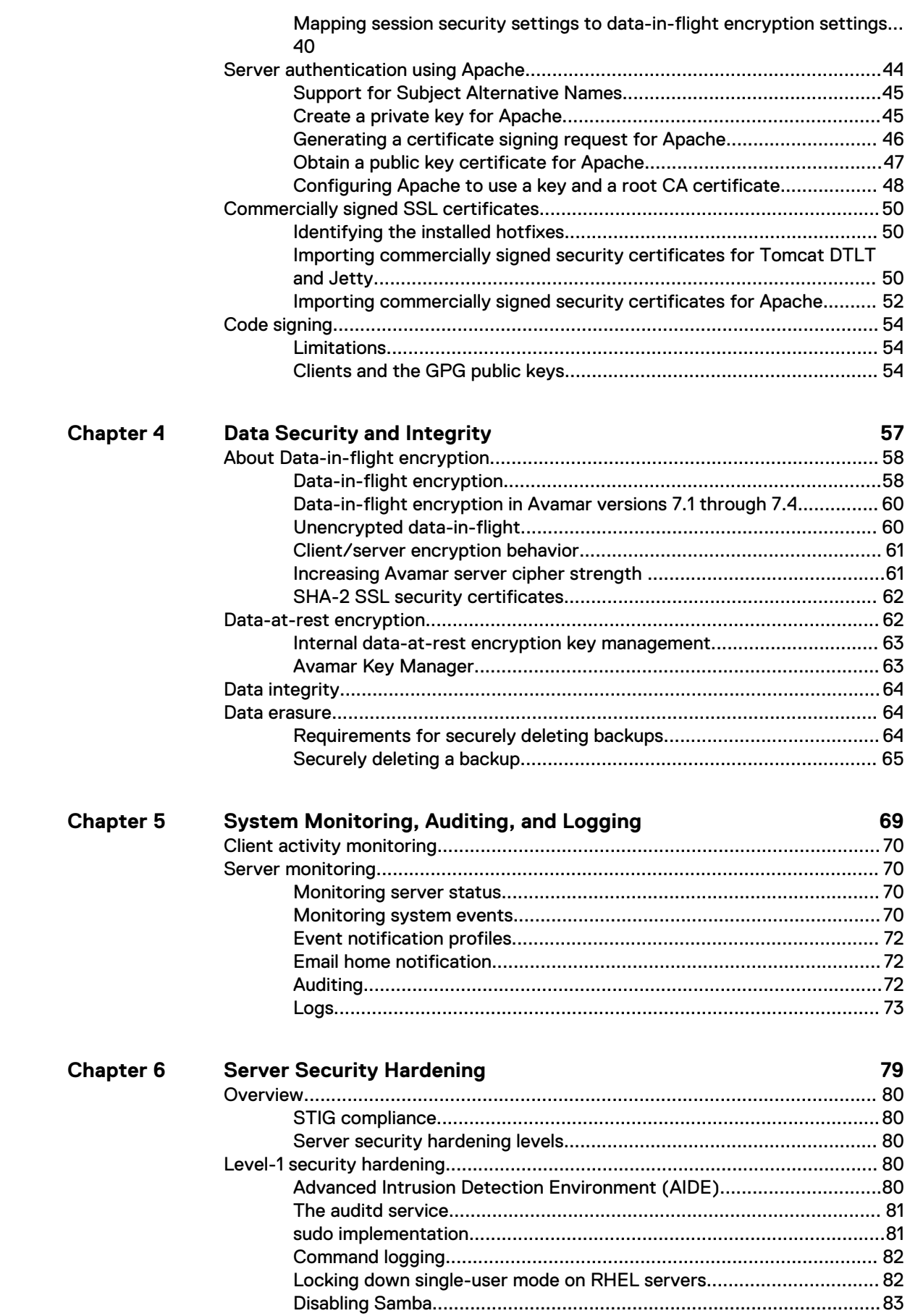

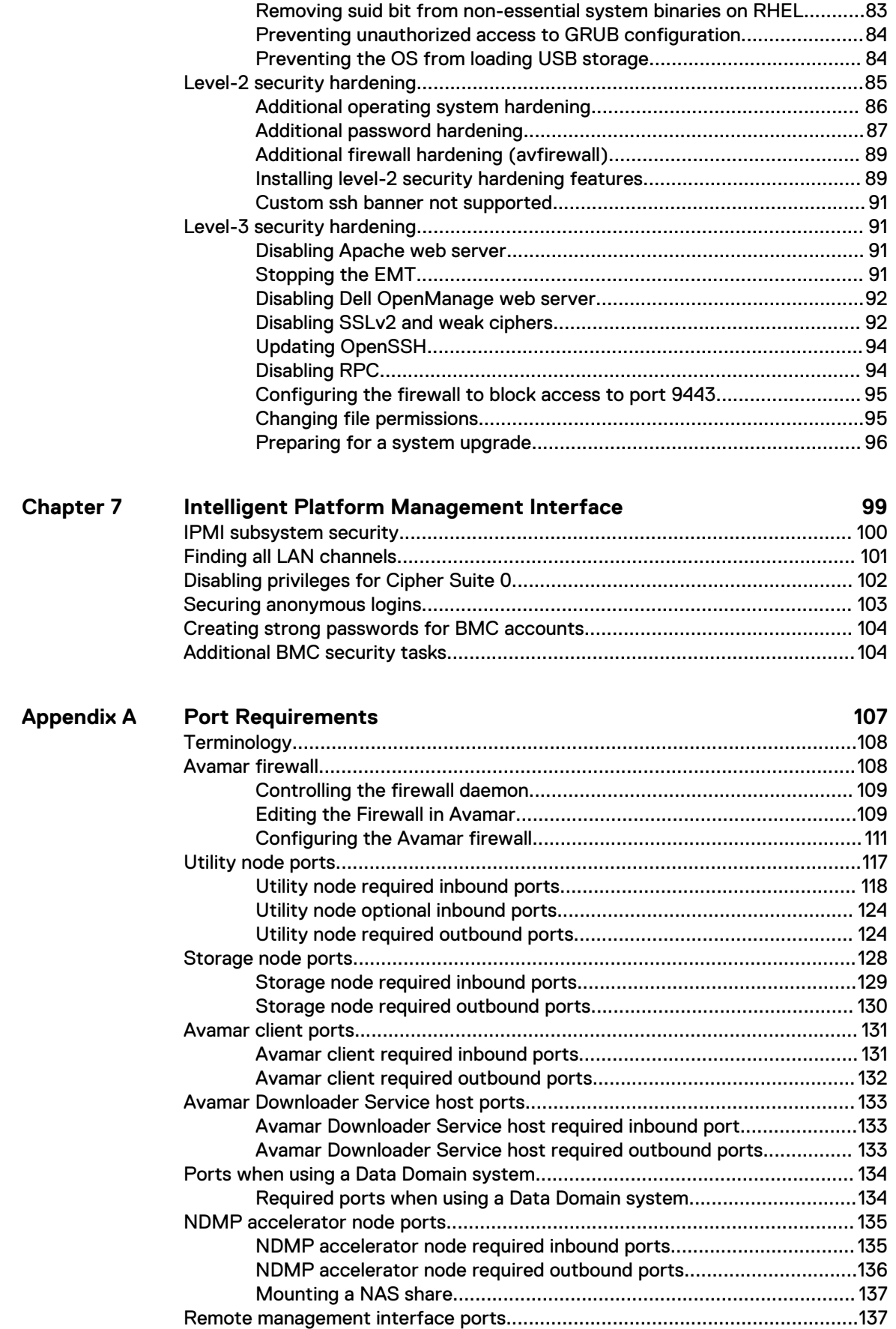

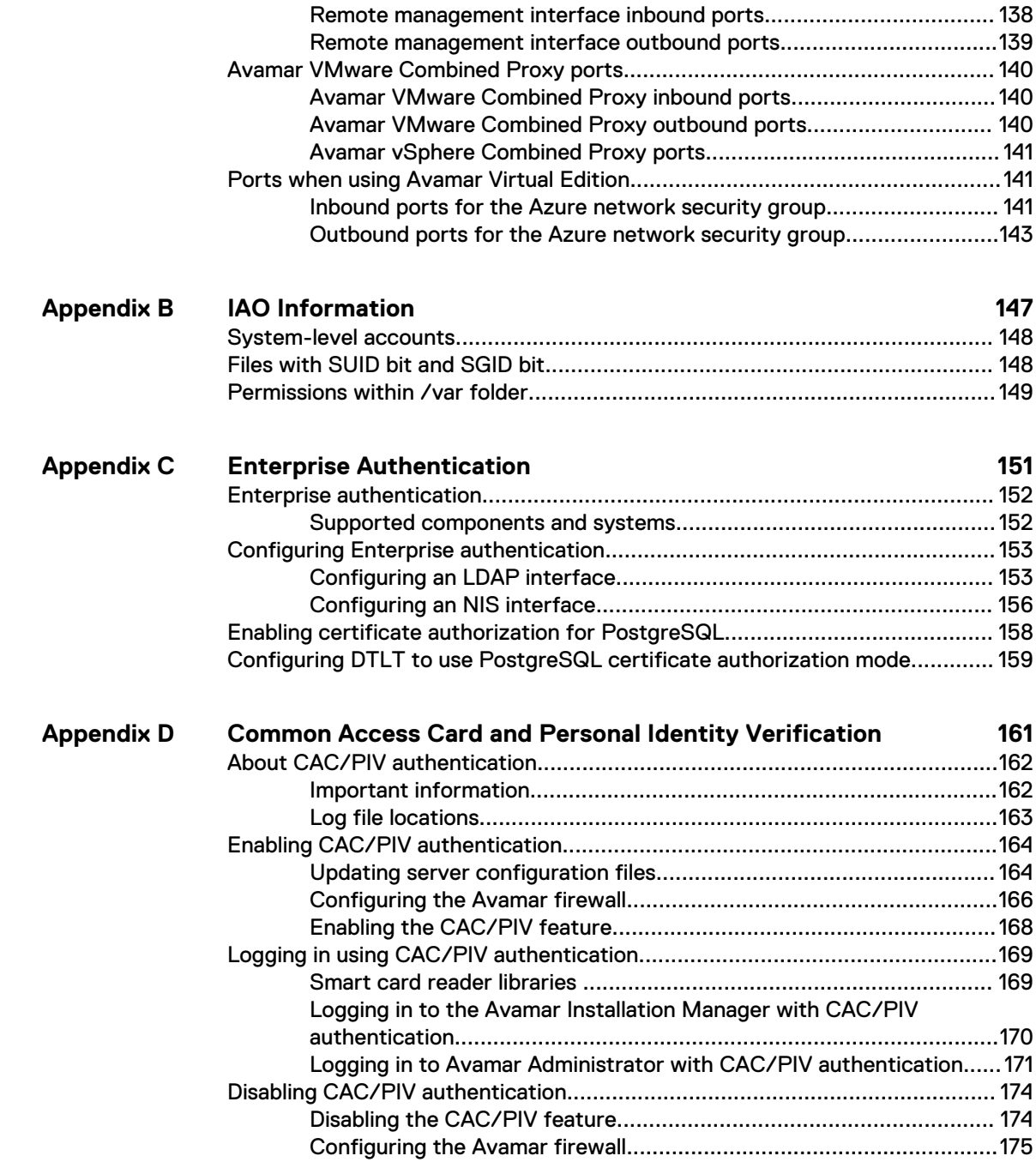

# <span id="page-6-0"></span>**FIGURES**

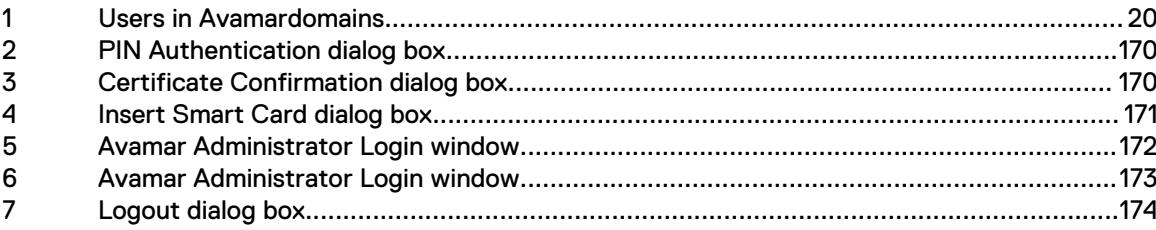

Figures

# <span id="page-8-0"></span>**TABLES**

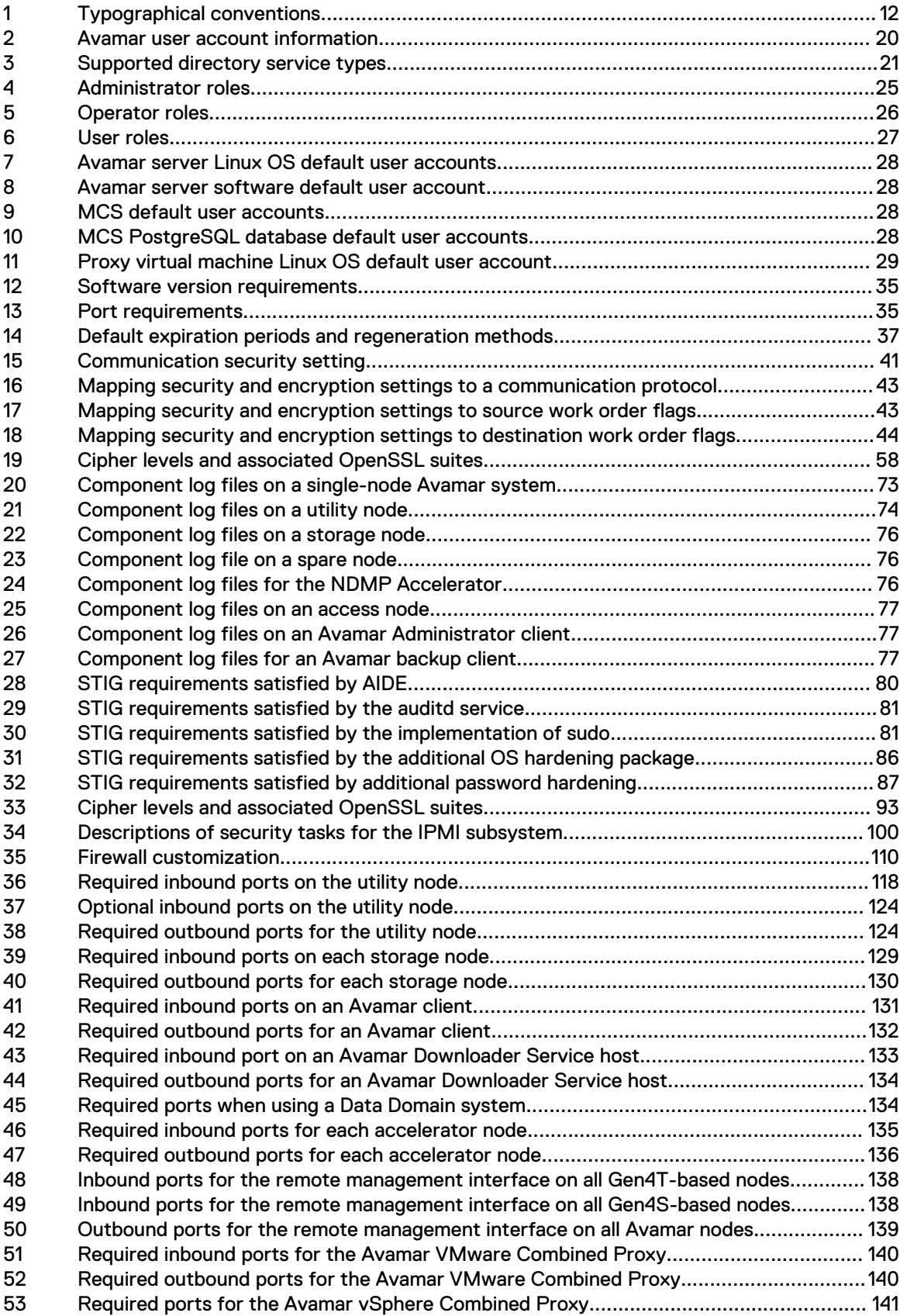

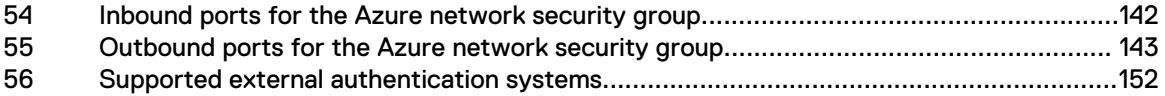

# <span id="page-10-0"></span>Preface

As part of an effort to improve the product lines, revisions of the software and hardware are periodically released. Therefore, some functions that are described in this document might not be supported by all versions of the software or hardware currently in use. The product release notes provide the most up-to-date information on product features.

Contact the technical support professional when a product does not function correctly or does not function as described in this document.

 $\odot$  Note: This document was accurate at publication time. To find the latest version of this document, go to Online Support ([https://support.EMC.com](https://support.emc.com/)).

#### **Purpose**

This guide discusses various aspects of Avamar product security.

#### **Audience**

This publication is primarily intended for Field Engineers, contracted representatives, and business partners who are responsible for configuring, troubleshooting, and upgrading Avamar systems at customer sites, as well as system administrators or application integrators who are responsible for installing software, maintaining servers and clients on a network, and ensuring network security.

#### **Revision history**

The following table presents the revision history of this document.

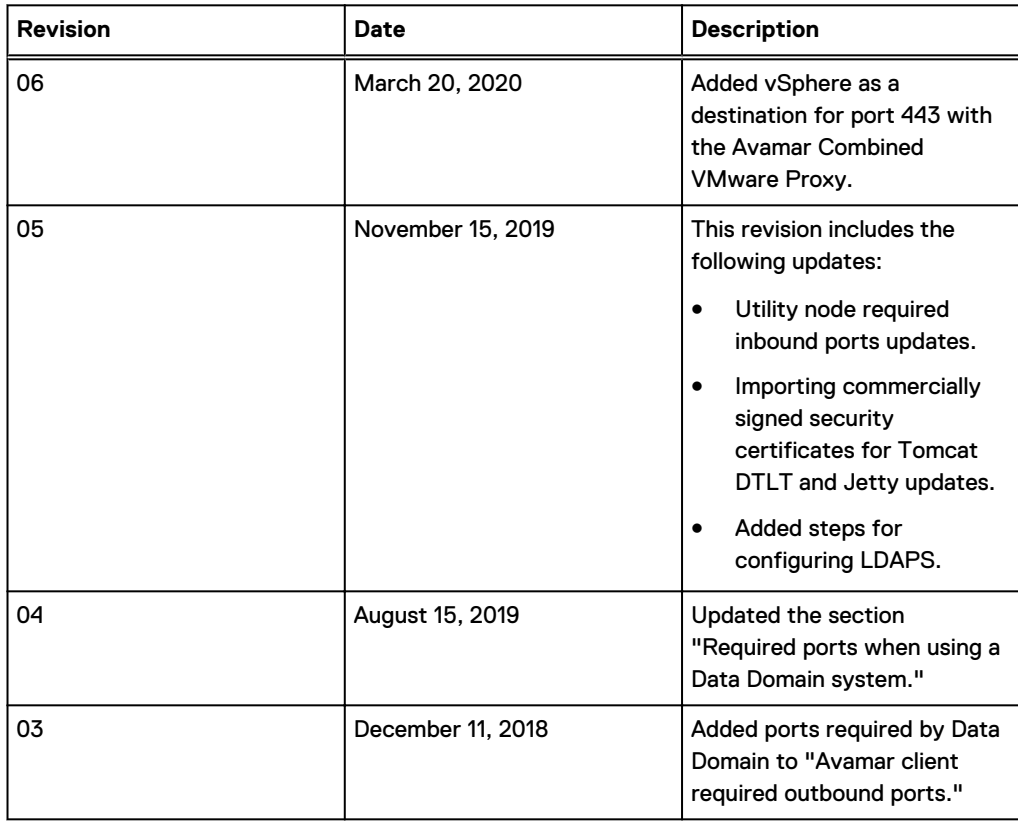

#### <span id="page-11-0"></span>Preface

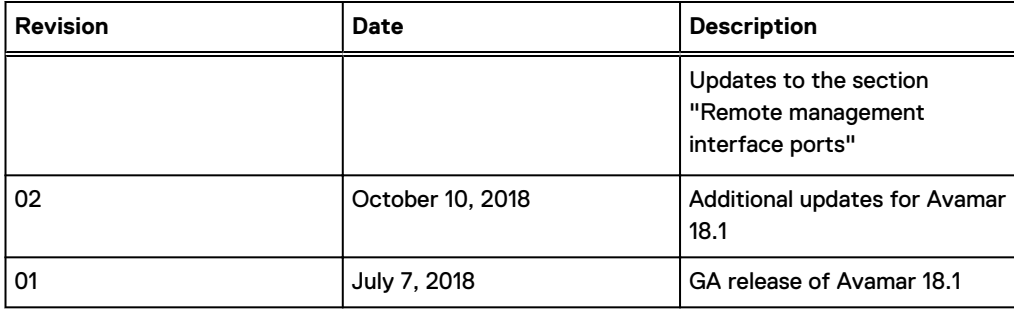

#### **Related documentation**

The following publications provide additional information:

- l Avamar Release Notes
- l Avamar Administration Guide
- **•** Avamar Operational Best Practices Guide

The following other publications also provide information:

US Department of Defense (DoD) Security Technical Implementation Guide (STIG) for Unix

#### **Special notice conventions used in this document**

These conventions are used for special notices.

- $\bigwedge$  DANGER Indicates a hazardous situation which, if not avoided, results in death or serious injury.
- A WARNING Indicates a hazardous situation which, if not avoided, could result in death or serious injury.
- ◯ CAUTION Indicates a hazardous situation which, if not avoided, could result in minor or moderate injury.
- $(i)$  NOTICE Addresses practices that are not related to personal injury.
- $(i)$  Note: Presents information that is important, but not hazard-related.

#### **Typographical conventions**

These type style conventions are used in this document.

#### Table 1 Typographical conventions

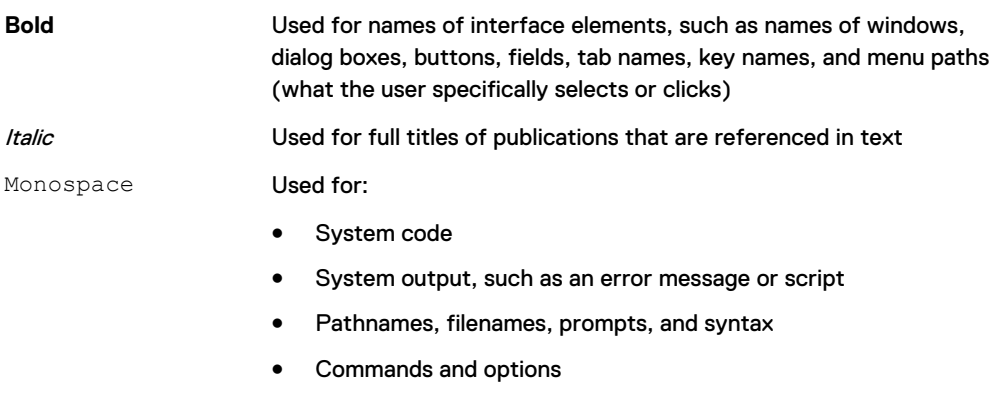

Monospace italic Used for variables

#### Table 1 Typographical conventions (continued)

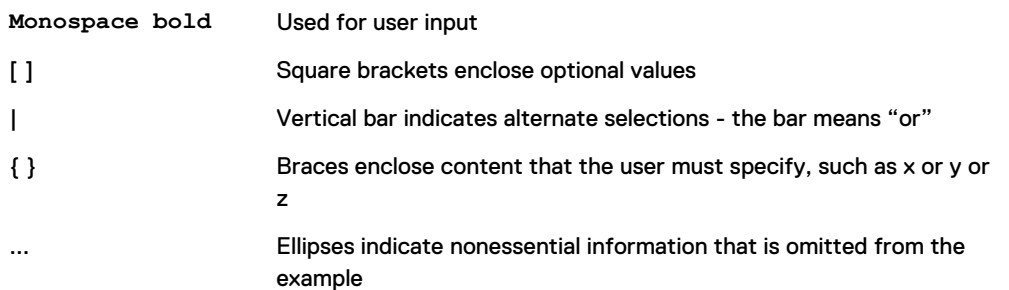

#### **Where to get help**

The Avamar support page provides access to licensing information, product documentation, advisories, and downloads, as well as how-to and troubleshooting information. This information may resolve a product issue before contacting Customer Support.

To access the Avamar support page:

- 1. Go to [https://support.EMC.com/products.](https://support.emc.com/products)
- 2. Type a product name in the **Find a Product by Name** box.
- 3. Select the product from the list that appears.
- 4. Click the arrow next to the **Find a Product by Name** box.
- 5. (Optional) Add the product to the **My Products** list by clicking **Add to My Saved Products** in the upper right corner of the **Support by Product** page.

#### **Documentation**

The Avamar product documentation provides a comprehensive set of feature overview, operational task, and technical reference information. To supplement the information in product administration and user guides, review the following documents:

- Release notes provide an overview of new features and known limitations for a release.
- <sup>l</sup> Technical notes provide technical details about specific product features, including step-bystep tasks, where necessary.
- <sup>l</sup> White papers provide an in-depth technical perspective of a product or products as applied to critical business issues or requirements.

#### **Knowledgebase**

The Knowledgebase contains applicable solutions that you can search for either by solution number (for example, esgxxxxxx) or by keyword.

To search the Knowledgebase:

- 1. Click **Search** at the top of the page.
- 2. Type either the solution number or keywords in the search box.
- 3. (Optional) Limit the search to specific products by typing a product name in the **Scope by product** box and then selecting the product from the list that appears.
- 4. Select **Knowledgebase** from the **Scope by resource** list.
- 5. (Optional) Specify advanced options by clicking **Advanced options** and specifying values in the available fields.
- 6. Click **Search**.

#### **Online communities**

Go to Community Network at [http://community.EMC.com](HTTP://COMMUNITY.EMC.COM/) for peer contacts, conversations, and content on product support and solutions. Interactively engage online with customers, partners, and certified professionals for all products.

#### **Live chat**

To engage Customer Support by using live interactive chat, click **Join Live Chat** on the **Service Center** panel of the Avamar support page.

#### **Service Requests**

For in-depth help from Customer Support, submit a service request by clicking **Create Service Requests** on the **Service Center** panel of the Avamar support page.

Note: To open a service request, you must have a valid support agreement. Contact a sales representative for details about obtaining a valid support agreement or with questions about an account.

To review an open service request, click the **Service Center** link on the **Service Center** panel, and then click **View and manage service requests**.

#### **Enhancing support**

It is recommended to enable ConnectEMC and Email Home on all Avamar systems:

- ConnectEMC automatically generates service requests for high priority events.
- <sup>l</sup> Email Home sends configuration, capacity, and general system information to Customer Support.

#### **Comments and suggestions**

Comments and suggestions help to continue to improve the accuracy, organization, and overall quality of the user publications. Send comments and suggestions about this document to [DPAD.Doc.Feedback@emc.com.](mailto:DPAD.Doc.Feedback@emc.com)

Please include the following information:

- Product name and version
- Document name, part number, and revision (for example, 01)
- Page numbers
- Other details to help address documentation issues

# <span id="page-14-0"></span>CHAPTER 1

# Introduction

This chapter includes the following topics:

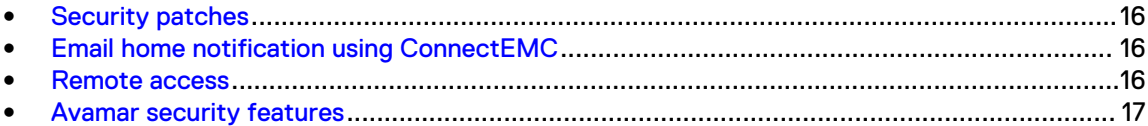

## <span id="page-15-0"></span>**Security patches**

Each Avamar release is available with a set of up-to-date security patches.

### **Periodic security updates for multiple components**

Security updates are periodically provided for components of the Avamar system's host operating system. These periodic updates combine patches and updates that the operating system's company (Red Hat or SUSE) released since the previous Avamar periodic security update. The updates also include relevant kernel-level and OS-level security patches and changes.

The periodic updates are cumulative. Install each periodic update that is issued for the Avamar system in order of release, starting with the first periodic update issued after the release of the Avamar system software.

Each periodic update is announced through a Security Advisory (ESA). The ESA provides details about the contents of the periodic update and installation instructions. Go to [https://](https://support.emc.com/products/759_Avamar-Server) [support.emc.com/products/759\\_Avamar-Server](https://support.emc.com/products/759_Avamar-Server) to view these advisories and to register for email notifications.

Periodic updates are provided as Avamar update packages that can normally be installed through Avamar Installation Manager.

### **Remedying security patch compatibility issues**

#### About this task

If you separately install other security patches or security applications that are found to be incompatible with Avamar:

- 1. Remove the separately installed patches or applications.
- 2. Restore the Avamar system to its previous working configuration.
- 3. File a support case with Avamar Customer Support that includes a specific description of the separately installed patches or applications.
- $\cap$  Note: It is the responsibility of the customer to ensure that the Avamar system is configured to protect against unauthorized access. Back up all important files before you apply new security patches, applications, or updates.

## **Email home notification using ConnectEMC**

When configured and enabled, the "email home" feature automatically emails configuration, capacity, and general system information to Avamar Customer Support using ConnectEMC. Summary emails are sent once daily; critical alerts are sent in near-real time on an as needed basis.

The Avamar Administration Guide provides details on how to enable the email home feature.

## **Remote access**

If Avamar Customer Support must connect to a customer system to perform analysis or maintenance, the customer can initiate a web conference using a web-based conferencing application such as WebEx.

Additionally, customers can install a Secure Remote Support (ESRS) gateway to allow Customer Support to access their systems without WebEx.

## <span id="page-16-0"></span>**Avamar security features**

Installing or upgrading the Avamar server software installs hardening and firewall packages that improve security capabilities on the Avamar server. Installation of the hardening package does not restrict supported server functionality. Installation of the firewall package prevents unencrypted backups from running. These packages cannot be uninstalled.

If you are upgrading from an older version and the scheduled backups are unencrypted, follow the instructions in [Permitting unencrypted data-in-flight o](#page-59-0)n page 60 to enable unencrypted backups. For some other tasks, Customer Support provides the steps and tools that are required to complete the task (for instance, FTP capabilities for downloading packages to the server).

### **Avamar firewall hardening**

Starting in Avamar 7.2, the Avamar firewall blocks outgoing FTP access. Commands such as  $wqet$ and curl fail to reach the target hosts or download any files.

#### About this task

To download hotfixes and other updates from FTP sites, you must disable the Avamar firewall for the duration of the transfer and then re-enable the firewall after the transfer completes.

#### Procedure

- 1. Open a command shell and log in by using one of the following methods:
	- For a single-node server, log in to the server as admin.
	- For a multi-node server, log in to the utility node as admin.
- 2. Switch user to root by typing **su -**.
- 3. Disable the Avamar firewall by typing the following command:

**service avfirewall stop**

4. Enable FTP access by typing the following command:

**/usr/local/avamar/lib/admin/security/ftp\_service**

5. Change directory by typing the following command:

**cd /usr/local/avamar/src/**

- 6. Download the required file by typing the following command on one line: **curl --disable-eprt -P `hostname -i`:35000-35010 -O** *<url>* where  $\langle \text{urls} \rangle$  is the location of the required file.
- 7. After the transfer completes, enable the Avamar firewall by typing the following command: **service avfirewall start**

Introduction

# <span id="page-18-0"></span>CHAPTER 2

# User Authentication and Authorization

This chapter includes the following topics:

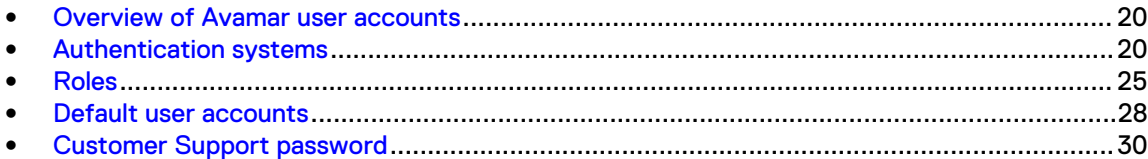

## <span id="page-19-0"></span>**Overview of Avamar user accounts**

A user account in Avamar can administer a domain or client. The user account defines the authentication system that is used to grant users access to the Avamar server. It also defines the role for the user, which controls the operations that a user can perform.

You can add user accounts to domains or individual clients. When you add a user account to a domain, the account can administer that domain and any subdomains beneath it. When you add a user account to an individual client, the account can perform backups and restores of that client, and access backups belonging to that client in the system.

In Avamar, users are entries in a domain or client access list. When you add a user account to the Avamar system, you are adding an entry to a domain or client user access list.

In the following example, the user "Gretchen" has been added to both the Accounting domain and a computer. However, the authentication system and role are completely separate user accounts that happen to have the same username.

Figure 1 Users in Avamardomains

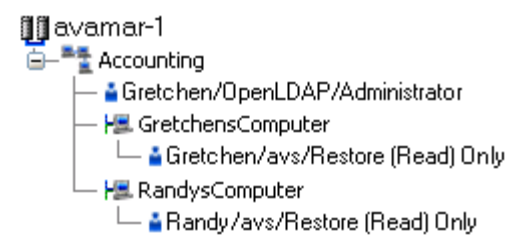

The following table describes the information that comprises an Avamar user account.

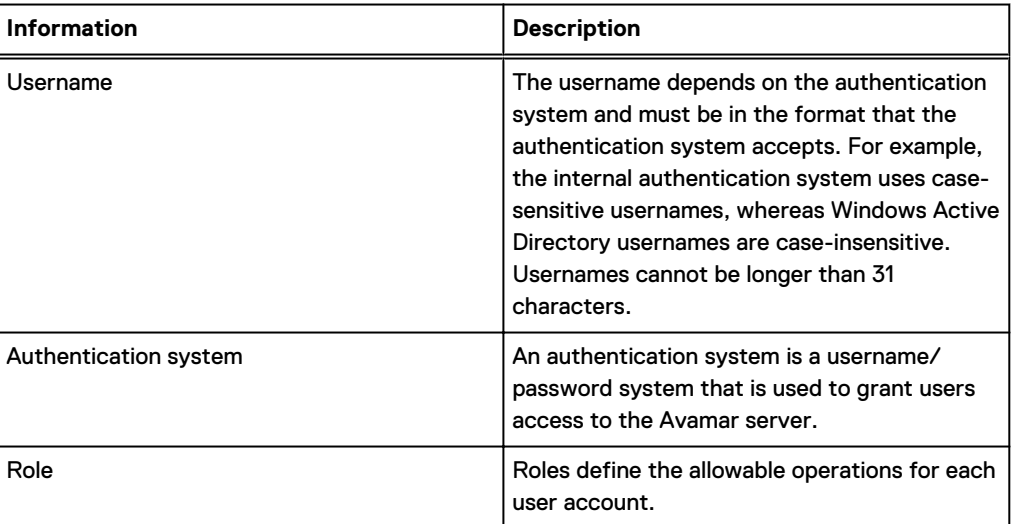

#### Table 2 Avamar user account information

# **Authentication systems**

An authentication system is a username/password system that is used to grant domain and client users access to the Avamar server. Avamar supports its own internal authentication system ("Avamar authentication" or "avs"), as well as directory service authentication. Directory service authentication uses an existing LDAP v.3 directory service or an existing Network Information Service (NIS) to provide authentication.

## <span id="page-20-0"></span>**Avamar internal authentication**

With Avamar internal authentication, you define the username and password for Avamar user accounts, and Avamar stores the information. Usernames are case-sensitive and cannot be longer than 31 characters.

No additional steps are required to use internal Avamar authentication to authenticate user accounts. You define the username and password for each account when you add the user in Avamar Administrator.

### **Directory service authentication**

Use directory service authentication to authenticate and assign roles to Avamar users by using information from an existing directory service. Directory service authentication works with specific LDAP directory services and provides additional functionality when used with an OpenLDAP directory service. Directory service authentication also works with a Network Information Service (NIS), on its own or with one of the supported LDAP directory services.

#### **Avamar products that use directory service authentication**

The following Avamar products can use directory service authentication to authenticate and authorize users:

- <sup>l</sup> Avamar Administrator
- <sup>l</sup> Avamar Web Restore
- <sup>l</sup> Avamar client web UI (Avamar Desktop/Laptop)

#### **Avamar product that uses directory service client records**

Avamar Client Manager does not use directory service authentication to authenticate and authorize user logins. However, Avamar Client Manager can use the directory service mechanism to obtain information about computers that are potential Avamar clients. Avamar Client Manager queries the directory service to obtain information about clients and, if available, directory service organizational units, such as directory domains, and directory groups.

#### **Directory services types**

Directory service authentication supports the following types of directory services:

Table 3 Supported directory service types

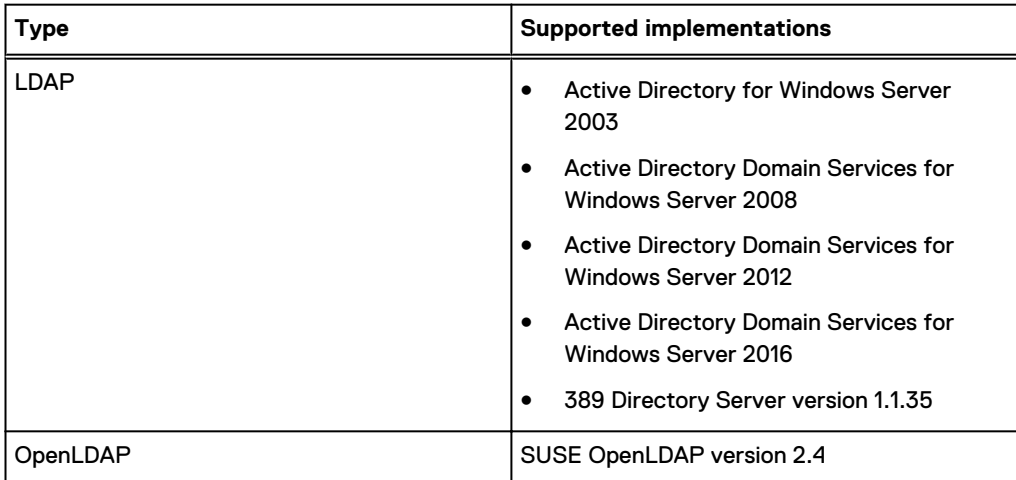

Table 3 Supported directory service types (continued)

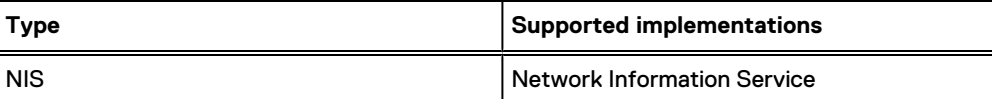

Avamar supports encrypted LDAP and OpenLDAP directory service authentication via SSL/TLS. By default, Avamar uses TLS 1.2 if supported by the LDAP or OpenLDAP server. Otherwise, Avamar falls back to a supported version of SSL/TLS. However, the Avamar server does not provide an SSL/TLS certificate to the LDAP or OpenLDAP server for client authentication.

#### **LDAP maps**

Directory service authentication uses LDAP maps to form a group of Avamar domain users by using information from a directory service. Link Avamar authorization levels to mapped directory service user accounts to create LDAP maps. The Adding an LDAP map section provides more information.

NOTICE Deleting an Avamar domain removes the LDAP maps that rely on that Avamar domain for access. However, removing LDAP maps does not affect the directory service groups or the directory service user records that are associated with the removed maps.

#### Add a secure LDAP directory service

Avamar supports encrypted LDAP directory service authentication over SSL (LDAPS). To configure an Avamar system to use an LDAPS directory service for authentication, complete the following steps.

#### Before you begin

The following information is required:

- Domain name of the LDAP server (for example, *mydomain.com*)
- FQDN or IP address of the LDAP server (for example, dc-server.mydomain.com)
- The certificate that is used on the Domain Controller in base64 format (for example, dcserver.cer).

Export the Domain Controller's certificate and upload it to the Avamar Server  $/\text{tmp}$  directory.

Configure LDAP directory authentication (non-LDAPS). The Avamar Administration Guide provides more information.

#### About this task

This procedure uses the following examples:

- <sup>l</sup> mydomain.com where *mydomain.com* is the domain name of the LDAP server.
- dc-server.mydomain.com where *dc-server.mydomain.com* is the FQDN or IP address of the LDAP server.
- l dc-server.cer where *dc-server.cer* is the LDAP server certificate.

#### Procedure

- 1. Open a command shell and log in by using one of the following methods:
	- For a single-node server, log in to the server as admin.
	- For a multi-node server, log in to the utility node as admin.
- 2. Switch user to root by typing **su -**.

3. Back up the existing LDAP files by typing the following commands:

```
cp /usr/local/avamar/etc/ldap.properties /usr/local/avamar/etc/
ldap.properties.`date -I`
```

```
cp /usr/local/avamar/etc/krb5.conf /usr/local/avamar/etc/krb5.conf.`date -
I`
```
- 4. Log in to the root domain in Avamar Administrator.
- 5. In Avamar Administrator, click the **Administration** launcher link.

The **Administration** window appears.

- 6. Click the **LDAP Management** tab.
- 7. Add the LDAPS server by completing the procedure for a regular LDAP server.

To add a supported LDAP directory service, follow the steps in the Avamar Administration Guide.

The subsequent steps modify the  $l\,\text{dap. properties}$  file to convert the configuration to LDAPS.

- 8. Click **Close** to close the **Directory Service Management** window.
- 9. Click **Edit LDAP file**:
- 10. Locate the following section:

```
ldap.qualified-name-default=MyDomain.com
ldap.url.MyDomain.com=ldap\://dc-server.MyDomain.com\:389
```
- 11. Change the **ldap.url.***MyDomain.com* parameter from ldap to ldaps.
- 12. Change the port number to 636.
- 13. Add the following line:

**ldap.sasl.authentication=false**

14. Save and close the ldap.properties file.

The LDAP file resembles the following:

```
ldap.qualified-name-default=MyDomain.com
ldap.url.MyDomain.com=ldaps\://dc-server.MyDomain.com\:636
ldap.sasl.authentication=false
```
- 15. Click **Edit KRB5 file**.
- 16. Locate the following lines in the [libdefaults] section.

```
default tkt enctypes = rc4-hmac des3-cbc-sha1-kd des-cbc-crc des-cbc-md5
default_tgs_enctypes = rc4-hmac des3-cbc-sha1-kd des-cbc-crc des-cbc-md5
```
- 17. Add the aes256-cts parameter to each line.
- 18. Save and close the ldap.properties file.

The KRB5 file resembles the following:

```
default_tkt_enctypes = aes256-cts rc4-hmac des3-cbc-sha1-kd des-cbc-crc 
des-cbc-md5
default_tgs_enctypes = aes256-cts rc4-hmac des3-cbc-sha1-kd des-cbc-crc 
des-cbc-md5
```
- 19. Copy the LDAP server certificate to the  $/\text{tmp}$  directory on the Avamar utility node or singlenode server.
- 20. Ensure that you are still logged in as the root user.

<span id="page-23-0"></span>21. Back up rmi ssl keystore by typing the following command on one line:

**cp -p /usr/local/avamar/lib/rmi\_ssl\_keystore /usr/local/avamar/lib/ rmi\_ssl\_keystore-backup**

22. Import the LDAP server certificate to the keystore by typing the following command:

**keytool -importcert -file /tmp/***dc-server.cer* **-keystore /usr/local/ avamar/lib/rmi\_ssl\_keystore -storepass** *password*

The default keystore password is changeme.

23. Restart the MCS and the backup scheduler by typing the following commands:

**su - admin mcserver.sh --stop mcserver.sh --start dpnctl start sched**

24. Verify that you can login to Avamar Administrator as an LDAPS user.

### **How Avamar authenticates users and assigns roles**

To provide backward compatibility with enterprise authentication and to account for the possibility of users in more than one LDAP mapped group, Avamar uses the following authentication and role assignment sequence for each login try:

- 1. When the username is in the format user, where user is a username without @server appended, then Avamar checks the internal Avamar authentication database. If the username, password, and domain match, then the login is successful and Avamar assigns the user a role in the Avamar database. If they do not match, then the login fails.
- 2. When the username is in the format *user@server*, where user is a username and server is the fully qualified domain name of the authentication server, then Avamar checks the login information by using enterprise authentication. If the username, password, and domain match, then the login is successful and Avamar assigns the user a role in the Avamar database. If there is no match, then the evaluation continues.
- 3. When the username is in the format *user@server* and authentication by using enterprise authentication fails, then Avamar checks the LDAP mapping system. The login try is checked against all mapped groups for a match of each of the following identifiers:
	- **.** Username, the portion of the User Name field entry before the @ symbol.
	- **•** Password, as typed in the **Password** field.
	- **•** Avamar domain, as typed in the Domain Name field.
	- <sup>l</sup> Directory service domain, the portion of the **User Name** field entry after the @ symbol.

When all identifiers match, the login is successful and Avamar assigns the user a role from the mapped group.

A user can be the member of mapped groups in different directory service domains. The role of the mapped group that matches the directory service domain that is provided during login is assigned to the user for that session.

When the user is a member of more than one mapped group in the same directory service domain, the role with the greatest authority is assigned.

4. When the login information does not meet the requirements of any of the previous steps, then the login fails and a failure message appears.

# <span id="page-24-0"></span>**Roles**

Roles define the allowable operations for each user account.

There are three types of roles:

- Administrator roles
- Operator roles
- User roles

### **Administrator roles**

Administrators are responsible for maintaining the system.

You can only assign the role of administrator to user accounts at a domain level. Domain level includes the top-level (root) domain and any other domain or subdomain. You cannot assign the administrator role to user accounts at a client level.

You can assign the administrator role to users at the top-level (root) domain or to a specific domain or subdomain.

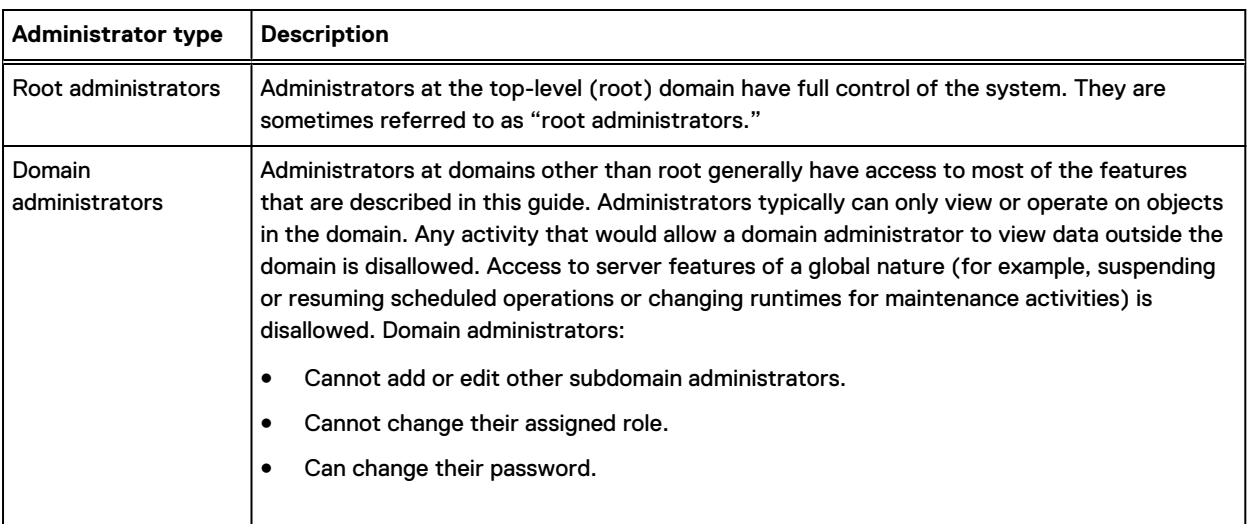

Table 4 Administrator roles

### **Operator roles**

Operator roles are generally implemented to allow certain users limited access to certain areas of the system to perform backups and restores, or obtain status and run reports. These roles allow greater freedom in assigning backup, restore, and reporting tasks to persons other than administrators.

You can only assign operator roles to user accounts at the domain level. You cannot assign these roles to user accounts at the client level. To add the user account to subdomains, you must have administrator privileges on the parent domain or above.

Users with an operator role do not have access to all features in Avamar Administrator. Instead, after login, they are presented with a single window that provides access to the features that they are allowed to use.

The following table describes the four operator roles.

#### Table 5 Operator roles

<span id="page-25-0"></span>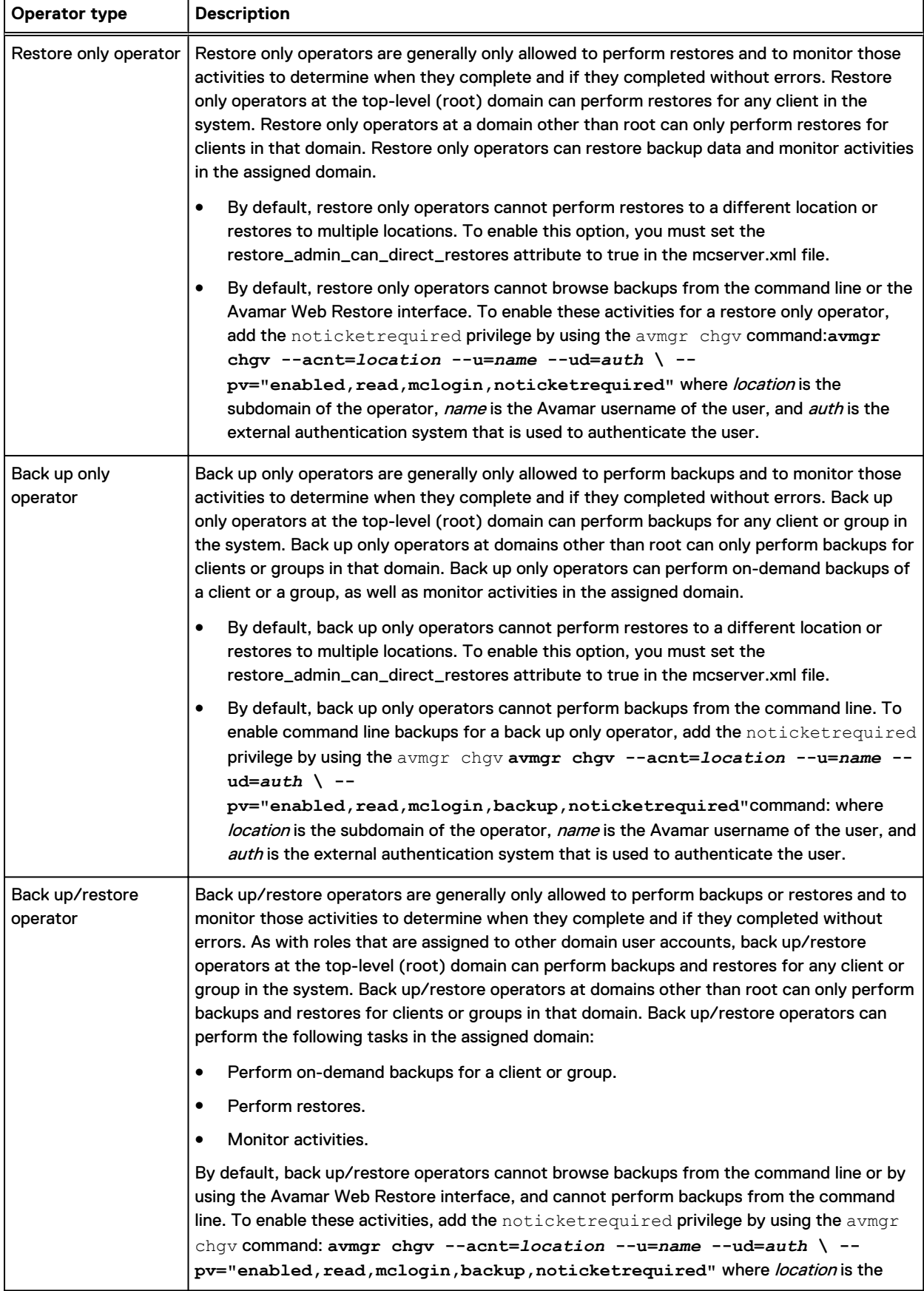

#### Table 5 Operator roles (continued)

<span id="page-26-0"></span>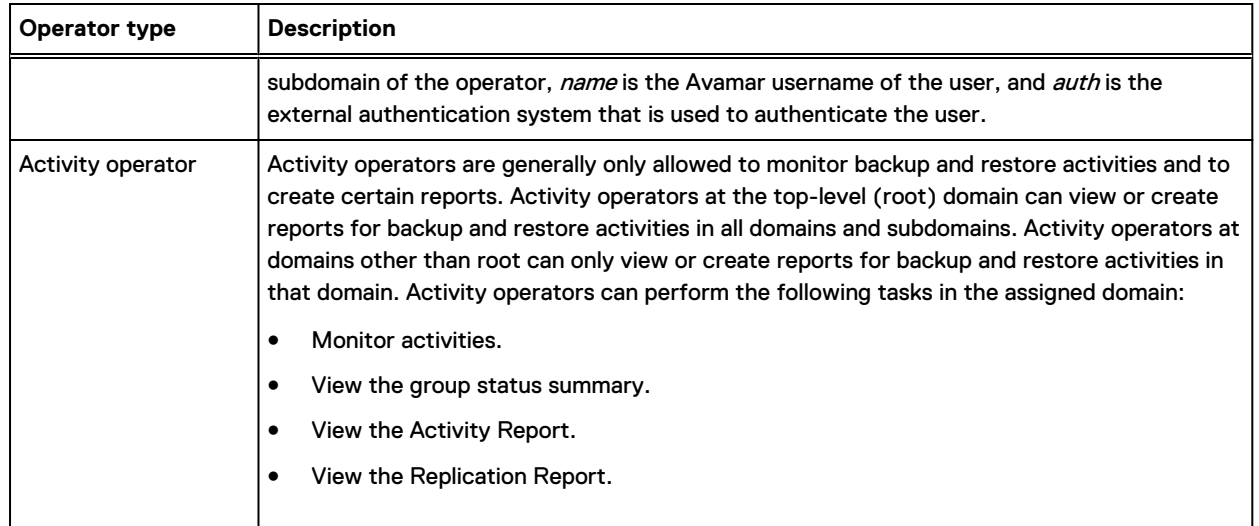

## **User roles**

User roles limit the operations that are allowed for a user account to a specific client.

Users who are assigned to one of the user roles cannot log in to Avamar Administrator, Avamar Client Manager, or the Avamar client web UI.

The following table describes the four user roles.

#### Table 6 User roles

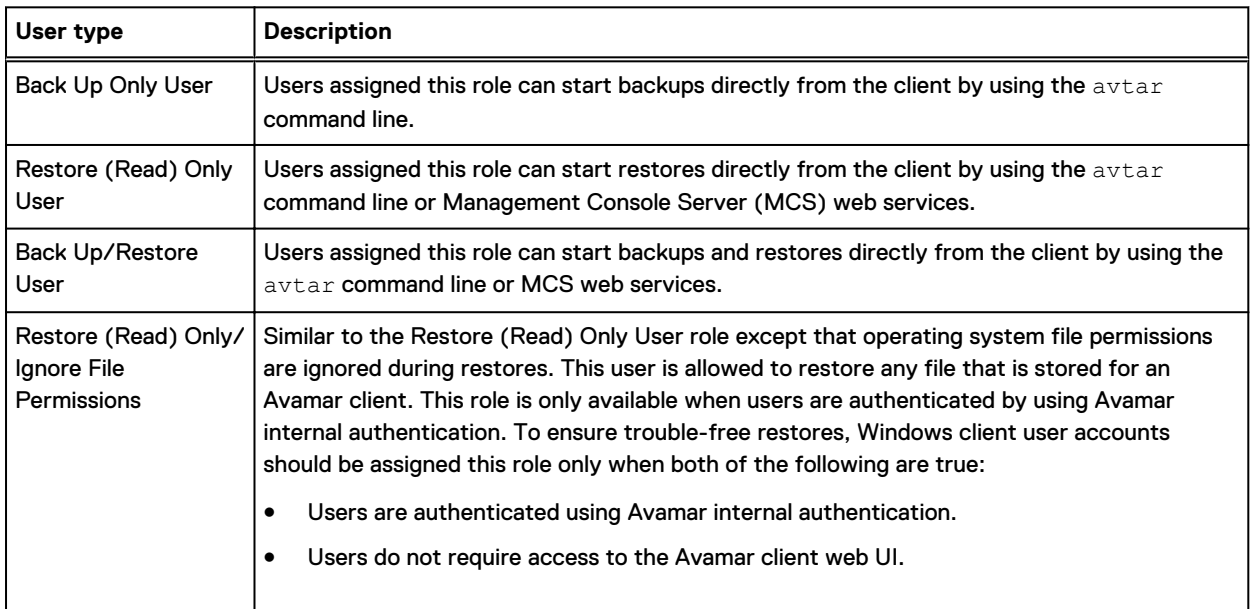

# <span id="page-27-0"></span>**Default user accounts**

The Avamar system uses the following default user accounts and default passwords. Changing the default password is an installation requirement.

Table 7 Avamar server Linux OS default user accounts

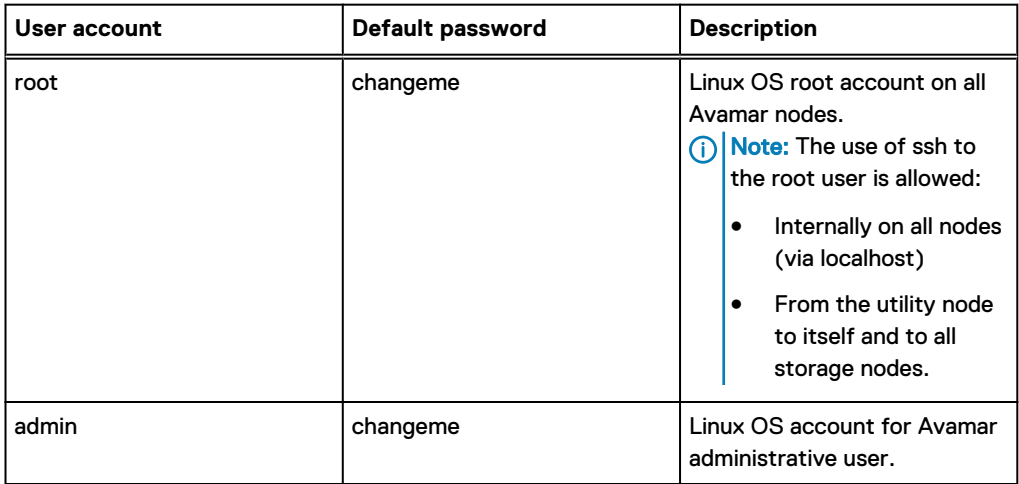

Table 8 Avamar server software default user account

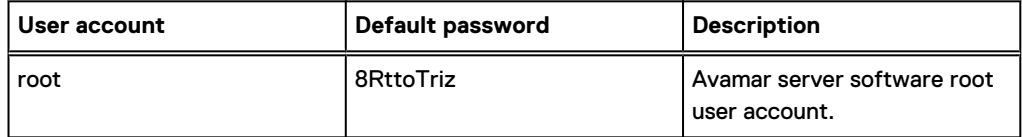

Table 9 MCS default user accounts

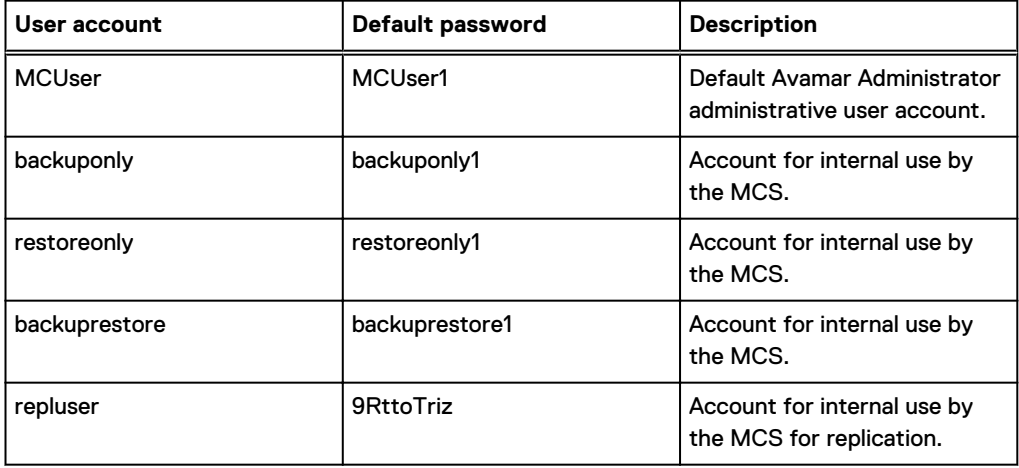

Table 10 MCS PostgreSQL database default user accounts

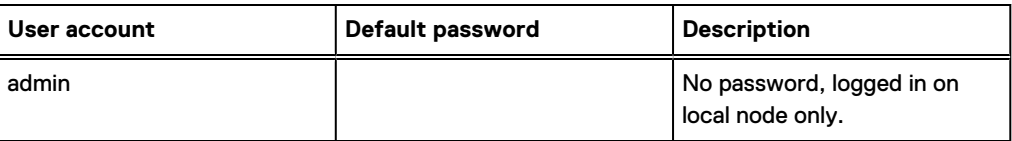

<span id="page-28-0"></span>Table 10 MCS PostgreSQL database default user accounts (continued)

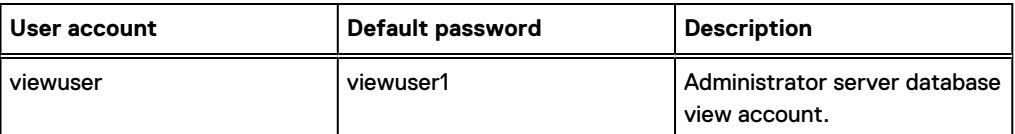

Table 11 Proxy virtual machine Linux OS default user account

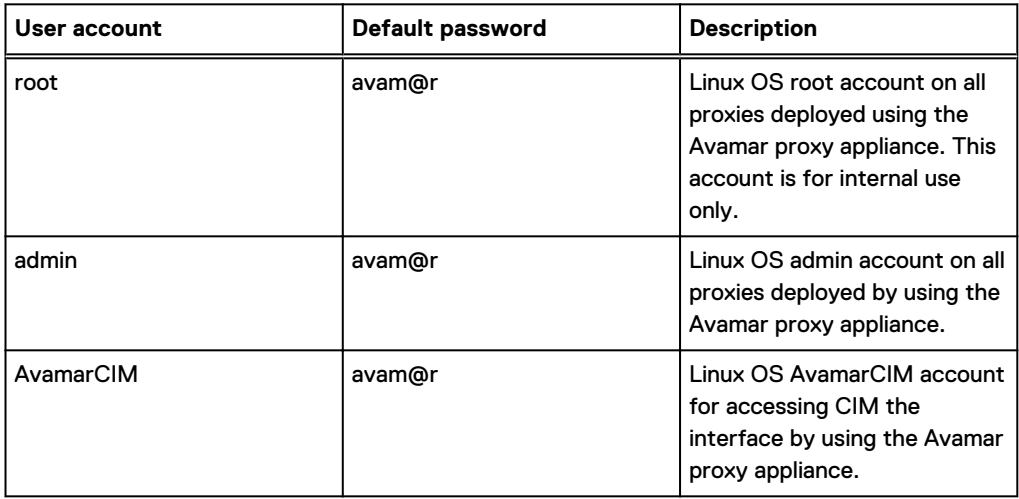

## **Changing server passwords and OpenSSH keys**

Use the change-passwords utility to change the passwords for operating system user accounts and Avamar server user accounts. Also use change-passwords to create and modify SSH keys for those accounts.

#### About this task

The change-passwords utility guides you through the following operations:

- Changing passwords for the operating system accounts: admin and root
- Changing passwords for the internal Avamar server accounts: root, MCUser, repluser, and viewuser
- Creating and changing SSH keys

#### Procedure

- 1. Suspend all scheduled operations:
	- a. In Avamar Administrator, select **Tools** > **Manage Schedules**.
	- b. On the **Manage All Schedules** window, click **Suspend All**.
- 2. Open a command shell:
	- a. Log in to the server as admin.
	- b. Switch user to root by typing **su -**.
	- c. For a multi-node server, load the rootid OpenSSH key by typing:

```
ssh-agent bash
ssh-add /root/.ssh/rootid
```
<span id="page-29-0"></span>3. Start the utility by typing **change-passwords**.

On a multi-node server, the output prompts you to specify whether to change passwords on all nodes or selected nodes.

4. Type **y** to change passwords on all nodes or **n** to change passwords on selected nodes, and then press **Enter**.

The output prompts you to indicate whether you plan to specify SSH private keys that are authorized for root operations.

5. Type **n** and press **Enter**.

The output prompts you to specify whether to change admin or root operating system user account passwords.

- 6. Type **y** to change the passwords or **n** to skip the process of changing the passwords, and then press **Enter**.
- 7. If you typed **y** in the previous step, then follow the system prompts to change the passwords for one or more of the admin or root operating system user accounts.

The output prompts you to specify whether to change SSH keys.

- 8. Type **y** to change or create an SSH key, or type **n**, and then press **Enter**.
- 9. If you typed **y** in the previous step, then follow the system prompts to change or create the keys.

The output prompts you to specify whether to change Avamar server passwords.

- 10. When prompted, type **y** to change the MCUser, Avamar root, repluser, and viewuser passwords, or if you do not want to change the passwords, type **n**, and then press **Enter**.
- 11. If you typed **y** in the previous step, then follow the system prompts to change the passwords.

The output prompts you to accept or reject the changes that are made to passwords or SSH keys during this utility session.

12. Type **y** to accept the changes or type **n** to exit this utility session without changes, and then press **Enter**.

The output provides the status of the operation.

- 13. When the operation completes, resume scheduled operations:
	- a. In Avamar Administrator, select **Tools** > **Manage Schedules**.
	- b. On the **Manage All Schedules** window, click **Resume All**.

## **Customer Support password**

The Customer Support password in the Avamar Installation Manager is an additional control that restricts customers from installing certain packages which might lead to system instability or corruption when installed without assistance from Customer Support. This control is not intended to provide any confidentiality protection.

The Customer Support password is a predefined, hard-coded string that customers cannot change. However, the Customer Support password changes for each Avamar release.

# <span id="page-30-0"></span>CHAPTER 3

# Client/Server Access and Authentication

This chapter includes the following topics:

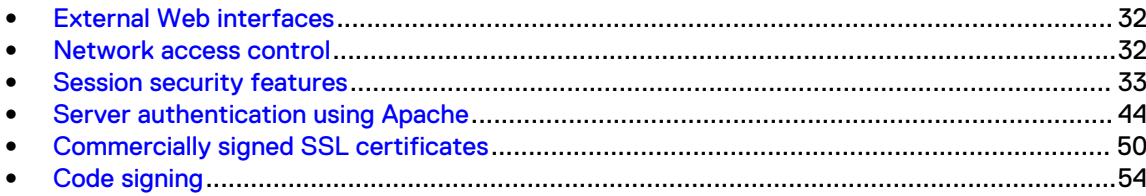

# <span id="page-31-0"></span>**External Web interfaces**

Interfaces for all components (for example, Avamar Installation Manager, Avamar Administrator, MCS) are secure.

All Avamar external web interfaces are only HTTPS accessible. Automatic redirection from HTTP to HTTPS is disabled.

Consider the following limitation:

- <sup>l</sup> Recent releases of Avamar enable only TLS 1.2, might impact compatibility with older Avamar clients that do not support TLS 1.2.
- <sup>l</sup> Avamar web interfaces are unavailable to web browsers that do not support TLS 1.2.
- <sup>l</sup> Installations of the Avamar Downloader Service on older operating systems, such as Windows 7, that do not support TLS 1.2 might experience issues with connecting to recent releases of Avamar.

To enable TLS1.2 for Windows 7, Windows 2008 and Windows 2012, refer to the documentation on the Microsoft Support.

# **Network access control**

Control of networking in the Avamar environment starts with awareness of several parts of the network.

#### **Subnet and gateway assignments**

Avamar client machines must be able to connect to every node in the Avamar environment directly, and each node in the environment must be able to connect to the client machines.

Assign a default gateway to the router in the Avamar environment.

#### **DNS requirements**

The Avamar environment requires a Domain Name System (DNS) server. Within the DNS domain, assign forward mapping to the Avamar utility node, or to the single-node Avamar server. Optionally, also assign reverse mapping to the utility node or single-node server.

For example, use the following forward mapping entry in a BIND environment:

```
avamar-1 A 10.0.5.5
```
Continuing the example, use the following optional reverse mapping for a zone serving the 5.0.10.in-addr.arpa subnet:

5 PTR avamar-1.example.com.

#### **Remote access control**

Protect all nodes and the switch in the Avamar server against unauthorized access. Use a Virtual Private Network (VPN) system when accessing the Avamar system from a remote location.

#### **SNMP**

Avamar provides support for system monitoring and event notification through the Simple Network Management Protocol (SNMP).

## <span id="page-32-0"></span>**Session security features**

Avamar session security features are provided by the Avamar installation, Avamar Virtual Edition (AVE) configuration, and upgrade workflow packages as well as a standalone session security configuration workflow.

Session security features include security improvements for communications between Avamar system processes.

The Avamar system secures all communications between Avamar system processes by using session tickets. A valid session ticket is required before an Avamar system process accepts a transmission from another Avamar system process.

The session tickets have the following general characteristics:

- The session ticket is encrypted and signed to protect against modification
- The session ticket is valid for a very short time
- <sup>l</sup> Each session ticket contains a unique signature and is assigned to only one Avamar system process
- The integrity of a session ticket is protected by encryption
- <sup>l</sup> Each Avamar system node separately verifies the session ticket signature
- When required, a session can be extended beyond the life of the session ticket

### **Avamar server authentication**

After installing the session security features, the Avamar system acts as a private certification authority and generates a unique server certificate for the Avamar system.

The Avamar system installs the public key for the server certificate on every Avamar client that is registered with the Avamar server. Avamar clients use the public key to authenticate transmissions from the Avamar system.

For clients that are currently registered, the public key for the server certificate and other required certificate files are propagated to the client within an hour of the installation.

The Avamar system also automatically shares the Avamar server certificate with the Avamar storage nodes. Sharing the certificate allows the utility node and the storage nodes to provide the same certificate for authentication.

## **Avamar client authentication**

Enable client authentication when installing the session security features to have the Avamar system act as a private certification authority and generate a unique client certificate for each Avamar client.

A client certificate is generated when the Avamar server registers an Avamar client.

After generating a client certificate, the Avamar system uses an encrypted connection with the Avamar client to install the certificate on the client. The Avamar system also stores the public key for the client certificate. The public key is used to authenticate the client in all subsequent communications.

### **Improved security for communications between Avamar system processes**

Session security features are provided by several workflow packages, including installation, upgrade, and standalone session security configuration workflows.

The security features include:

- <span id="page-33-0"></span>**•** Generation and propagation of certificates
- Authentication that is based on X.509 v3 certificates
- Certificate expiration
- Note: When upgrading from Avamar 7.3 and 7.4 to a subsequent release of Avamar when using secure session tickets, you must re-register your clients in order to generate new certificates for these clients.

### **Installing the session security features**

Session security can be implemented and configured during the installation of the Avamar software, the configuration of AVE, and the upgrade from a previous version of the Avamar software. Session security also can be implemented post-installation or post-upgrade.

Install the session security features by running one of four workflows, whichever is appropriate to the Avamar server, including:

- <sup>l</sup> Avamar software installation workflow
- AVE configuration workflow
- Avamar upgrade workflow
- **Session Security Configuration** workflow

Use the workflow's **Security Settings** tab to configure the session security features. The workflow guide that is associated with each workflow in the Avamar Installation Manager provides more information about each option. On the **Security Settings** tab, you can:

- <sup>l</sup> Select the type of communication that is desired between the Management Server and Avamar client agents.
- <sup>l</sup> Select the type of communication that is desired between the Avamar clients and Avamar server.
- <sup>l</sup> Select the authentication type to use between the server and client when communication is initiated:
	- Single the client authenticates the server
	- Dual both client and server authenticate each other
- <sup>l</sup> Create and propagate server certificates on the Avamar server and storage nodes, which are used for server or client authentication (or both). The certificates are created using the CA certificate that is installed in the keystore.
- Set a timeframe for the generated server certificates to expire.
- <sup>l</sup> Run the mcrootca all command, which generates all new certificates for root, TLS, and EC root. This command forces the creation of new server certificates
- Note: If you want to generate all new certificates for root, TLS, and EC root on an Avamar system, run the **Session Security Configuration** workflow and use the last option (**Generate All New Certificates**) on the **Security Settings** tab. The workflow guide provides complete instructions on the use of the workflow.

### **Requirements**

Do not use the Avamar session security features in an environment that includes unsupported operating systems, clients, plug-ins, or devices. Installing the session security features stops

<span id="page-34-0"></span>communication with the Avamar processes on the unsupported operating systems, clients, plugins, and devices.

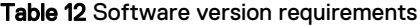

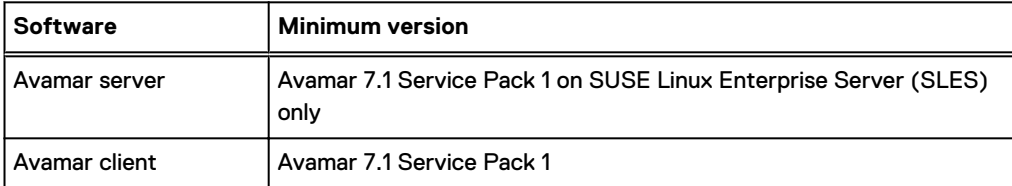

Prepare multiple Avamar clients for the session security features by pushing out Avamar client upgrades with the Avamar Client Manager. Prepare individual Avamar clients by downloading and running a supported Avamar client software installer.

Table 13 Port requirements

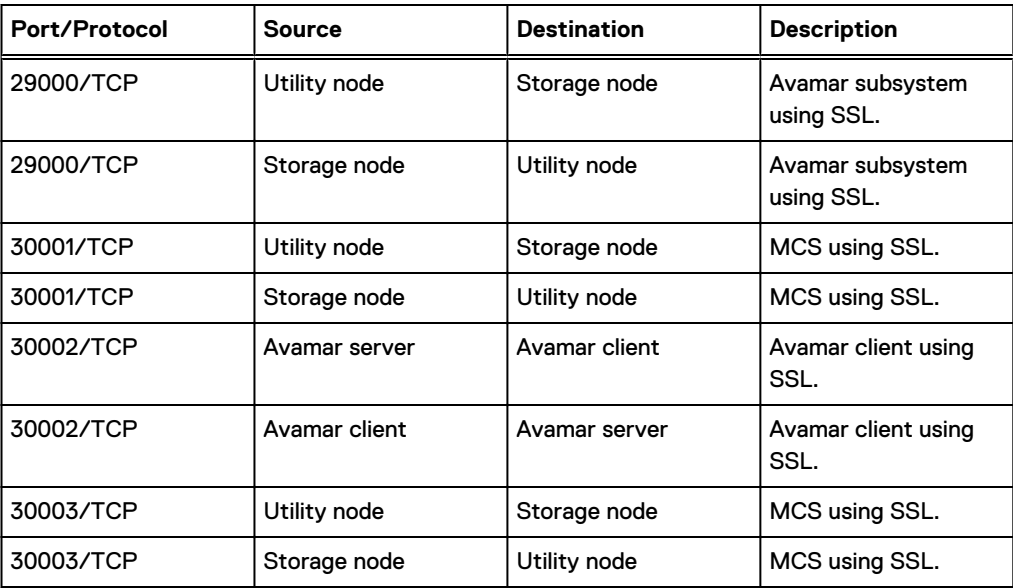

The Avamar session security features are subject to some limitations:

- Server operating system Session security features cannot be used with an Avamar server running on the Red Hat Enterprise Linux (RHEL) operating system.
- **Clients** Session security features cannot be used with any of the following Avamar clients:
	- Avamar cluster client for Solaris on Veritas Cluster Server
	- <sup>n</sup> Avamar client for Solaris in Solaris clusters
- Other products

The use of NTP time synchronization of the Avamar server, Avamar clients, and the Data Domain system (if applicable) is strongly encouraged. If the time is not synchronized, it could result in registration and backup/restore failure due to certificate validity and expiration times. Changing the time zone on a host may have a similar impact and may require certificate regeneration.

## <span id="page-35-0"></span>**Generation and propagation of certificates**

Session security-enabling workflow packages enable automatic generation and propagation of certificates.

The Avamar system acts as a private certification authority and generates the certificates that permit the authentication and encryption of communications between Avamar system processes, including processes running on:

- The Avamar utility node
- The Avamar storage nodes
- Avamar clients

The Avamar system also securely propagates the certificates and the public keys to the required locations on each involved computer.

#### Generating new certificates with Data Domain systems

After generating new certificates on the Avamar server, the following steps are required for Data Domain systems that are configured for Avamar backup storage. Session tickets are supported with Data Domain systems at release 5.6 or greater.

#### Procedure

1. Wait for the Data Domain server to be aware of the updated certificate.

The Data Domain server displays a yellow status in Avamar Administrator with the status message Unable to retrieve ssh key file pair. This process may take up to 30 minutes.

- 2. Open the Data Domain server in Avamar Administrator:
	- a. In Avamar Administrator, click the **Server** launcher link button.

The **Server** window appears.

- b. Click the **Server Management** tab.
- c. Select the Data Domain system to edit.
- d. Select **Actions** > **Edit Data Domain System**.

The **Edit Data Domain System** dialog box appears.

e. Click **OK**.

There is no need to change the Data Domain configuration.

- 3. Restart DD Boost on the Data Domain system:
	- a. Log in to the Data Domain System.
	- b. Type the following commands in the Data Domain CLI:

**ddboost disable**

**ddboost enable**

#### **Results**

If multiple Avamar servers are attached to a single Data Domain system and one of those Avamar servers is detached from the system, disable and then re-enable DD Boost to ensure that backups from the other Avamar servers succeed.
## **Authentication based on X.509 v3 certificates**

The Avamar session security features use X.509 v3 certificates with the following default characteristics:

- Key type: RSA
- <sup>l</sup> Key length: 3072 bits
- <sup>l</sup> Cryptographic hash function and digest: SHA512

## **Certificate expiration**

To enhance security, the Avamar session security features include the regular expiration of certificates.

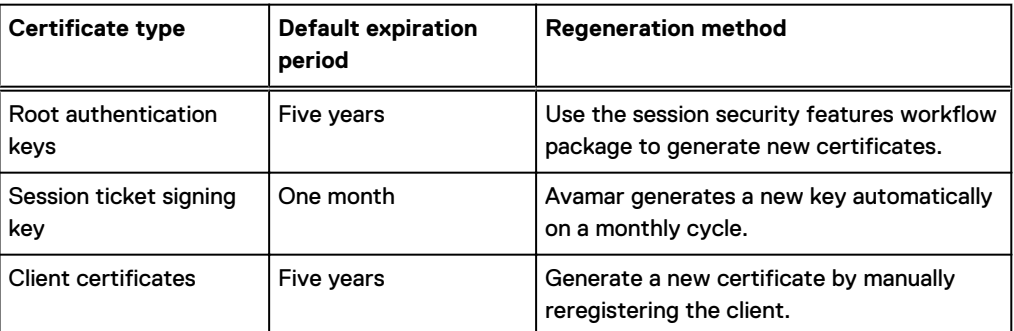

Table 14 Default expiration periods and regeneration methods

## **Network configuration changes**

Enabling the session security features requires changes to some network configuration tasks that are normally performed after installation.

- Changing the IP address or hostname of the Avamar server.
- $\bullet$  Replacing the utility node.
- Replacing a storage node.
- Adding a storage node.

The following resources provide more information about changes to the network configuration tasks:

- <sup>l</sup> Avamar Server Software Post-Installation Network Configuration Technical Note.
- Avamar SolVe Desktop procedure documentation.

## **Certificate acceptance workflow**

Avamar uses a specific workflow when a client validates a server certificate, and when a server validates a client certificate:

1. Obtain the fully qualified domain name (FQDN) of the computer.

When connected to a computer through an IP address, use reverse-DNS to determine the FQDN of the computer.

2. Compare the FQDN to the value specified in the Common Name (CN) field of the certificate.

- When the FQDN matches the value that is specified in the CN field, accept that the certificate validates the computer.
- When the FQDN does not match, continue the workflow.
- 3. If the certificate has a wildcard character  $(*)$  in the hostname portion of the value that is specified in the CN field, perform a simple wildcard match of the FQDN to the CN.
	- When the wildcard match is successful, accept that the certificate validates the computer.
	- When the match is unsuccessful, continue the workflow.

For example, the value  $r^*$ . example.com in the CN field of the certificate would match an FQDN such as real.example.com, right.example.com, or reality.example.com, but would not match alright.example.com.

- 4. Compare the IP address of the computer to each IP address listed in the Subject Alternative Name (SAN) field of the certificate.
	- When the IP address of the computer matches an IP address in the SAN field, accept that the certificate validates the computer.
	- When the match is unsuccessful, reject the certificate and terminate the connection.

## **Client/server authentication**

Avamar clients and Avamar servers use Transport Layer Security (TLS) certificates and Public Key Infrastructure (PKI) for authentication and optional data-in-flight encryption.

Avamar supports the X.509 v3 standard for formatting digital certificates. Installing the Avamar server automatically generates a public/private key pair and a self-signed certificate in the / data01/home/admin directory on each Avamar server storage node and in the /usr/local/ avamar/etc directory on the utility node.

Use the **Session Security Configuration** workflow to create the root certification authority (CA) certificates for the Avamar server, and the server and client certificates. Clients automatically sent a certificate signing request (CSR) the first time that they register with the Avamar server, and receive a client certificate signed by the Avamar server's root CA certificate.

Configure the Avamar environment for one-way or two-way authentication between Avamar clients and the Avamar server by using the **Session Security Configuration** workflow. This workflow is a maintenance task and can be invoked multiple times, as needed.

- <sup>l</sup> Use one-way authentication to have the Avamar client request authentication from the Avamar server, and the server send a certificate to the client. The client then validates the certificate. One-way authentication is also called server-to-client authentication in this guide.
- <sup>l</sup> Use two-way authentication to have the client request authentication from the Avamar server, and have the Avamar server request authentication from the client. This client-to-server authentication combined with server-to-client authentication provides a stronger level of security.

In most cases, one-way authentication provides sufficient security. However, to provide more security, set up two-way authentication. Both configurations provide the capability of data-inflight encryption.

## One-way authentication

With one-way authentication, the Avamar client requests authentication from the Avamar server, and the server sends the appropriate certificate to the client. The client then validates the certificate, using the certificate acceptance workflow.

Create the certificates required for one-way authentication and install the certificates by running the **Session Security Configuration** workflow.

#### Two-way authentication

When two-way authentication is enabled, the Avamar server provides authentication to the Avamar client and the Avamar client provides authentication to the Avamar server.

With two-way authentication, both of the following occur:

- <sup>l</sup> The Avamar client requests authentication from the Avamar server, and the server sends the appropriate certificate to the client. The client then validates the certificate, using the certificate acceptance workflow.
- The Avamar server requests authentication from the Avamar client, and the client sends the appropriate certificate to the server. The server then validates the certificate, using the certificate acceptance workflow.

#### Enforcing encrypted client/server communications

Configure the MCS to refuse plain-text communication from Avamar clients.

#### About this task

Completing this task forces Avamar clients to use the Avamar server's trusted public key to encrypt all communication sent to the Avamar server.

#### Procedure

- 1. Open a command shell and log in by using one of the following methods:
	- For a single-node server, log in to the server as admin.
	- For a multi-node server, log in to the utility node as admin.
- 2. Open /usr/local/avamar/var/mc/server data/prefs/mcserver.xml in a plain text editor.
- 3. Locate the enforce client msg encryption preference and change it to the following:

**enforce\_client\_msg\_encryption=true**

- 4. Save and close the file.
- 5. Restart the MCS by typing the following commands:

**dpnctl stop mcs dpnctl start mcs**

## Verify client/server authentication

Verify an implementation of client/server authentication by running a test backup with server authentication enabled.

The test backup can be run by using either  $\arctan$  from the command line or by using Avamar Administrator.

#### **Verify authentication with the** avtar **command**

Use the  $\arctan$  command to verify client/server authentication by running a backup and including the server authentication option --encrypt=tls-sa.

The server authentication option requires authentication of the Avamar server by using the trusted certificates that are installed on the Avamar client.

#### **Verify authentication with Avamar Administrator**

To verify client/server authentication with Avamar Administrator, run a backup and select **High** from the **Encryption** method list. The **Encryption** method list appears on both the **On Demand Backup Options** dialog box and the **Restore Options** dialog box.

The Avamar Administration Guide provides more information on how to run a backup with the Avamar Administrator.

Note: In Avamar 7.5 and later and Avamar 18.1 and later:

- The **Medium** encryption method is not available.
- <sup>l</sup> The **None** encryption method is not available when the session security features are enabled.

## **Mapping session security settings to data-in-flight encryption settings**

The session security settings directly affect the selection of the communication protocol and work order flags for backup and replication jobs.

To map the communication protocol and work order flags for a replication job, repeat the following procedure on both the source and destination servers to determine the session security settings. The source and destination encryption methods are both obtained from the source server.

#### n Note:

The **Medium** encryption method is not available in Avamar 7.5 and later and Avamar 18.1 and later. If **Medium** encryption was in place before an upgrade from a previous version of Avamar, the upgrade does not change the existing behavior. However, Avamar Administrator displays this setting as **High**. The communication protocol and work order flag mapping is the same as for **High**, but with a different cipher level. If you change the encryption method to another value, you cannot select Medium again.

The **None** encryption method is not available in Avamar 7.5 and later and Avamar 18.1 and later when the session security features are enabled. If **None** was in place before an upgrade from a previous version of Avamar, the upgrade changes this setting to **High**. The session security features are enabled if the communication security setting is anything other than **Disabled/ Off**.

## Determining the communication security setting

To determine the communication security setting, examine the **Client-Server Communication and Authentication Type** setting in the **Session Security Configuration** workflow, or perform the following procedure.

## Procedure

- 1. Open a command shell:
	- a. Log in to the server as admin.
	- b. Switch user to root by typing **su -**.
	- c. For a multi-node server, load the rootid OpenSSH key by typing:

**ssh-agent bash ssh-add /root/.ssh/rootid**

2. Display the session security settings by typing the following command:

**/usr/local/avamar/bin/enable\_secure\_config.sh --showconfig**

Output similar to the following appears:

```
Current Session Security Settings
```
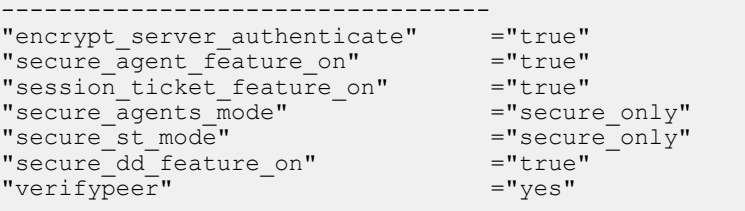

Client and Server Communication set to Authenticated mode with Two-Way/ Dual Authentication. Client Agent and Management Server Communication set to secure\_only mode. Secure Data Domain Feature is Enabled.

Note the session security settings and use the following table to map session security settings to a communication security setting value.

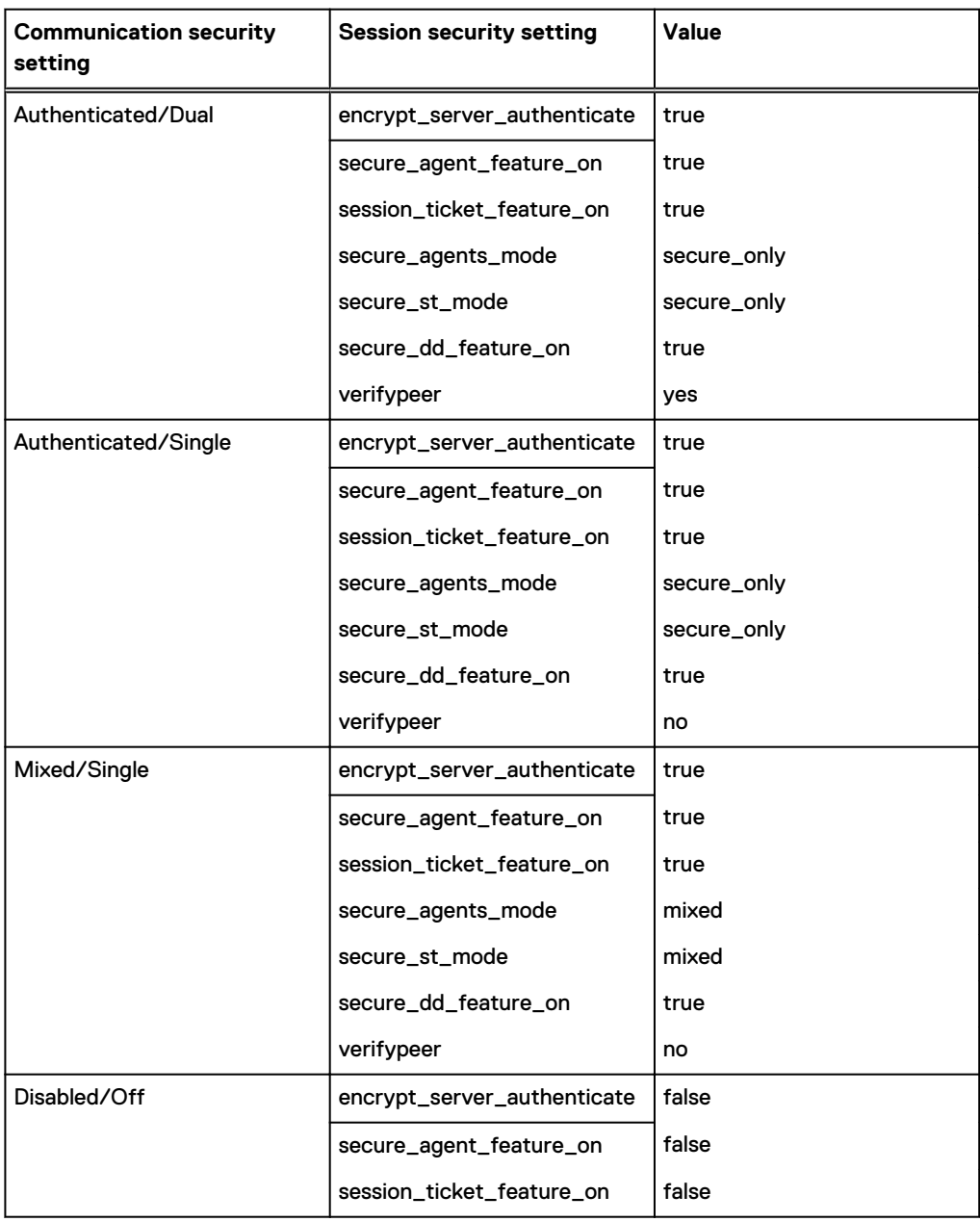

#### Table 15 Communication security setting

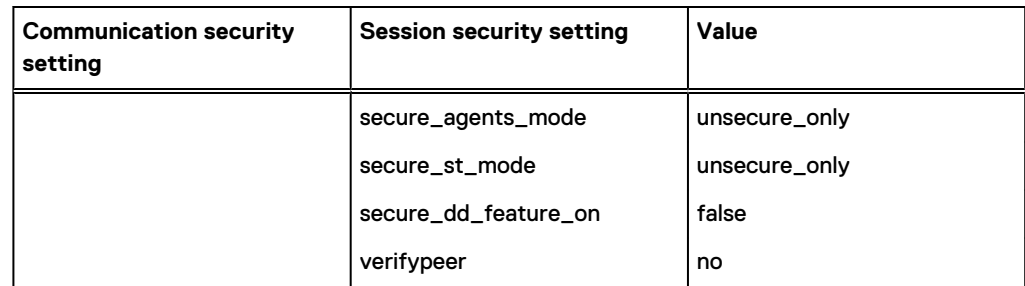

Table 15 Communication security setting (continued)

## Determining the source server encryption method

The source server encryption method controls communication between the source server and clients.

#### Procedure

1. In Avamar Administrator, click the **Data Movement Policy** launcher link.

The **Data Movement Policy** window appears.

- 2. Select the **Groups** tab.
- 3. Select the desired replication group.
- 4. Select **Actions** > **Edit Group**.

The **Edit Replication Group** dialog box appears.

- 5. Record the value for **Avamar encryption method**. This is the source encryption method.
- 6. In the **Edit Replication Group** dialog box, click **Cancel**.

## Determining the destination server encryption method

The source server encryption method controls communication between the destination server and clients.

## Procedure

1. In Avamar Administrator, click the **Data Movement Policy** launcher link.

The **Data Movement Policy** window appears.

- 2. Select the **Destinations** tab.
- 3. Select the desired replication destination.
- 4. Select **Actions** > **Edit Destination**.

The **Replication Destination** dialog box appears.

- 5. Record the value for **Encryption**. This is the destination encryption method.
- 6. In the **Replication Destination** dialog box, click **Cancel**.

## Determining the communication protocol in use

Use the following table to map the communication security setting and encryption method to a communication protocol. The same rules apply to the selection of a communication protocol whether a client communicates with the source or the destination server.

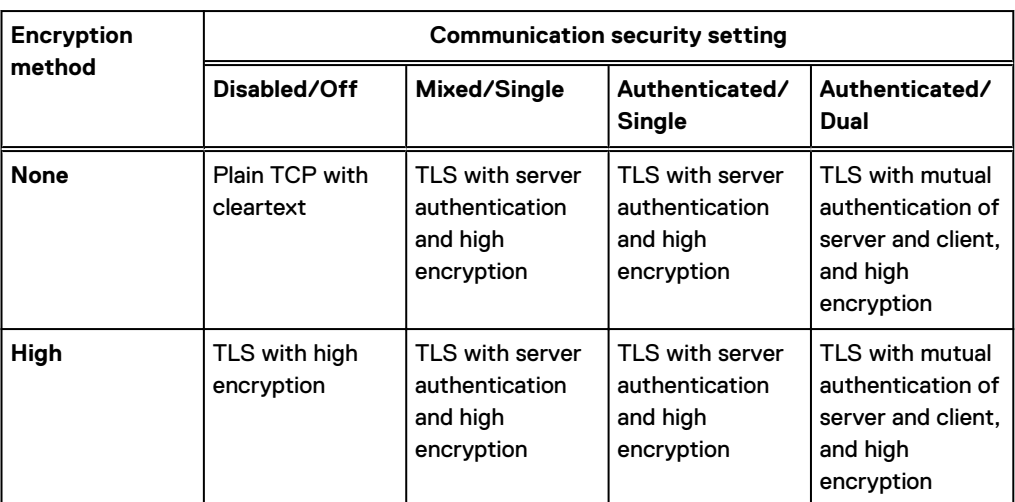

Table 16 Mapping security and encryption settings to a communication protocol

## Determining the work order flags in use

Use the following tables to map the communication security settings and encryption methods to the flags that are applied to each work order.

The dstencrypt and dstencrypt-strength flags depend on:

- The destination server encryption method.
- The lowest setting of either the source or destination server communication security settings.

Table 17 Mapping security and encryption settings to source work order flags

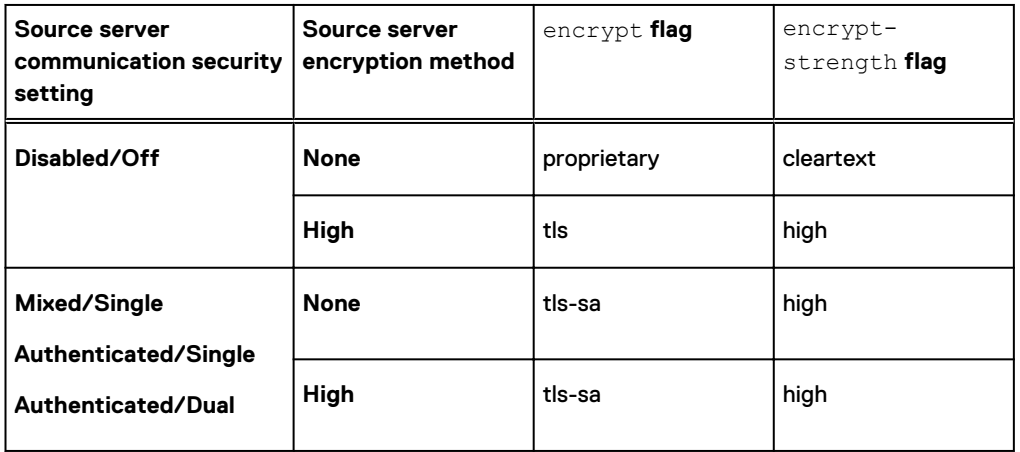

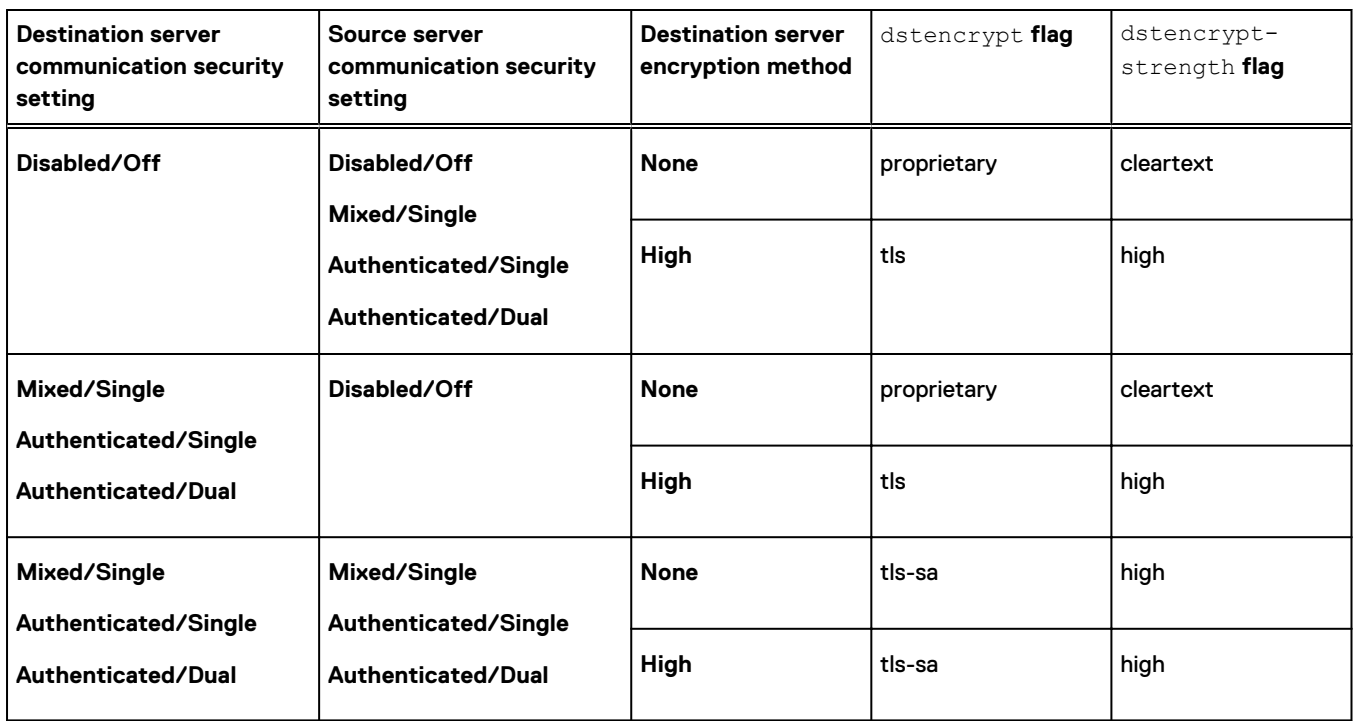

Table 18 Mapping security and encryption settings to destination work order flags

# **Server authentication using Apache**

Several Avamar web-based services use the Apache HTTP server (Apache) to supply a secure web browser-based user interface. Web browser connections with these applications use secure socket layer/transport layer security (SSL/TLS) to provide authentication and data security.

Apache handles the SSL/TLS sockets for Avamar web-based services when a connection is made on the default HTTP port. Apache redirects the connection request to an SSL/TLS socket and handles the encryption and authentication for that socket.

## **Web browser authentication warning**

When a web browser accesses a secure web page from an unauthenticated web server, the SSL/TLS protocol causes it to display an authentication warning. An unauthenticated web server is one that does not authenticate itself using a trusted public key certificate.

The Apache HTTP server that is provided with Avamar is installed with a self-signed certificate, not a trusted public key certificate. The self-signed certificate is sufficient to establish an encrypted channel between web browsers and the server, but it cannot be used for authentication.

To enable Apache to provide authentication, and prevent web browser authentication warnings, complete the following tasks:

- Create a private key for Apache
- **•** Generate a certificate signing request for Apache
- Obtain a public key certificate for Apache
- Configure Apache to provide public key authentication

The tools that are used to perform these tasks are part of the OpenSSL toolkit. OpenSSL is provided with Avamar.

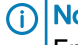

 $\odot$  Note: Avamar web interfaces are unavailable to web browsers that do not support TLS 1.2. Ensure that the web browser supports TLS 1.2.

## **Support for Subject Alternative Names**

On an Avamar system, the Apache HTTP server (Apache), and each Apache Tomcat (Tomcat) web server, supports the X509 Version 3 (RFC 2459, section 4.2.1.7) extension. This extension provides support for certificates that include the Subject Alternative Name (SAN) field.

Apache and Tomcat can use a certificate with several IP addresses in the SAN field to provide authentication for:

- A multi-homed server, by using any one of its IP addresses.
- Several servers that share the certificate, by parsing the list of IP addresses.

Not all combinations of browser and OS support Subject Alternative Names. Test a SAN certificate with the browser and OS combinations used by your company before installing the certificate on a production system.

## **Create a private key for Apache**

The public key infrastructure (PKI) private key for an Avamar system's Apache HTTP server (Apache) can be generated using various levels of security.

Use the private key generation method that is appropriate for the level of security required by your organization.

The methods for generating a private key are:

- <sup>l</sup> Create a private key without randomness and without a passphrase
- Create a private key with randomness and without passphrase
- Create a private key with passphrase and without randomness
- <sup>l</sup> Create a private key with randomness and with a passphrase

When a passphrase-protected private key is used, Apache prompts for the passphrase every time the Apache process starts. The Apache configuration setting SSLPassPhraseDialog can be used to obtain the passphrase from a script. For more information, refer to Apache documentation available through the Apache web site at www.apache.org.

## Creating a private key for Apache

Create a public key infrastructure (PKI) private key for the Avamar system's Apache HTTP server (Apache).

## Procedure

- 1. Open a command shell:
	- a. Log in to the server as admin.
	- b. Switch user to root by typing **su -**.
	- c. For a multi-node server, load the rootid OpenSSH key by typing:

**ssh-agent bash ssh-add /root/.ssh/rootid**

2. Type one of the following alternative commands.

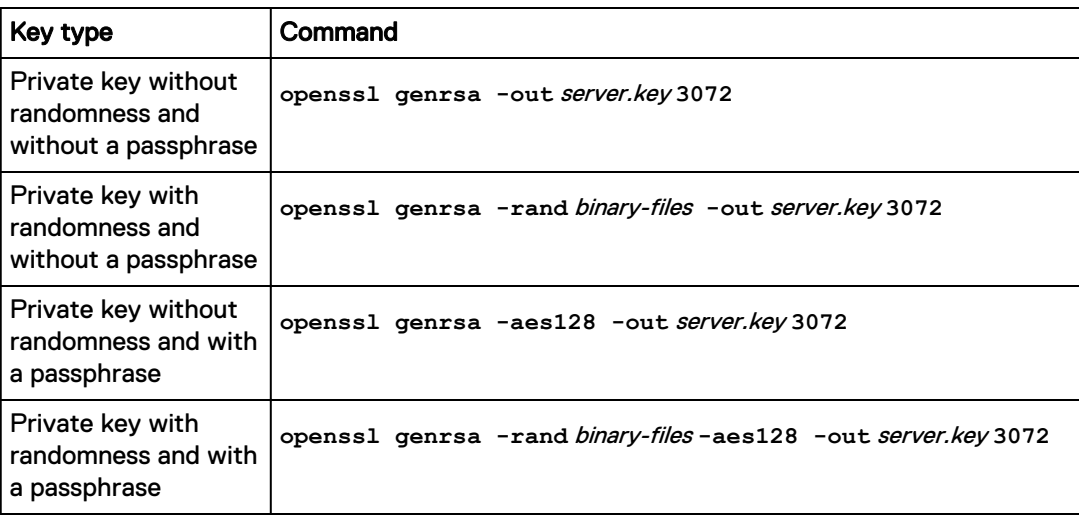

where:

- *server.key* is a pathname you provide for the private key.
- **•** binary-files is a colon-separated list of paths to two or more binary files that OpenSSL uses to generate randomness.
- 3. (Key with passphrase) At the prompt, type a passphrase.
- 4. (Key with passphrase) At the prompt, retype the passphrase.

## **Generating a certificate signing request for Apache**

Create a certificate signing request (CSR) for the Apache HTTP server (Apache) on an Avamar system.

#### Before you begin

Generate a private key for Apache.

#### About this task

A commercial certification authority (CA) uses the CSR when issuing a trusted private key certificate.

### Procedure

- 1. Open a command shell:
	- a. Log in to the server as admin.
	- b. Switch user to root by typing **su -**.
	- c. For a multi-node server, load the rootid OpenSSH key by typing:

**ssh-agent bash ssh-add /root/.ssh/rootid**

2. Generate the CSR by typing:

**openssl req -new -key** server.key **-out** server.csr

where:

**•** *server.key* is a name you provide for the private key.

- *server.csr* is a name you provide for the CSR.
- 3. (Key with passphrase) Type the passphrase for the private key and press **Enter**.
- 4. At each prompt, type the information described in the following table. Press **Enter** after each entry.

For optional fields, you can provide an empty value by typing a period (.) and pressing **Enter**.

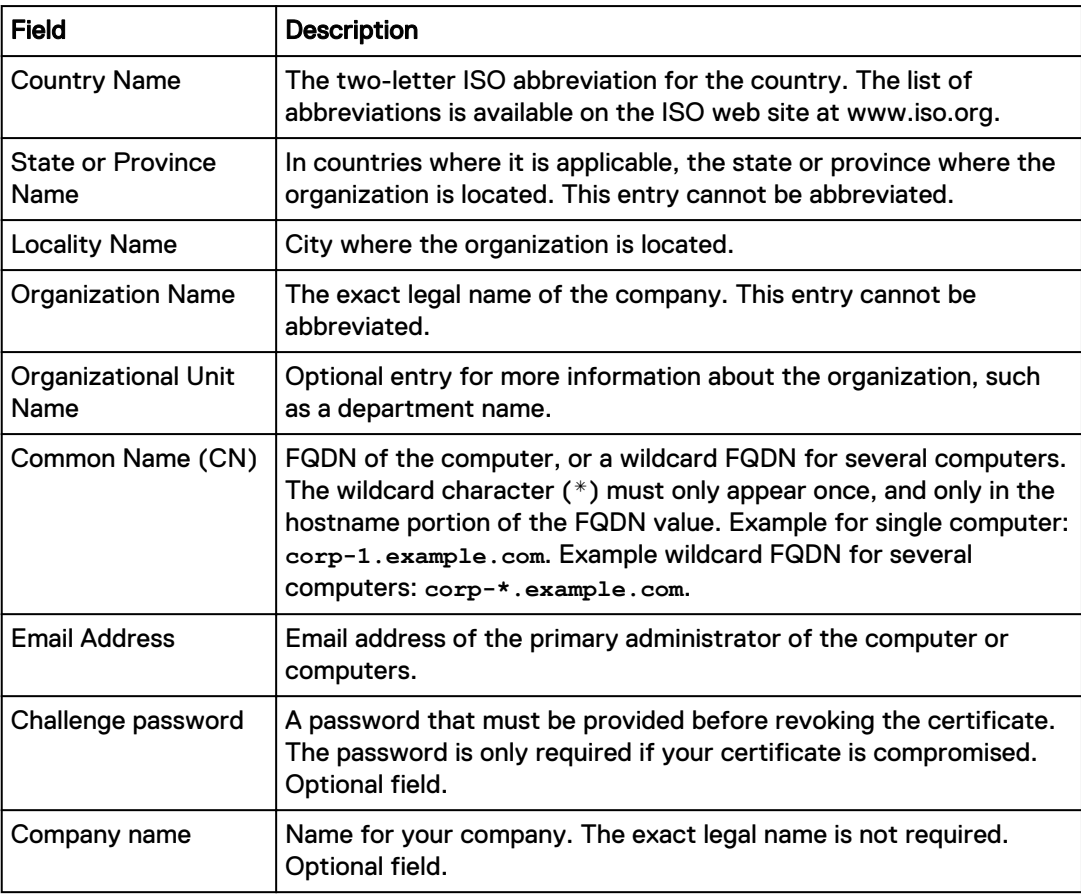

OpenSSL creates the CSR and key in the current working directory.

#### After you finish

Use the CSR to obtain a trusted public key certificate from a commercial CA.

## **Obtain a public key certificate for Apache**

Obtain a public key certificate for the Avamar system's Apache HTTP server (Apache) from a commercial CA.

Provide a commercial CA with the CSR that was generated for Apache and complete any other requirements specific to that CA. After its requirements are met, the CA provides a public key certificate for Apache in the form of an electronic file, usually with the . crt filename extension.

The CA may also provide a certificate chain. A certificate chain is a series of certificates that link the public key certificate you receive to a trusted root CA certificate. Combine the certificate chain into a single file.

## Combining a multiple file certificate chain

Commercial certification authorities sometime provide a multiple file certificate chain that links the private key certificate to a trusted root CA certificate. Use this procedure to combine those files into a single file.

#### Before you begin

From a commercial CA, obtain a multiple file trusted root CA certificate chain.

#### Procedure

- 1. Open a command shell:
	- a. Log in to the server as admin.
	- b. Switch user to root by typing **su -**.
	- c. For a multi-node server, load the rootid OpenSSH key by typing:

```
ssh-agent bash
ssh-add /root/.ssh/rootid
```
2. Use cat with the redirect and append operators to combine the certificates by typing:

```
cat chain-cert-1 > cachain.crt
cat chain-cert-2 >> cachain.crt
cat chain-cert-3 >> cachain.crt
cat chain-cert-4 >> cachain.crt
cat chain-cert-5 >> cachain.crt
```
where *chain-cert-1* through *chain-cert-5* represent the path to each certificate in the certificate chain and *cachain.crt* is a name that you provide for the combined file.

#### Results

The cat command with the redirect and append operators combines all of the files into a single file.

## **Configuring Apache to use a key and a root CA certificate**

Configure the Avamar system's Apache HTTP server (Apache) to use a private key, a public key certificate, and a trusted root CA certificate.

#### Before you begin

Place in a temporary directory on the Avamar system's utility node the following:

- Private key for Apache
- Public key certificate for Apache
- <sup>l</sup> Trusted root CA certificate for the public key certificate used by Apache

#### Procedure

- 1. Open a command shell:
	- a. Log in to the server as admin.
	- b. Switch user to root by typing **su -**.
	- c. For a multi-node server, load the rootid OpenSSH key by typing:

```
ssh-agent bash
ssh-add /root/.ssh/rootid
```
- 2. Change the working directory to the temporary location of the certificate, key, and certificate chain file.
- 3. Use the correct command sequence to move the certificate, key, and certificate chain file to the OS-specific default locations.
	- On Red Hat Enterprise Linux:

```
mv server.crt /etc/httpd/conf/ssl.crt/server.crt
mv server.key /etc/httpd/conf/ssl.key/server.key
mv cachain.crt /etc/httpd/conf/ssl.crt/ca.crt
```
• On SUSE Linux Enterprise Server:

```
mv server.crt /etc/apache2/ssl.crt/server.crt
mv server.key /etc/apache2/ssl.key/server.key
mv cachain.crt /etc/apache2/ssl.crt/ca.crt
```
- NOTICE Custom locations can be specified for these files by changing the Apache SSL configuration file. However, the Apache SSL configuration file is overwritten during Avamar system upgrades. Restore that file after a system upgrade.
- 4. Restart Apache by typing:

**website restart**

#### Restoring the Apache SSL configuration file

The Apache SSL configuration file is overwritten during Avamar system upgrades. This also overwrites custom paths for the certificate, key, and certificate chain file. To use custom paths restore the Apache SSL configuration file from the backup copy made during the upgrade.

#### Procedure

- 1. Open a command shell:
	- a. Log in to the server as admin.
	- b. Switch user to root by typing **su -**.
	- c. For a multi-node server, load the rootid OpenSSH key by typing:

```
ssh-agent bash
ssh-add /root/.ssh/rootid
```
- 2. Back up the latest version of the Apache SSL configuration file.
	- On Red Hat Enterprise Linux:

**cd /etc/httpd/conf.d/ cp ssl.conf ssl.conf.orig**

• On SUSE Linux Enterprise Server:

```
cd /etc/apache2/vhosts.d/
cp vhost-ssl.conf vhost-ssl.conf.orig
```
3. Change the current working directory.

<span id="page-49-0"></span>**cd /usr/local/avamar/var/avi/server\_data/package\_data/** UPGRADE\_FROM\_VERSION**/ConfigureApacheSsl/**

where UPGRADE\_FROM\_VERSION is the name of the directory created during the latest upgrade.

4. Extract the previous version backup copy of the Apache SSL configuration file, by typing:

**tar -xzf node\_0.s\_\*.\*.\*.tgz -C /**

5. Restart Apache, by typing:

**website restart**

# **Commercially signed SSL certificates**

An alternative to the self-signed Avamar security certificates for Tomcat DTLT, Jetty, and Apache is to use security certificates that are signed by a third party.

When you install Avamar, the installation process creates self-signed security certificates that rely on the authority of the Avamar server for trust. Some web browsers issue security exceptions for untrusted certificates. You may want to use security certificates that you submitted for signature by a commercial certificate authority (CA) or that are otherwise specific to the environment.

The installation of particular hotfixes may affect the tasks that follow. Before importing any security certificates, identify the installed hotfixes. Note whether hotfix 263998 or 275068 is installed and then leave the command shell open.

## **Identifying the installed hotfixes**

Most hotfixes can be identified by inspecting the list of workflows that are installed on the Avamar server.

#### Procedure

- 1. Open a command shell and log in by using one of the following methods:
	- For a single-node server, log in to the server as admin.
	- For a multi-node server, log in to the utility node as admin.
- 2. Display the list of installed workflows by typing the following command:
	- **ls -1 /usr/local/avamar/var/avi/server\_data/package\_data**

Information similar to the following appears in the command shell:

```
AvamarInstallSles-7.3.1-125.avp
AvPlatformOsRollup_2016-Q4-v2.avp
Hotfix275068-7.3.1-125.avp
UpgradeClientDownloads-7.3.1-125.avp
UpgradeClientPluginCatalog-7.3.1-125.avp
```
## **Importing commercially signed security certificates for Tomcat DTLT and Jetty**

Tomcat DTLT answers requests on ports 8543 and 8444, and Jetty answers requests on port 7543. The Tomcat DTLT security certificate is stored in /home/admin/. keystore -alias tomcat and the Jetty security certificate is stored in /usr/local/avamar/lib/avi/ avi keystore -alias tomcat.

#### Procedure

1. Switch user to root by typing **su -**.

2. Back up the keystores by typing the following commands, each on one line:

```
cp -p /home/admin/.keystore /home/admin/.keystore_bak
```

```
cp -p /usr/local/avamar/lib/rmi_ssl_keystore /usr/local/avamar/lib/
rmi_ssl_keystore_bak
```

```
cp -p /usr/local/avamar/lib/avi/avi_keystore /usr/local/avamar/lib/avi/
avi_keystore_bak
```
3. Delete the current security certificate from the admin keystore by typing the following command on one line:

```
keytool -delete -alias tomcat -keystore /home/admin/.keystore -storepass
changeit
```
4. Regenerate the security certificate and keys from the admin keystore by typing the following command on one line:

```
keytool -genkeypair -keysize 3072 -alias tomcat -keyalg RSA -sigalg
SHA512withRSA -keystore /home/admin/.keystore -storepass changeit -
noprompt -dname "CN=CommonName, OU=OrganizationalUnit, O=Organization,
L=LocalityName, S=StateName, C=Country"
```
where:

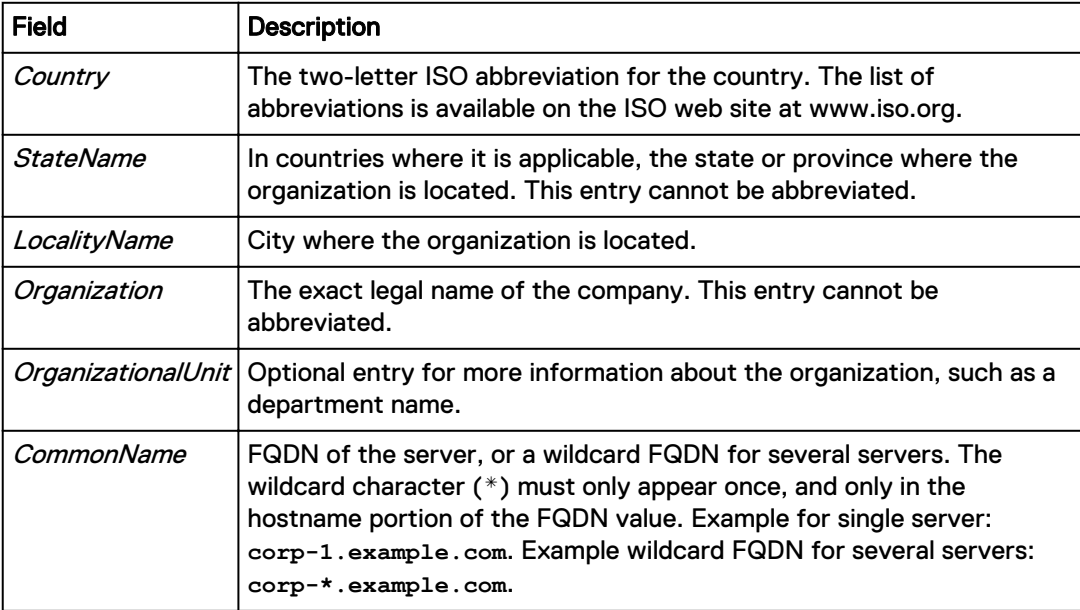

Press **Enter** to retain the same keypass.

5. Create a certificate signing request (CSR) by typing the following command on one line:

**keytool -certreq -alias tomcat -file /home/admin/tomcat.csr -keystore / home/admin/.keystore -storepass changeit**

- 6. Obtain the CSR from the server in the following location and submit it to a CA for signing.
	- /home/admin/tomcat.csr
- 7. Obtain a text file from the CA that contains the signed security certificate and place it on the server.

The CA may supply additional security certificates, such as an intermediate or root CA certificate, or a certificate chain. Import these certificates before importing the signed certificate.

The following steps assume that a CA root certificate exists in  $/var/tmp/CA$ .  $crt$  and that the signed certificate exists in  $/var/tmp/tomcat$  signed.crt.

8. Import the CA root certificate into the admin keystore by typing the following command on one line:

**keytool -importcert -file /var/tmp/CA.crt -trustcacerts -keystore /home/ admin/.keystore -storepass changeit**

9. Import the signed certificate into the admin keystore by typing the following command on one line:

**keytool -importcert -file /var/tmp/tomcat\_signed.crt -keystore /home/ admin/.keystore -storepass changeit -alias tomcat**

10. Copy the admin keystore to the avi keystore by typing the following commands:

**cp -f /home/admin/.keystore /usr/local/avamar/lib/avi/avi\_keystore chown avi:avi /usr/local/avamar/lib/avi/avi\_keystore chmod 644 /usr/local/avamar/lib/avi/avi\_keystore**

11. Import the CA root certificate into the Avamar keystore by typing the following command on one line:

**keytool -importcert -file /var/tmp/CA.crt -keystore /usr/local/avamar/lib/ rmi\_ssl\_keystore -storepass changeme**

12. Restart the Avamar Installation Manager by typing the following command:

**dpnctl stop avinstaller && dpnctl start avinstaller**

- 13. Restart EM Tomcat by typing the following command: **dpnctl stop emt && dpnctl start emt**
- 14. If the REST API is installed, restart the REST server by typing the following commands:

**/usr/local/avamar/bin/restserver.sh --stop**

**/usr/local/avamar/bin/restserver.sh --start**

## **Importing commercially signed security certificates for Apache**

Apache answers requests on port 443. The Apache security certificate is stored in /etc/ apache2/ssl.crt/server.crt.

#### Procedure

- 1. Ensure that you are still logged in as the root user.
- 2. Back up the Apache security certificate by typing the following command on one line: **cp /etc/apache2/ssl.crt/server.crt /etc/apache2/ssl.crt/server.crt.bak**
- 3. Regenerate the security certificate and keys by typing the following command on one line:

**openssl req -x509 -new -newkey rsa:3072 -nodes -keyout /etc/apache2/ ssl.key/server.key -sha512 -out /etc/apache2/ssl.crt/server.crt -days 1825 -subj "/C=***Country***/ST=***StateName***/L=***LocalityName***/O=***Organization***/ OU=***OrganizationalUnit***/CN=***CommonName***/emailAddress=***EmailContact***"**

where:

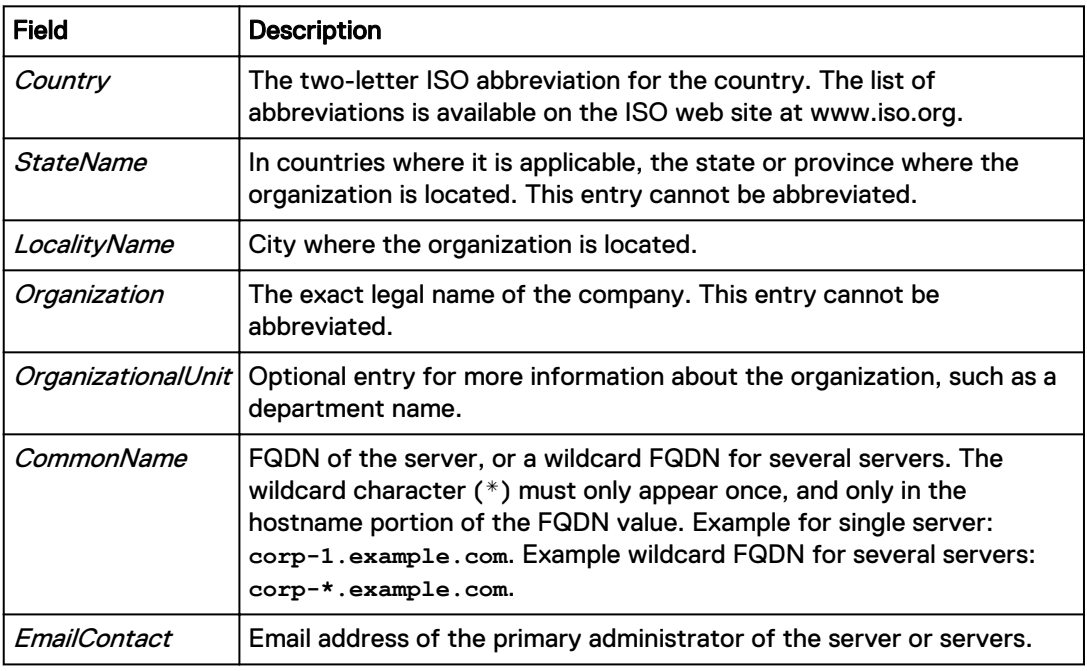

Ensure that there are no spaces in the  $subj$  parameter.

4. Create the CSR by typing the following command on one line:

**openssl x509 -x509toreq -in /etc/apache2/ssl.crt/server.crt -signkey /etc/ apache2/ssl.key/server.key -out /etc/apache2/apache.csr**

- 5. Obtain the CSR from the server at /etc/apache2/apache.csr and submit it to a CA for signing.
- 6. Obtain a text file from the CA that contains the signed security certificate and place it on the server.

The CA may supply additional security certificates, such as an intermediate or root CA certificate, or a certificate chain. Import these certificates before importing the signed certificate.

The following steps assume that a CA root certificate exists in  $/etc/apache2/ssl.ctt/$  $CA.$  crt and that you have overwritten the existing certificate at  $/etc/apache2/$ ssl.crt/server.crt with the signed certificate.

7. Set the ownership and group of the security certificates by typing the following command on one line:

```
chown root:root /etc/apache2/ssl.crt/server.crt /etc/apache2/ssl.crt/
CA.crt
```
8. Set the file permissions for the security certificates by typing the following command on one line:

```
chmod 600 /etc/apache2/ssl.crt/server.crt /etc/apache2/ssl.crt/CA.crt
```
9. Delete the existing security certificate and key from the Network Security Services (NSS) database by typing the following command:

**certutil -F -n Server-Cert -d /etc/apache2/mod\_nss.d**

When prompted, type the password **changeme123!**.

10. Create a  $.p12$  file containing the signed security certificate and key by typing the following command on one line:

**openssl pkcs12 -export -in /etc/apache2/ssl.crt/server.crt -inkey /etc/ apache2/ssl.key/server.key -out /etc/apache2/server-cert.p12 -name "Server-Cert" -passin pass:foo -passout pass:foo**

If the CA provided additional security certificates, add a  $-$ certfile argument for each additional certificate. For example:

**openssl pkcs12 -export -in /etc/apache2/ssl.crt/server.crt** *-certfile /etc/ apache2/ssl.crt/CA.crt* **-inkey /etc/apache2/ssl.key/server.key -out /etc/ apache2/server-cert.p12 -name "Server-Cert" -passin pass:foo -passout pass:foo**

11. Import the  $.$  p12 file into the NSS database by typing the following command on one line:

**pk12util -i /etc/apache2/server-cert.p12 -d /etc/apache2/mod\_nss.d -W foo** When prompted, type the password **changeme123!**.

12. Restart Apache by typing the following command:

**service apache2 restart**

# **Code signing**

Avamar provides signed client (RPM/DEB) and server (RPM) packages to ensure the authenticity and integrity of software components. This digital signature ensures that the packages have not been modified or corrupted in transit and come from a trusted source.

Newer AVE images contain GPG public keys that enable the Avamar server to verify the authenticity of signed packages. Upgrades to Avamar 7.5.1 and later and Avamar 18.1 and later also supply these public keys. Avamar clients obtain the public keys from the Avamar server via Web Restore.

Avamar Installation Manager installs some internal components of the Avamar server from signed RPM files. The public keys allow the Avamar to verify the authenticity of the packages and the package payloads.

The public keys also allow the Avamar clients and the Avamar Installation Manager to install signed and unsigned packages and RPMs. Both the public keys and the signed packages can be deployed via the Avamar Client Manager (ACM).

Avamar Installation Manager and ACM retain the ability to accept unsigned packages.

## **Limitations**

The applicability of code signing is subject to the following limitations:

- The Avamar Windows client is not signed with the GPG key because the client is already signed by a certificate.
- <sup>l</sup> The Avamar Solaris client is not signed with the GPG key. Signing support for this platform is expected in a future release.

## **Clients and the GPG public keys**

The **Downloads** section of the **Avamar Web Restore** page (DTLT) contains an entry for **Public GPG keys for Avamar Client RPM/Debian packages**.

Linux and UNIX clients should download this key and the installer script:

- $\bullet$  avpkgkey.pub
- import avpkgkey.sh

Run the script to import the Avamar GPG public keys.

Client/Server Access and Authentication

# CHAPTER 4

# Data Security and Integrity

This chapter includes the following topics:

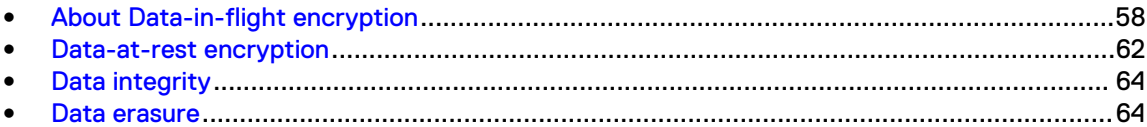

# <span id="page-57-0"></span>**About Data-in-flight encryption**

Avamar can encrypt all data sent between Avamar clients and the Avamar server during transmission (data-in-flight encryption). Encryption methodology and levels are different depending on the Avamar system version.

You specify the default encryption method to use for client/server data transfers when you create and edit groups. You also can override the group encryption method for a specific client on the **Client Properties** tab of the **Edit Client** dialog box, for a specific backup on the **On Demand Backup Options** dialog box, or for a specific restore on the **Restore Options** dialog box. The Avamar Administration Guide provides details.

To enable encryption of data in transit, the Avamar server data nodes each require a unique public/ private key pair and a signed X.509 certificate that is associated with the public key.

When the Avamar server is installed, a public/private key pair and a self-signed certificate are generated automatically in the /data01/home/admin directory on each Avamar server storage node and in the /usr/local/avamar/etc directory on the utility node. However, because selfsigning is not recommended in production environments, you should generate and install a key and signed certificate from either a commercial or private CA.

You can also configure Avamar for two-way authentication, where the client requests authentication from the Avamar server, and then the Avamar server also requests authentication from the client. One-way, or server-to-client, authentication typically provides sufficient security. However, in some cases, two-way authentication is required or preferred.

The following steps detail the encryption and authentication process for client/server data transfers in a server-to-client authentication environment:

- 1. The Avamar client requests authentication from the Avamar server.
- 2. The server sends the appropriate certificate to the client. The certificate contains the public key.
- 3. The client verifies the server certificate and generates a random key, which is encrypted using the public key, and sends the encrypted message to the server.
- 4. The server decrypts the message by using its private key and reads the key generated by the client.
- 5. This random key is then used by both sides to negotiate on a set of temporary symmetric keys to perform the encryption. The set of temporary encryption keys is refreshed at a regular interval during the backup session.
- Note: Higher cipher levels result in slower Avamar system performance.

## **Data-in-flight encryption**

To provide enhanced security during client/server data transfers, Avamar supports two levels of data-in-flight encryption: cleartext and high. The exact encryption technology and bit strength that is used for a client/server connection depends on a number of factors, including the client platform and Avamar server version.

Each cipher level maps to a specific set of OpenSSL suites as shown in the following table.

Table 19 Cipher levels and associated OpenSSL suites

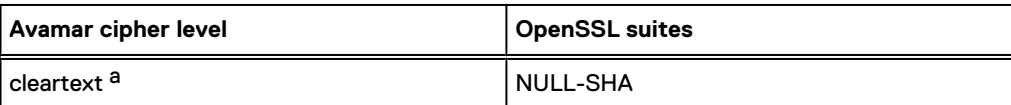

**Avamar cipher level OpenSSL suites** medium <sup>b</sup>  $\vert$  ECDHE-ECDSA-AES128-GCM-SHA256:ECDHE-ECDSA-AES128- SHA256:ECDHE-ECDSA-AES128- SHA:ECDHE-RSA-AES128-GCM-SHA256:ECDHE-RSA-AES128- SHA256:AES128-SHA:AECDH-AES128-SHA high ECDHE-ECDSA-AES256-GCM-SHA256:ECDHE-ECDSA-AES256- SHA384:ECDHE-ECDSA-AES256- SHA:ECDHE-RSA-AES256-GCM-SHA384:AES256-SHA

<span id="page-58-0"></span>Table 19 Cipher levels and associated OpenSSL suites (continued)

- a. The cleartext cipher level is not available in Avamar 7.5 and later and Avamar 18.1 and later when the session security features are enabled. If cleartext was in place before an upgrade from a previous version of Avamar, the upgrade changes this setting to high. The session security features are enabled if the communication security setting is anything other than Disabled/Off.
- b. The medium cipher level is not available in Avamar 7.5 and later and Avamar 18.1 and later. If medium encryption was in place before an upgrade from a previous version of Avamar, the upgrade does not change the existing behavior. However, Avamar Administrator displays this setting as high. If you change the cipher level to another value, you cannot select medium again.

The default Avamar cipher level is the  $high$  setting. When you use the  $average$  command with the --encrypt-strength=high option or you include -encrypt-strength=high in /usr/ local/avamar/var/avtar.cmd, the shared cipher is AES256-SHA.

Avamar 7.5 and later and Avamar 18.1 and later clients support TLS encryption of the data-in-flight for backups that are stored on a Data Domain system. However, Avamar clients cannot provide encryption of the data-in-flight for backups that are stored on a Data Domain version 5.4 or earlier system.

Encrypted traffic using the TLS 1.0 and 1.1 protocols is no longer supported. Browsers, clients, and other components that require these protocols are not allowed to connect to the server. Only TLS 1.2 encryption is supported.

## Closing TCP port 30002

While encrypted traffic using the TLS 1.0 and 1.1 is disabled for clients and components, TCP port 30002 is an internal-only exception that supports TLS 1.0 and 1.1. To disable external access to this port, add the port to the Avamar firewall.

#### Procedure

- 1. Open a command shell:
	- a. Log in to the server as admin.
	- b. Switch user to root by typing **su -**.
	- c. For a multi-node server, load the rootid OpenSSH key by typing:

**ssh-agent bash ssh-add /root/.ssh/rootid**

2. Add TCP port 30002 to the Avamar firewall by typing the following command on one line:

**iptables -I INPUT ! -s** *<SERVER>* **-p tcp -m tcp --dport 30002 -j REJECT**

where <SERVER> is the IP address of the utility node or single-node server.

## **Data-in-flight encryption in Avamar versions 7.1 through 7.4**

To provide enhanced security during client/server data transfers, Avamar server versions 7.1 through 7.4 supported six levels of data-in-flight encryption: cleartext, insecure, low,  $legacy$ , medium, and  $high$ . The exact encryption technology and bit strength that was used for a client/server connection depended on a number of factors, including the client platform and Avamar server version.

The Avamar Product Security Guide for these versions provides more information.

## **Unencrypted data-in-flight**

For new installations, the Avamar firewall blocks all transfers of unencrypted data-in-flight.

To prevent disruption of existing backup tasks, upgrading an older version of the Avamar software does not automatically block unencrypted data-in-flight, nor existing backup policies that include transfer of unencrypted data-in-flight. This policy applies if unencrypted data-in-flight was not blocked before the upgrade.

However, new installations include firewall settings that block unencrypted data-in-flight. This firewall policy increases data security. Enabling unencrypted data-in-flight on new installations requires manual changes to the firewall settings.

## Permitting unencrypted data-in-flight

Change the Avamar firewall settings to permit unencrypted data-in-flight on new installations.

#### About this task

NOTICE This task reduces the security of data-in-flight. Only perform this task to meet a specific business requirement.

## Procedure

- 1. Open a command shell:
	- a. Log in to the server as admin.
	- b. Switch user to root by typing **su -**.
	- c. For a multi-node server, load the rootid OpenSSH key by typing:

```
ssh-agent bash
ssh-add /root/.ssh/rootid
```
- 2. Open in a plain text editor a new file named  $/usr/local/avamar/lib/admin/$ security/gsan-port.
- 3. Add the following line to the new file:

**GSAN\_PLAIN\_TEXT='27000,'**

- 4. Save and close the file.
- 5. (Multi-node systems only) Use mapall to copy the file to the storage nodes, by typing: **mapall --user=root copy /usr/local/avamar/lib/admin/security/gsan-port**
- 6. (Multi-node systems only) Use mapall to move the file, by typing:

**mapall --user=root mv usr/local/avamar/lib/admin/security/gsan-port /usr/ local/avamar/lib/admin/security/**

- 7. Restart the Avamar firewall service.
	- **•** For a single-node server, type: service avfirewall restart
	- <sup>l</sup> For a multi-node server, type: **mapall --noerror --all+ --user=root 'service avfirewall restart'**

## **Client/server encryption behavior**

Client/server encryption functional behavior in any given circumstance is dependent on a number of factors, including the mcserver.xml encrypt server authenticate value, and the avtar encryption settings used during that activity.

The encrypt server authenticate value is set to true when you configure server-to-client authentication.

During backup and restore activities, you control client/server encryption by specifying an option flag pair: --encrypt and --encrypt-strength. The --encrypt-strength option takes one of two values: None or High.

Note: In Avamar 7.5 and later and Avamar 18.1 and later:

- The **Medium** encryption method is not available.
- The **None** encryption method is not available when the session security features are enabled.

## **Increasing Avamar server cipher strength**

## About this task

By default, the Management Console server supports cipher strengths up to 128-bit. You can increase the cipher strength that is used by this server to 256-bit for communications on the following ports:

- Ports 7778 and 7779 for the Management Console Server (MCS)
- Port 9443 for the Management Console Web Services

## Increasing cipher strength for the MCS

## Procedure

- 1. Open a command shell and log in by using one of the following methods:
	- For a single-node server, log in to the server as admin.
	- For a multi-node server, log in to the utility node as admin.
- 2. Open /usr/local/avamar/var/mc/server\_data/prefs/mcserver.xml in a plain text editor.
- 3. Locate the rmi\_cipher\_strength setting and change it to **high**.

rmi\_cipher\_strength=**high**

- 4. Close mcserver. xml and save the changes.
- 5. Download and install the Java Cryptography Extension (JCE) Unlimited Strength Jurisdiction Policy Files 6:
	- a. In a web browser, go to http://java.sun.com.
- <span id="page-61-0"></span>b. Search for "Java Cryptography Extension."
- c. Download the file associated with Java Cryptography Extension (JCE) Unlimited Strength Jurisdiction Policy Files 6 (jce policy-6.zip).
- d. Unzip the jce\_policy-6.zip file in a temporary folder and follow the instructions in the README.txt file to install.
- 6. Restart the MCS and the scheduler by typing:

```
dpnctl stop mcs
dpnctl start mcs
dpnctl start sched
```
## **SHA-2 SSL security certificates**

SSL security certificates in the Remote Method Invocation (RMI) keystore ( $/usr/local/$ avamar/lib/rmi\_ssl\_keystore) control remote access to the Management Console Server (MCS) and the Management Console (MC) RMI interface.

This remote access is essential for operations such as replication, server migration, and management via the Avamar Client Manager (ACM).

Avamar 7.4.x and earlier use SHA-1 security certificates that expire in 2018. Avamar 7.5 and later use SHA-2 security certificates. These types of security certificates are incompatible and some older versions of Avamar do not support SHA-2 security certificates.

As a result, in an environment that contains mixed software versions, RMI calls from Avamar software with SHA-1 security certificates to the MCS on an Avamar server with a SHA-2 security certificate may fail.

To avoid connection failure, select one of two alternatives:

- <sup>l</sup> Upgrade all servers and related software to Avamar 7.5 or later. This alternative is the preferred method.
- If upgrading is not possible, contact Customer Support for hotfixes to enable support for and deploy SHA-2 security certificates for Avamar 7.2.1, 7.3.1, and 7.4.x. As part of this process, Customer Support may also install a cumulative hotfix for the MCS.

If you have imported any custom security certificates into the RMI keystore, you may need to import them again after installing the hotfix. [Commercially signed SSL certificates](#page-49-0) on page 50 provides additional details.

## **Data-at-rest encryption**

An Avamar server can be configured to encrypt the data that is stored on it. This configuration is called data-at-rest encryption.

Avamar provides two choices for managing data-at-rest encryption keys:

- Internal key management using the  $a$ <sub>vmaint</sub> command
- External key management using the Avamar Key Manager program
- $\binom{?}{)}$  Note: In general, data-at-rest encryption can only be enabled during installation of the Avamar software. To configure external key management or enable data-at-rest encryption after installing the Avamar software, request a Dell EMC Professional Services engagement. For more information about configuring data-at-rest encryption, see [KB article 333575.](https://support.emc.com/kb/333575) SupportZone account required for KB article access.

## **Internal data-at-rest encryption key management**

When you enable data-at-rest encryption with Avamar's internal key management, the server accepts a user-defined salt that is then used to generate an encryption key. The salt is stored on the Avamar server for subsequent encryption/decryption activities.

The internal key management is completely automatic:

- <sup>l</sup> Old encryption keys are automatically stored in a secure manner so that data stripes encrypted with previous keys can always be decrypted and read.
- <sup>l</sup> During server maintenance, crunched stripes are, over time, converted to use the current key.

The Avamar software performs encryption using the AES-256 CFB block cipher mode. Note that since any reads/writes from disk require encryption processing with this feature enabled, there is a performance impact to the Avamar server of approximately 33 percent.

## **Avamar Key Manager**

An alternative to internal key management for data-at-rest encryption is to use external key management by enabling Avamar Key Manager. Avamar Key Manager acts as a client of an external key management system (a supported KMIP-compliant key management server).

## Note:

Avamar 7.5.1 supports the SafeNet KeySecure 8.6 KMIP key management server. The RSA Data Protection Manager is no longer supported. KMIP-compliant key management servers are not supported on the Avamar Data Store Gen4 or Gen4S platforms.

When you install Avamar Key Manager, it configures data-at-rest encryption on all Avamar nodes and registers with the external key management system. Avamar Key Manager then permits the external key management system to handle all key management tasks for data-at-rest encryption. Residing on the utility node or single-node server, Avamar Key Manager retrieves keys from the external key management system and then shares the keys with the storage nodes. Key communication is protected by SSL.

Avamar Key Manager uses public-key cryptography to secure all communications with the external key management system. As preparation for using external key management, you install a private key for Avamar Key Manager and a public key certificate for the external key management system on the Avamar server. Also, the external key management system administrator installs the public key for Avamar Key Manager on the external key management system.

It is not possible to convert an Avamar server from one type of external key management system to another. Only one type of external key management system can be active at a time, and changing the external key management system type is not supported after the initial configuration.

If the existing data was encrypted by using the RSA Data Protection Manager with a previous version of the Avamar software and you need to move to a KMIP-compliant key management server, perform a full server migration to move the data to another Avamar server that you have configured as a client of the KMIP-compliant key management server.

Note: Data-at-rest encryption through Avamar Key Manager cannot be reversed. Data encrypted by this process can only be read using Avamar Key Manager's decryption algorithms and through keys that are stored in the external key management system database. The required Avamar files for this process are stored in /usr/local/avamar/etc/akm. Do not delete these files. The external key management system database must be backed up as described in that product's documentation.

# <span id="page-63-0"></span>**Data integrity**

Checkpoints are server backups taken for the express purpose of assisting with disaster recovery. Checkpoints are typically scheduled twice daily and validated once daily (during the maintenance window). You also can create and validate additional server checkpoints on an on-demand basis. The Avamar Administration Guide provides details on creating, validating, and deleting server checkpoints.Avamar Administration Guide

Checkpoint validation, which is also called an Avamar Hash Filesystem check (HFS check), is an internal operation that validates the integrity of a specific checkpoint. Once a checkpoint has passed an HFS check, it can be considered reliable enough to be used for a system rollback.

The actual process that performs HFS checks is  $hfscheck$ ; it is similar to the UNIX  $fsck$ command.

You can schedule HFS checks by using Avamar Administrator. You also can manually initiate an HFS check by running avmaint hfscheck directly from a command shell.

An HFS check might take several hours depending on the amount of data on the Avamar server. For this reason, each validation operation can be individually configured to perform all checks (full validation) or perform a partial rolling check which fully validates all new and modified stripes, then partially checks a subset of unmodified stripes.

Initiating an HFS check requires significant amounts of system resources. To reduce contention with normal server operation, an HFS check can be throttled.

Additionally, during this time, the server is placed in read-only mode. Once the check has been initiated, normal server access is resumed. You can also optionally suspend command dispatches during this time, although this is not typically done.

If HFS check detects errors in one or more stripes, it automatically attempts to repair them.

## **Data erasure**

When you manually delete a backup using Avamar Administrator or you automatically delete a backup when its retention policy expires and garbage collection runs, data is marked as deleted but is left on disk.

You can permanently and securely delete backups from an Avamar server in a manner that satisfies stringent security requirements by overwriting the data that is unique to a backup with random data.

## **Requirements for securely deleting backups**

## **Avamar requirements**

- All nodes must be in the ONLINE state, and no stripes should be in the OFFLINE state. This can be checked using the status.dpn command.
- The most recent checkpoint must have been successfully validated.
- <sup>l</sup> Pending garbage collection operations can increase the time needed to complete the secure deletion process, or can cause extra data to be overwritten. Therefore, you should run garbage collection until all pending non-secure deletions have successfully completed. No errors should be reported by the garbage collection process.
- The server should be idle:
	- **n** There should be no backups in progress, nor should the server be running garbage collection or HFS checks.
- **n** The backup scheduler and maintenance windows scheduler should be stopped for the duration of the secure deletion process, so that no new backups or maintenance activities are initiated.
- Avamar storage node ext3 file systems should not be configured to operate in  $data=journal$ mode. If this is the case, data might persist on the disk after the secure deletion process has completed.

#### **Other requirements**

- <sup>l</sup> You must be familiar with basic- to intermediate-level Avamar server terminology and command-line administration.
- Some steps to securely delete backups might require the use of third party tools such as the open-source srm or GNU shred utilities. The documentation for those utilities provides additional information regarding proper use, capabilities, and limitations of those utilities.
- <sup>l</sup> Use of any non-certified storage hardware, including RAID controllers and disk storage arrays, might impact the effectiveness of the secure backup deletion. Consult the manufacturers of those devices for information about disabling or clearing write caches, or about any other features that impact data transfer to the storage media.

## **Securely deleting a backup**

The securedelete program enables you to securely erase a backup on the Avamar server.

#### About this task

This procedure can be used in conjunction with the existing procedures at a company to securely delete data from other parts of the operating system or hardware. Contact Avamar Customer Support for any questions regarding the effect of company procedures on the Avamar server software.

#### Procedure

- 1. Open a command shell and log in by using one of the following methods:
	- For a single-node server, log in to the server as admin.
	- $\bullet$  For a multi-node server:
		- a. Log in to the utility node as admin.
		- b. Load the admin OpenSSH key by typing:

```
ssh-agent bash
ssh-add ~admin/.ssh/admin_key
```
2. Locate the backups to securely delete by typing the following command:

```
securedelete getb --id=user@auth --password=password --account=domain/
client
```
where:

- **.** *user* is the Avamar username.
- $\bullet$  *auth* is is the authentication system used by that user (the default internal authentication domain is avamar).
- password is the password for the user@auth account.
- domain/client is the full location of the client machine.
- 3. Locate the backup to delete in the list, and then note the date in the **created** field.
- 4. Securely delete the backup by typing the following command:

```
securedelete delb --account=location --date=date --id=user@auth --
password=password
```
where:

- location is is the location of the backup, expressed as a file path relative to the current working directory. However, if the first character is a slash  $(7)$ , the value is treated as an absolute file path.
- *date* is the backup date noted in the previous step.
- user is the Avamar username.
- $\bullet$  auth is is the authentication system used by that user (the default internal authentication domain is avamar).
- password is the password for the user@auth account.

This operation typically takes several minutes to complete while the server securely overwrites data.

 $\odot$  Note: Do not interrupt securedelete delb command. If interrupted, all data will not be securely deleted.

If successful, the securedelete delb command returns the following response:

1 Request succeeded

If unsuccessful, the securedelete delb command returns the following response:

- 0 ERROR! Exit code 0: Request failed.
- 5. If an error is encountered:
	- Search the knowledge base in Online Support, for the specific error code.
	- If the required information is not found, engage Avamar Customer Support using Live Chat, or create a Service Request.
- 6. Check the server logs for any ERROR or WARN messages that might indicate a failure of the secure deletion operation by typing:

```
mapall --noerror 'grep "ERROR\|WARN" /data01/cur/gsan.log*'
```
- 7. If any such messages are present:
	- Search the knowledge base in Online Support, for the specific error code.
	- If the required information is not found, engage Avamar Customer Support using Live Chat, or create a Service Request.
- 8. If any stripes on the system have been repaired or rebuilt due to data corruption, then the bad versions remain on disk. Overwrite or securely delete these files by using an appropriate third-party tool.

Locate these stripes by typing:

**mapall --noerror 'ls /data??/cur/\*.bad\*'**

Information similar to the following appears in the command shell:

```
/data06/cur/0000000300000016.0000000300000016.bad1240015157
/data06/cur/0000000300000016.cdt.bad1240015157
/data06/cur/0000000300000016.chd.bad1240015157
/data06/cur/0000000300000016.wlg.bad1240015157
```
- 9. If backups were performed before the most recent checkpoint was taken, roll the server back to the most recent checkpoint, and then attempt to securely delete the backup again.
- 10. Repeat the previous step for all applicable checkpoints.
- 11. Repeat this entire procedure on all other Avamar servers to which this Avamar server replicates backups.

Data Security and Integrity

# CHAPTER 5

# System Monitoring, Auditing, and Logging

This chapter includes the following topics:

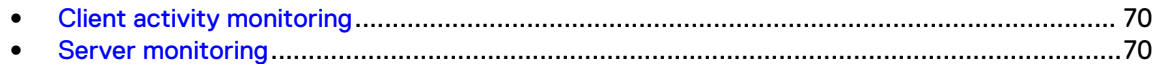

# <span id="page-69-0"></span>**Client activity monitoring**

You can monitor client backup, restore, and validation activity to verify that backups are successfully completing and that no abnormal activity is occurring.

The Activity Monitor tab on the Activity window in Avamar Administrator provides details on client activity, including the type, status, start, and end time, error code (if applicable), and other details for each client activity.

The Avamar Administration Guide provides details on how to access the Activity Monitor tab and filter the activities that appear in the tab.

## **Server monitoring**

There are several features available to assist you in monitoring the Avamar environment, including server status and system events.

## **Monitoring server status**

Avamar systems provide monitoring of several items on the Avamar server.

You can monitor the status of the following items on the Avamar server:

- **Overall Avamar server status**
- Capacity usage
- **Modules**
- **Nodes**
- Partitions
- **Checkpoints**
- Garbage collection
- Maintenance activities

If you use a Data Domain system as storage for Avamar client backups, you also can monitor CPU, disk activity, and network activity for each node on the Data Domain system.

This status information is provided on the tabs in the Avamar Server window in Avamar Administrator. The Avamar Administration Guide provides details on how to access the Avamar Server window and the information available on each tab.

## **Monitoring system events**

All Avamar system activity and operational status is reported as various events to the MCS. Examples of various Avamar events include client registration and activation, successful and failed backups, hard disk status, and others.

Events are listed in the Event Management tab in the Administration window of Avamar Administrator. The Avamar Administration Guide provides details on how to access the Event Management tab and filter the events that appear in the tab.

You can also configure Avamar to notify you when events occur. There are several features and functions available.

#### **Pop-up alerts**

Events can be configured on an event-by-event basis to generate a graphical pop-up alert each time one of these events occurs. One significant limitation of this feature is that Avamar Administrator software must be running in order for the pop-up alerts to be displayed.

#### **Acknowledgment required list**

Events can be configured on an event-by-event basis such that when events of this type occur, an entry is added to a list of events that requires interactive acknowledgment by the Avamar system administrator.

#### **Email messages**

Events can be configured on an event-by-event basis to send an email message to a designated list of recipients. Email notifications can be sent immediately or in batches at regularly scheduled times.

#### **Syslog support**

Events can be configured on an event-by-event basis to log information to local or remote syslog files that are based on filtering rules that are configured for the syslog daemon receiving the events.

Third-party monitoring tools and utilities capable of examining log entries can access the syslog files and process them to integrate Avamar event information into larger site activity and status reports.

NOTICE For maximum security, we recommend implementing remote syslog monitoring as described in the Avamar Administration Guide.

#### **SNMP support**

Simple Network Management Protocol (SNMP) is a protocol for communicating monitoring and event notification information between an application, hardware device or software application, and any number of monitoring applications or devices.

The Avamar SNMP implementation provides two distinct ways to access Avamar server events and activity completion status:

- <sup>l</sup> SNMP requests provide a mechanism for SNMP management applications to "pull" information from a remote SNMP-enabled client (in this case, the Avamar server).
- SNMP traps provide a mechanism for the Avamar server to "push" information to SNMP management applications whenever designated Avamar events occur. Events can be configured on an event-by-event basis to output SNMP traps.

Avamar also can collect and display data for health monitoring, system alerts, and capacity reporting on a configured Data Domain system by using SNMP. The Avamar and Data Domain System Integration Guide provides details on how to configure SNMP for Avamar with Data Domain.

#### **ConnectEMC support**

Events can be configured on an event-by-event basis to send a notification message directly to Customer Support using ConnectEMC.

The Avamar Administration Guide provides details on how to configure each of these notification mechanisms.

## **Event notification profiles**

Profiles are a notification management feature that are used to logically group certain event codes together and specify which notifications should be generated when these events occur.

You can create custom profiles to organize system events and generate the selected notifications when any of those events occur. The Avamar Administration Guide provides details on how to create and manage profiles.

## **Email home notification**

Avamar systems provide an email home feature.

When fully configured and enabled, the email home feature automatically emails the following information to Avamar Customer Support twice daily:

- Status of the daily data integrity check
- Selected Avamar server warnings and information messages
- Any Avamar server errors
- Any RAID errors (single-node servers only)

By default, these email messages are sent at 6 a.m. and 3 p.m. each day (based on the local time on the Avamar server). The timing of these messages is controlled by the Notification Schedule.

The Avamar Administration Guide provides details on how to enable and schedule the email home feature.

## **Auditing**

The Avamar Audit Log provides details on the operations that users start in the Avamar system.

The data in this log allows enterprises that deploy Avamar to enforce security policies, detect security breaches or deviation from policies, and hold appropriate users accountable for those actions. The audit log includes the following information for each operation:

- The date and time the action occurred
- The event code number that is associated with the action
- The ID and role of the user that started the action
- The product and component from which the action was started
- $\bullet$  The severity of the action
- The domain in which the action occurred

The Audit Log is available in Avamar Administrator as a subtab of the Event Management tab in the Administration window. The Avamar Administration Guide provides details on how to access the Audit Log and filter the events that appear in the log.

Gen4 and later Avamar Data Stores running the SUSE Linux Enterprise Server (SLES) operating system implement improved auditing features, such as Advanced Intrusion Detection Environment (AIDE) and the auditd service.
# **Logs**

Avamar software includes log files for server and client components, maintenance tasks, various utilities, and backup clients. These log files enable you to examine various aspects of the Avamar system.

Log information is organized into tables for each Avamar component. For more information about log files, refer to the Avamar guide for the specific component.

### Single-node system log files

The following table lists the pathnames for the log files that are created by components of a single-node Avamar system.

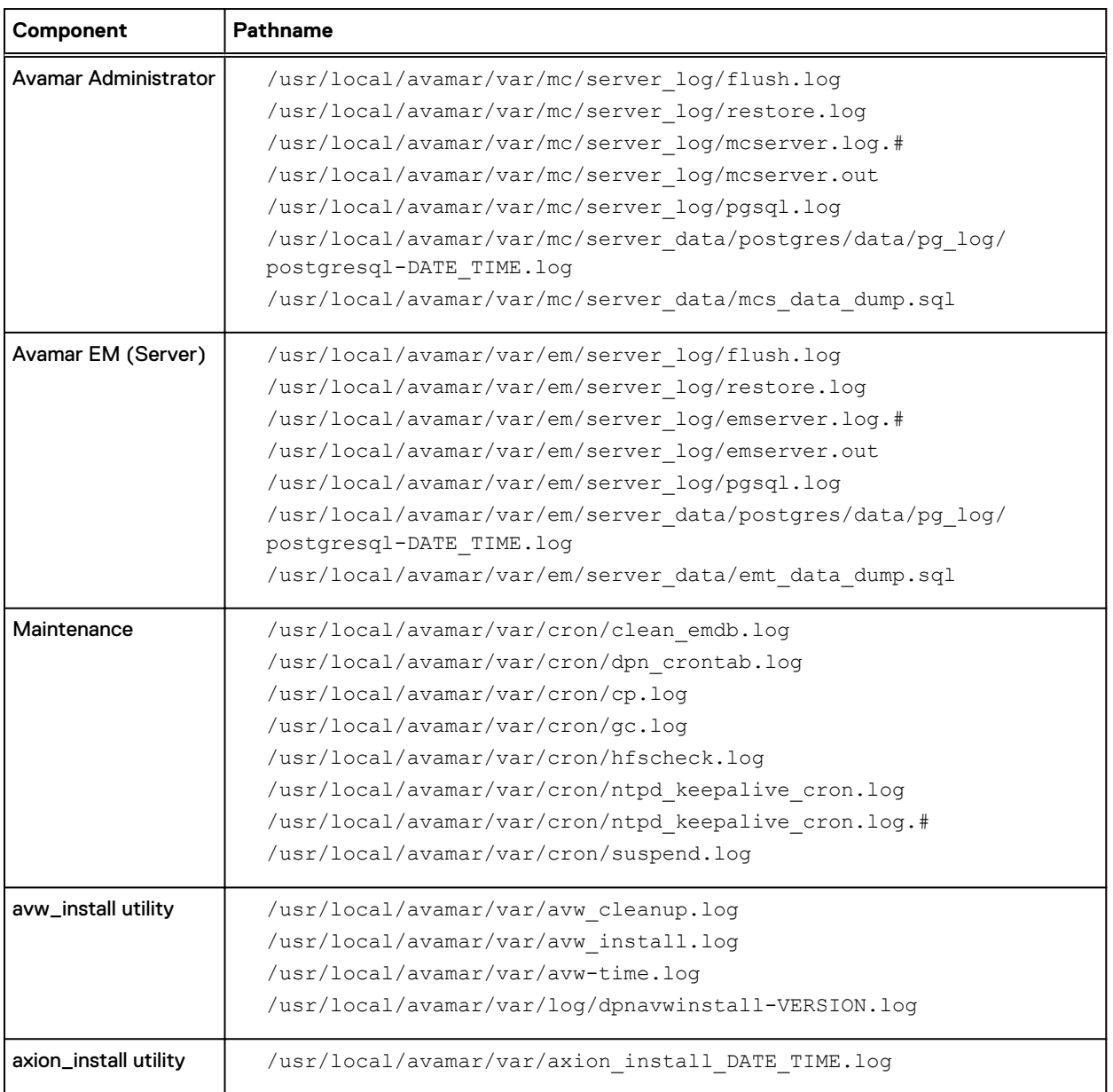

Table 20 Component log files on a single-node Avamar system

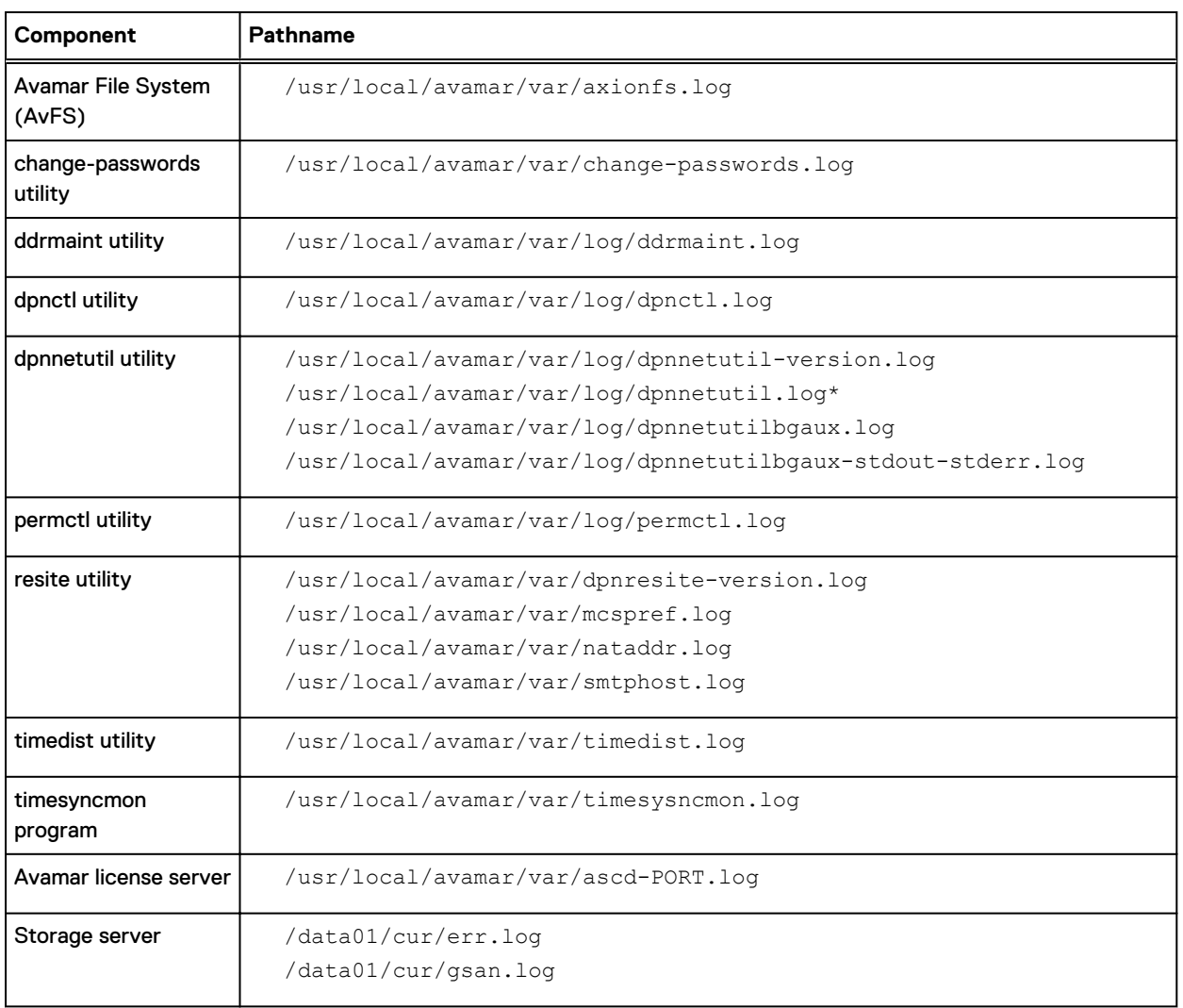

#### Table 20 Component log files on a single-node Avamar system (continued)

# Utility node log files

The following table lists the pathnames for the log files that are created by components of the utility node.

#### Table 21 Component log files on a utility node

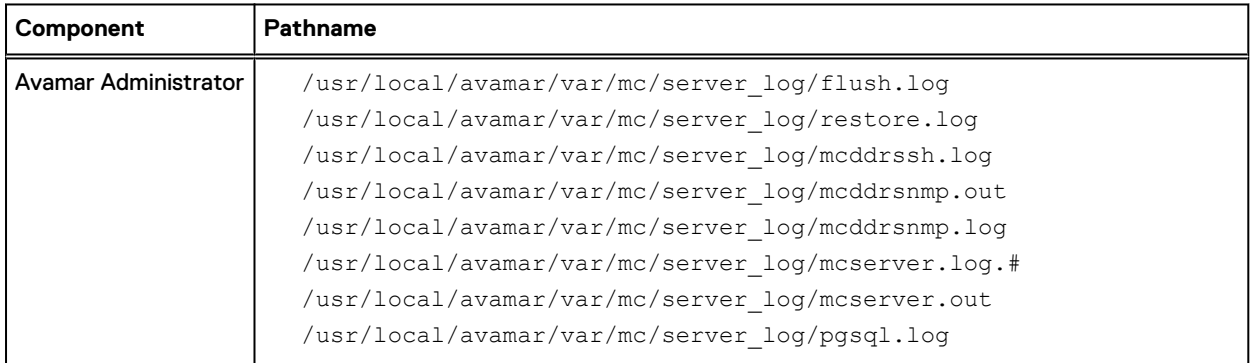

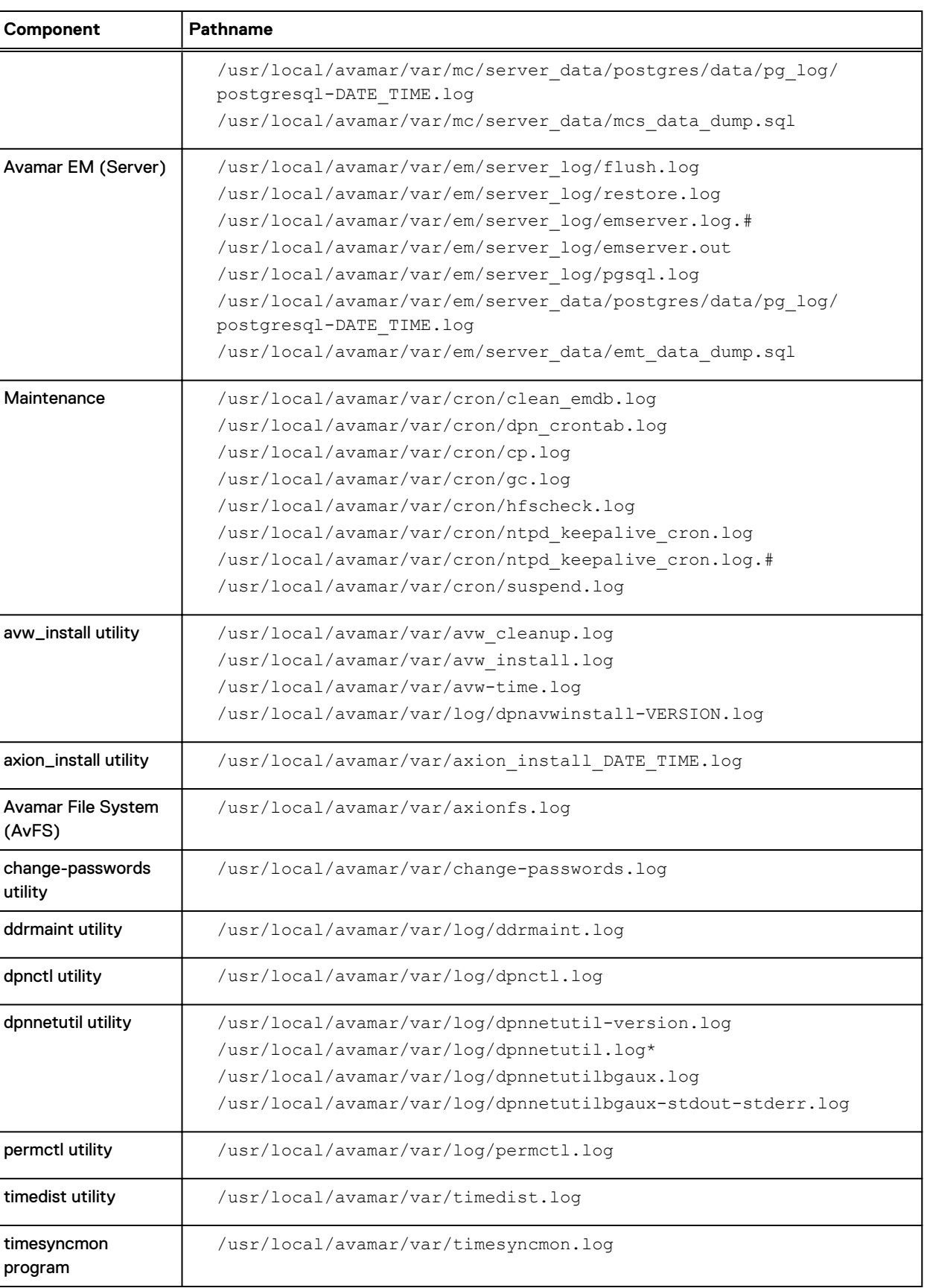

### Table 21 Component log files on a utility node (continued)

#### Table 21 Component log files on a utility node (continued)

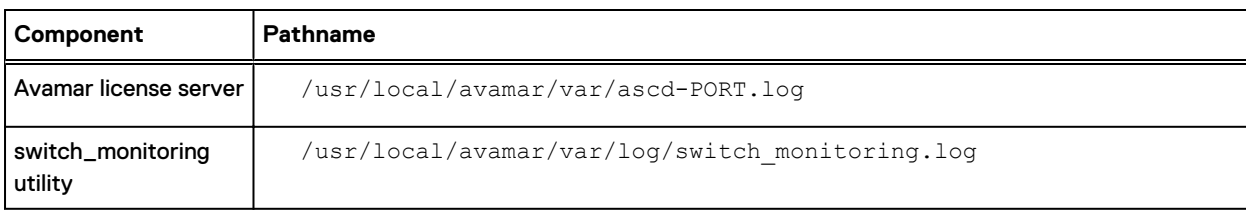

### Storage node log files

The following table lists the pathnames for the log files that an Avamar storage node creates.

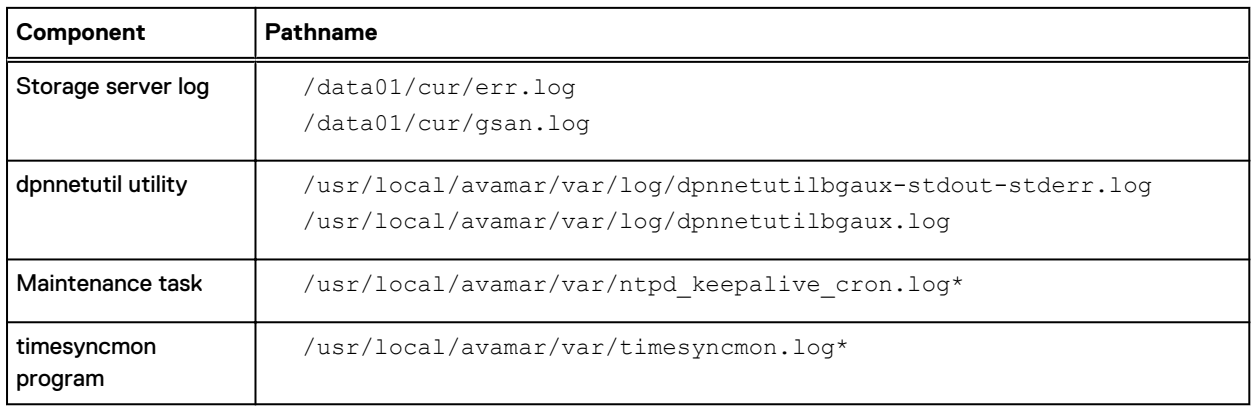

Table 22 Component log files on a storage node

#### Spare node log file

#### The following table lists the pathname for the spare node log file.

#### Table 23 Component log file on a spare node

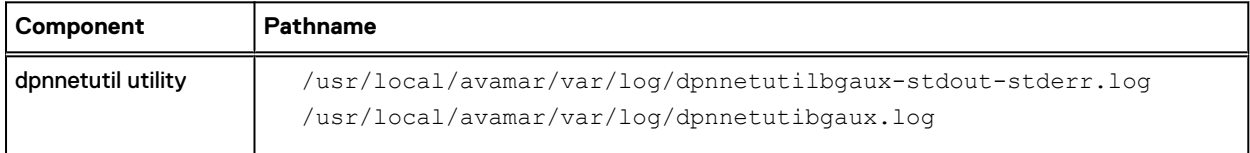

## Avamar NDMP Accelerator log files

The following tables list the pathnames for the log files created by the Avamar NDMP Accelerator.

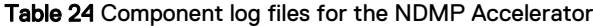

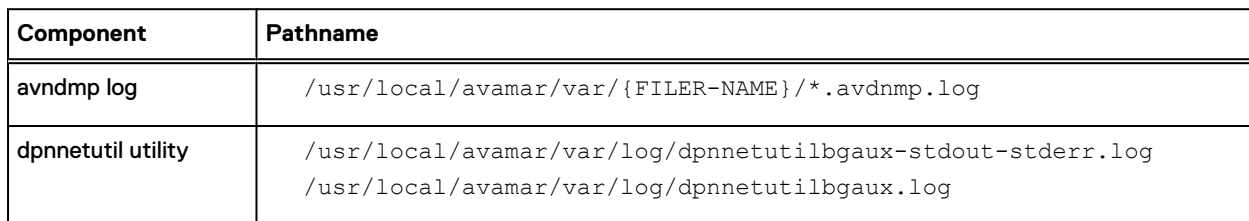

## Access node log files

The following table lists the pathname for the log files created by an access node.

#### Table 25 Component log files on an access node

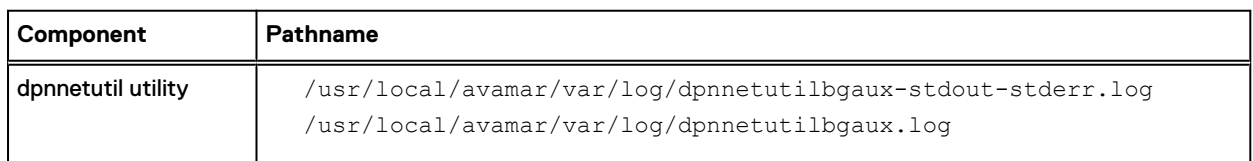

# Avamar Administrator client log files

The following tables list the pathnames for the log files created by the Avamar Administrator client.

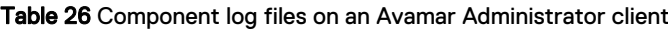

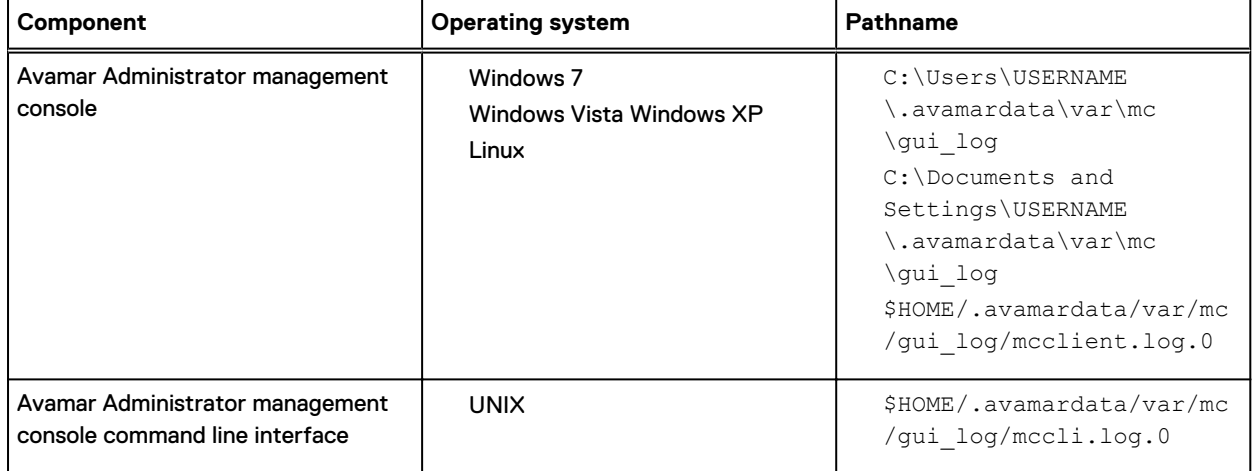

### Backup client log files

The following table lists the pathnames for the log files created by Avamar components on an Avamar backup client.

Table 27 Component log files for an Avamar backup client

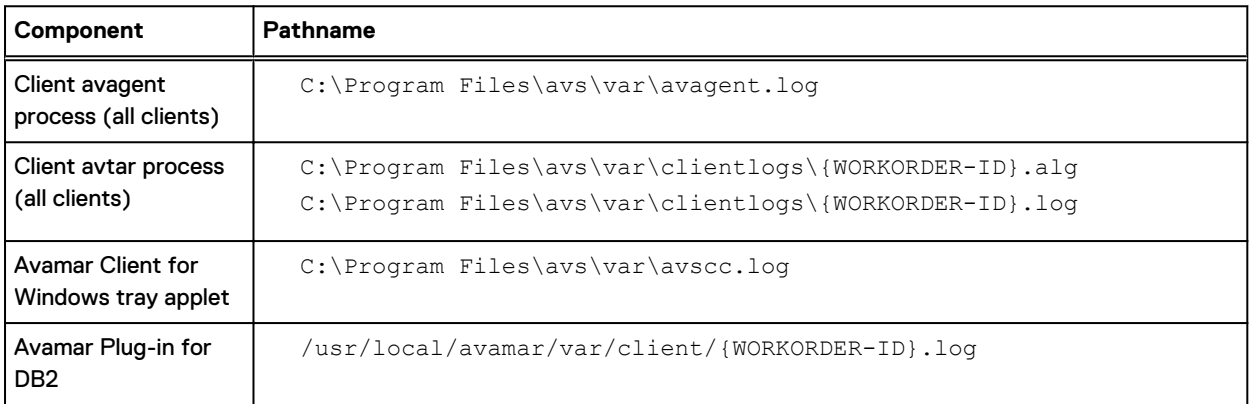

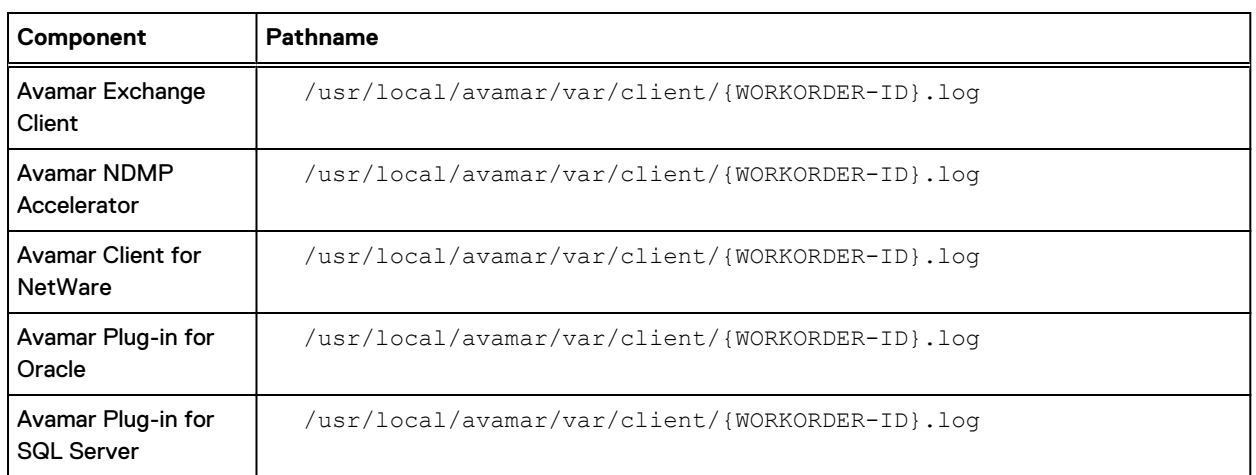

### Table 27 Component log files for an Avamar backup client (continued)

# CHAPTER 6

# Server Security Hardening

This chapter includes the following topics:

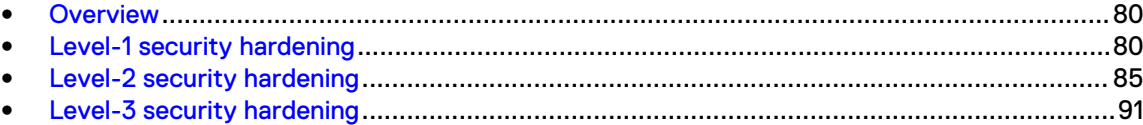

# <span id="page-79-0"></span>**Overview**

Avamar servers running the SUSE Linux Enterprise Server (SLES) operating system can implement various server security hardening features.

# **STIG compliance**

Avamar servers running the SLES operating system offer a number of improved security features, which are primarily targeted for customers needing to comply with US Department of Defense (DoD) Security Technical Implementation Guide (STIG) for Unix requirements.

# **Server security hardening levels**

The server security hardening features are grouped in increasingly more secure levels. Select a level of security appropriate for your organization, and make the changes in that level and any level beneath it. For example, level-3 security requires all changes described in level-1 and level-2 in addition to those described in level-3.

# **Level-1 security hardening**

Many Level-1 security hardening features are part of the base SLES operating system.

# **Advanced Intrusion Detection Environment (AIDE)**

The Advanced Intrusion Detection Environment (AIDE) is a SLES feature that is used to take a snapshot of an Avamar server configuration for purposes of establishing a reliable system baseline reference.

AIDE is a level-1 hardening feature that is implemented as part of the base SLES operating system. AIDE satisfies the STIG requirements in the following table.

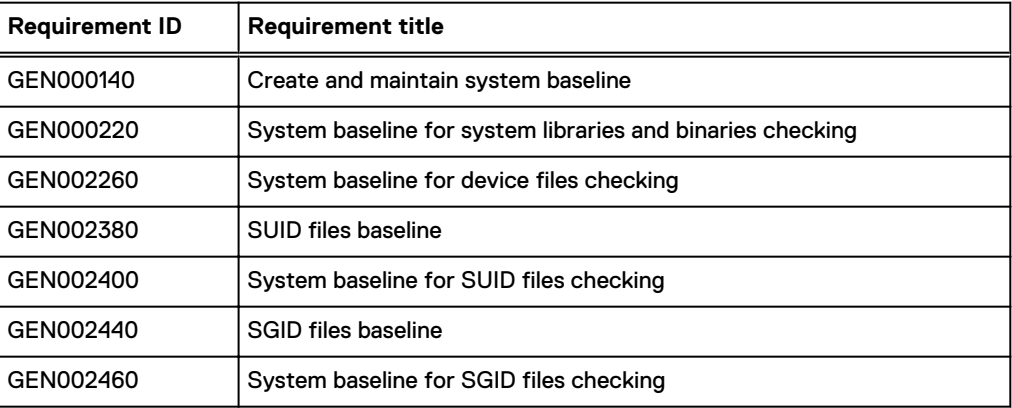

Table 28 STIG requirements satisfied by AIDE

The system baseline snapshot is stored in /var/lib/aide/aide.db.

AIDE reports are run weekly as part of the /etc/cron/weekly/aide cron job.

AIDE output is logged to /var/log/secure.

# **The auditd service**

The auditd service is a SLES feature that implements a CAPP-compliant (Controlled Access Protection Profiles) auditing feature, which continually monitors the server for any changes that could affect the server's ability to perform as intended. The auditd service writes log output in /var/log/audit/audit.log.

The auditd service is a level-1 hardening feature that is implemented as part of the base SLES operating system.

The auditd service feature satisfies the STIG requirements in the following table.

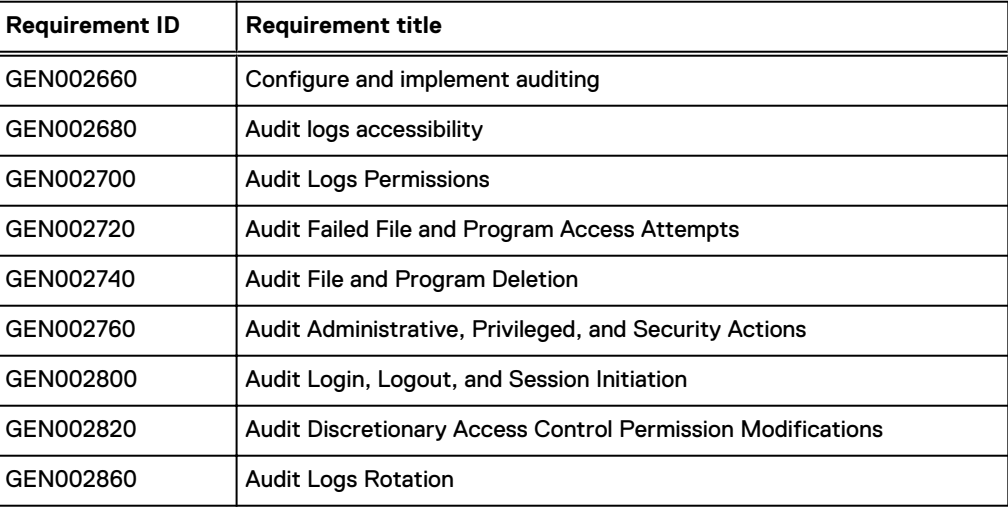

Table 29 STIG requirements satisfied by the auditd service

# **sudo implementation**

The sudo command is an alternative to direct root login. The admin user account is automatically added to the sudoers file. This enables admin users to run commands that would otherwise require operating system root permission.

Implementation of the sudo command for admin users is a level-1 hardening feature that is implemented as part of the base SLES operating system.

Implementation of the sudo command for admin users satisfies the STIG requirements in the following table.

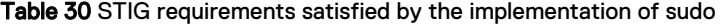

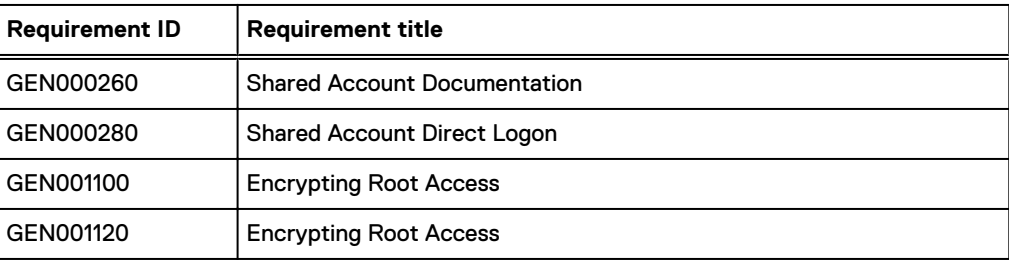

(i) Note: Only a limited subset of commands can be executed with the sudo command.

#### **Prefixing commands with "sudo"**

Instead of switching user to root with the su command, admin users can directly issue commands normally requiring root permissions by prefixing each command with sudo.

If prompted for a password, type the admin user password and press **Enter**.

You might be periodically prompted to retype the admin password when prefixing other commands with sudo.

# **Command logging**

The base SLES operating system logs all Bash shell commands issued by any user.

Bash command logging is a level-1 hardening feature that is implemented as part of the base SLES operating system.

Bash command logging does not satisfy any particular STIG requirements. It is intended to be used as a generalized debugging and forensics tool.

## **Locking down single-user mode on RHEL servers**

For RHEL servers, limit access in single-user mode to the root user. This task is not required on SLES servers.

#### Procedure

- 1. Open a command shell:
	- a. Log in to the server as admin.
	- b. Switch user to root by typing **su -**.
	- c. For a multi-node server, load the rootid OpenSSH key by typing:

```
ssh-agent bash
ssh-add /root/.ssh/rootid
```
- 2. Create a backup copy of  $/etc/inittab$ :
	- Single-node server: **cp -p /etc/inittab /etc/inittab.backup**
	- Multi-node server: **mapall --all --user=root "cp /etc/inittab /etc/inittab.backup"**
- 3. Open /etc/inittab in a plain text editor.
- 4. Add the following entry:

Change:

```
# System initialization
si::sysinit:/etc/rc.d/rc.sysinit
```
To:

```
# System initialization
si::sysinit:/etc/rc.d/rc.sysinit
ss:S:respawn:/sbin/sulogin
```
5. Close inittab and save your changes.

6. (Multi-node system only) Copy the changes made to  $/etc/inittab$  to all nodes by typing:

```
cd /etc
mapall --all --user=root copy inittab
mapall --all --user=root "cp /root/inittab /etc/inittab"
mapall --all --user=root "rm -f /root/inittab"
```
## **Disabling Samba**

For RHEL servers, and SLES servers with the optional Samba packages installed, disabling Samba prevents the use of Samba commands to obtain valid local and domain usernames and to obtain the Avamar server's browse list. The browse list is a list of the computers nearest to the Avamar server.

#### Procedure

- 1. Open a command shell:
	- a. Log in to the server as admin.
	- b. Switch user to root by typing **su -**.
	- c. For a multi-node server, load the rootid OpenSSH key by typing:

```
ssh-agent bash
ssh-add /root/.ssh/rootid
```
- 2. Disable Samba:
	- Single-node server:

**service smb stop chkconfig smb off**

• Multi-node server:

**mapall --all --user=root "service smb stop" mapall --all --user=root "chkconfig smb off"**

#### Results

Samba is disabled and will not start when the Avamar system boots.

### **Removing suid bit from non-essential system binaries on RHEL**

On RHEL systems, remove the suid bit from non-essential system binaries to prevent them from running with elevated permissions.

#### Procedure

- 1. Open a command shell:
	- a. Log in to the server as admin.
	- b. Switch user to root by typing **su -**.
	- c. For a multi-node server, load the rootid OpenSSH key by typing:

```
ssh-agent bash
ssh-add /root/.ssh/rootid
```
2. Type the following commands:

```
chmod u-s /sbin/pam_timestamp_check
chmod u-s /opt/dell/srvadmin/oma/bin/omcliproxy
chmod u-s /usr/lib64/squid/pam_auth
```
# **Preventing unauthorized access to GRUB configuration**

Changes to the configuration file of GNU GRUB bootloader (GRUB) can change the startup configuration of the Avamar system. Install an encrypted password to prevent unauthorized changes to this file.

#### Procedure

- 1. Open a command shell:
	- a. Log in to the server as admin.
	- b. Switch user to root by typing **su -**.
	- c. For a multi-node server, load the rootid OpenSSH key by typing:

**ssh-agent bash ssh-add /root/.ssh/rootid**

- 2. Start the encryption application.
	- <sup>l</sup> On SLES, type **/usr/sbin/grub-md5-crypt**.
	- <sup>l</sup> On RHEL, type **/sbin/grub-md5-crypt**.
- 3. When prompted, type the GRUB password.

The MD5 hash of the password appears.

- 4. Copy and save the MD5 hash.
- 5. Open /boot/grub/menu.lst in a plain text editor.
- 6. Add the following entry below the timeout entry:

password --md5 *hash*

where *hash* is the MD5 hash.

- 7. Close menu. 1st and save your changes.
- 8. (Multi-node system only) Push the change to the storage nodes by typing the following commands:

```
cd /boot/grub
mapall --all --user=root copy menu.lst
mapall --all --user=root "cp /root/menu.lst /boot/grub/menu.lst"
mapall --all --user=root "rm -f /root/menu.lst"
```
# **Preventing the OS from loading USB storage**

#### Procedure

- 1. Open a command shell:
	- a. Log in to the server as admin.
	- b. Switch user to root by typing **su -**.
	- c. For a multi-node server, load the rootid OpenSSH key by typing:

```
ssh-agent bash
ssh-add /root/.ssh/rootid
```
- <span id="page-84-0"></span>2. Open /etc/modprobe.d/blacklist in a plain text editor.
- 3. Add the following entry:

blacklist usb\_storage

- 4. Close the file and save your changes.
- 5. (Multi-node system only) Push the change to the storage nodes by typing the following commands:

```
cd /etc/modprobe.d/
mapall --all --user=root copy blacklist
mapall --all --user=root "cp /root/blacklist /etc/modprobe.d/blacklist"
mapall --all --user=root "rm -f /root/blacklist"
```
- 6. If the USB module is currently loaded, remove it:
	- a. Check to see if the module is loaded:

```
root@host:~/#: lsmod |grep usb_storage
(multinode system)
mapall --all --user=root "lsmod |grep usb_storage"
```

```
usb_storage 51381 0
usbcore 220541 4 usb_storage,ehci_hcd,usbhid
scsi_mod 188384 11
usb storage, mpt2sas, scsi transport sas, raid class, mptctl, qla2xxx, scsi tr
ansport_fc,scsi_tgt,sg,sd_mod,megaraid_sas
```
b. Remove the module:

Single node: **root@host:~/#: modprobe -r usb\_storage**

Nodes which require the removal can be provided by the **--nodes** option: **mapall --all --user=root --nodes=0.0,0.2,0.s "modprobe -r usb\_storage"**

# **Level-2 security hardening**

Level-2 security hardening features can be installed on a feature-by-feature basis.

All level-2 security hardening features can be installed on supported versions of SLES.

Password hardening and firewall hardening features can be installed on supported versions of RHEL.

### Note:

Installing or upgrading the Avamar server software installs hardening and firewall packages that improve security capabilities on the Avamar server. Installation of the hardening package does not restrict supported server functionality. Installation of the firewall package prevents unencrypted backups from running. These packages cannot be uninstalled.

If you are upgrading from an older version and the scheduled backups are unencrypted, follow the instructions in [Permitting unencrypted data-in-flight](#page-59-0) on page 60 to enable unencrypted backups. For some other tasks, Customer Support provides the steps and tools that are required to complete the task (for instance, FTP capabilities for downloading packages to the server).

# **Additional operating system hardening**

The additional OS hardening package provides the following capabilities for servers running supported versions of SLES:

- Setting terminal timeout at 15 minutes
- Applying read-only permission to root home directory
- Removal of world read permissions on log files
- Removal of world read permissions on cron files
- Lockdown of some important  $/etc$  system configuration files
- Removal of world read permissions from admin and gsan home directories
- Removal of unnecessary default accounts and groups
- Disabling of SSH v1 protocol
- Removal of unnecessary tomcat directories
- Changing system and user umask settings to  $077$
- Removing unowned files
- **•** Enabling cron logging in syslog

The additional OS hardening package is a level-2 hardening feature that can be installed during Avamar server software installation, or manually after server software installation. This package satisfies the STIG requirements in the following table.

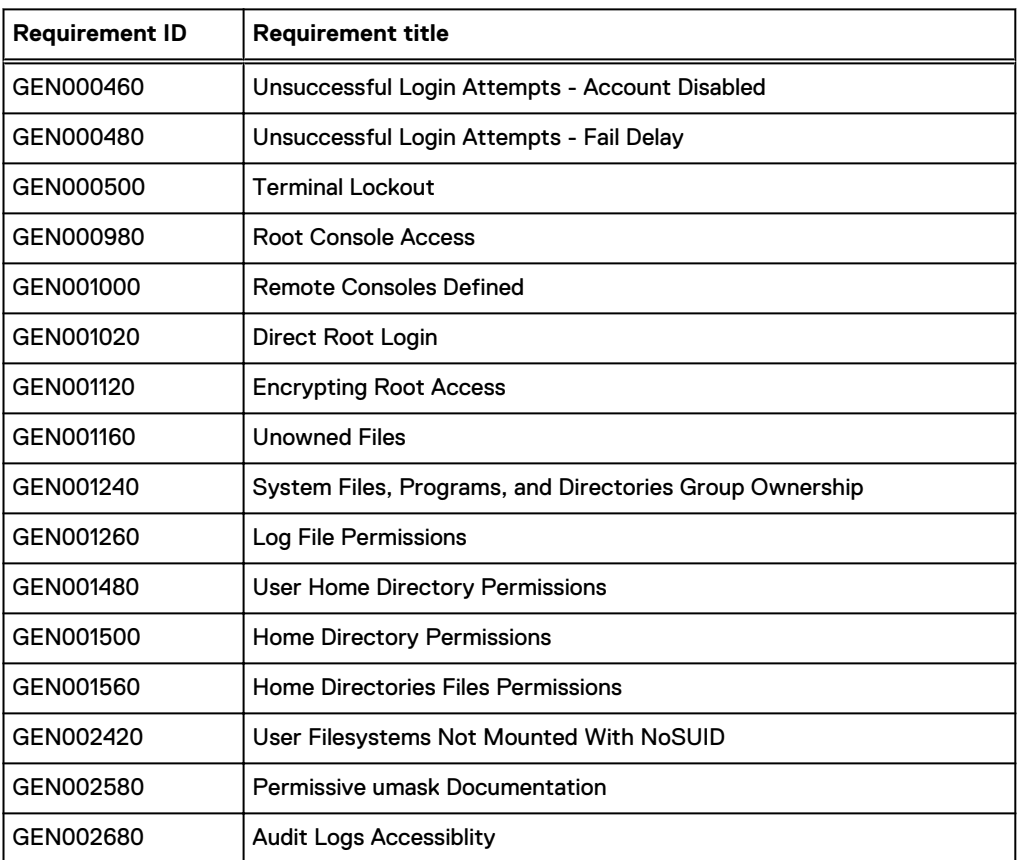

Table 31 STIG requirements satisfied by the additional OS hardening package

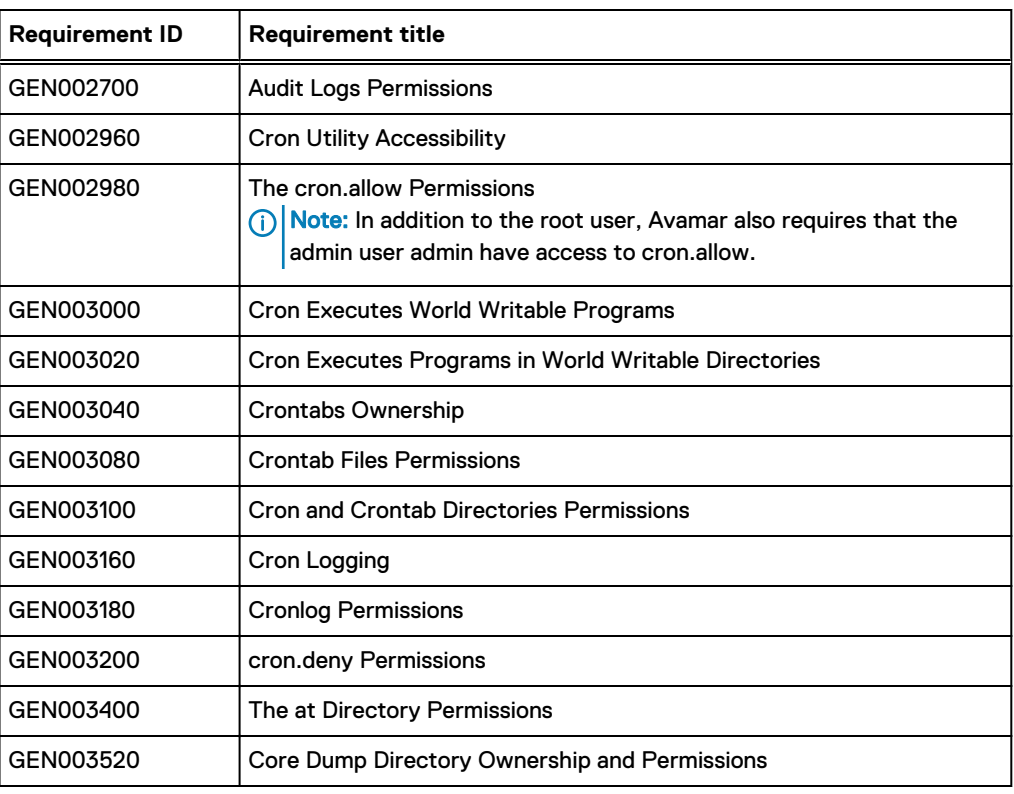

Table 31 STIG requirements satisfied by the additional OS hardening package (continued)

# **Additional password hardening**

Avamar servers can be configured to provide additional password hardening features such as:

- Aging how long a password can be used before it must be changed
- Complexity required number and type of characters in passwords
- Reuse number of previously used passwords that can be recycled
- Note: Password hardening is not appropriate for all customers. Successful implementation of this feature requires structures and policies that enforce changes to all operating system user accounts every 60 days, and require users to log into those accounts at least once every 35 days. Failure to implement proper structures and policies before installing the password hardening feature might cause you to be locked out of your Avamar server.
- $\binom{1}{1}$  Note: With Avamar 18.1, system user accounts admin passwords and root passwords expire every 60 days. A prompt to change the password is requested in the SSH console.

Additional password hardening is a level-2 hardening feature that can be installed during Avamar server software installation, or manually after server software installation.

Additional password hardening satisfies the STIG requirements in the following table.

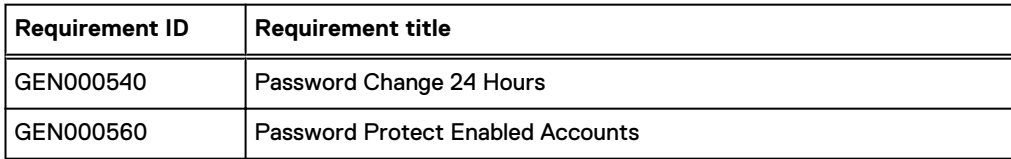

Table 32 STIG requirements satisfied by additional password hardening

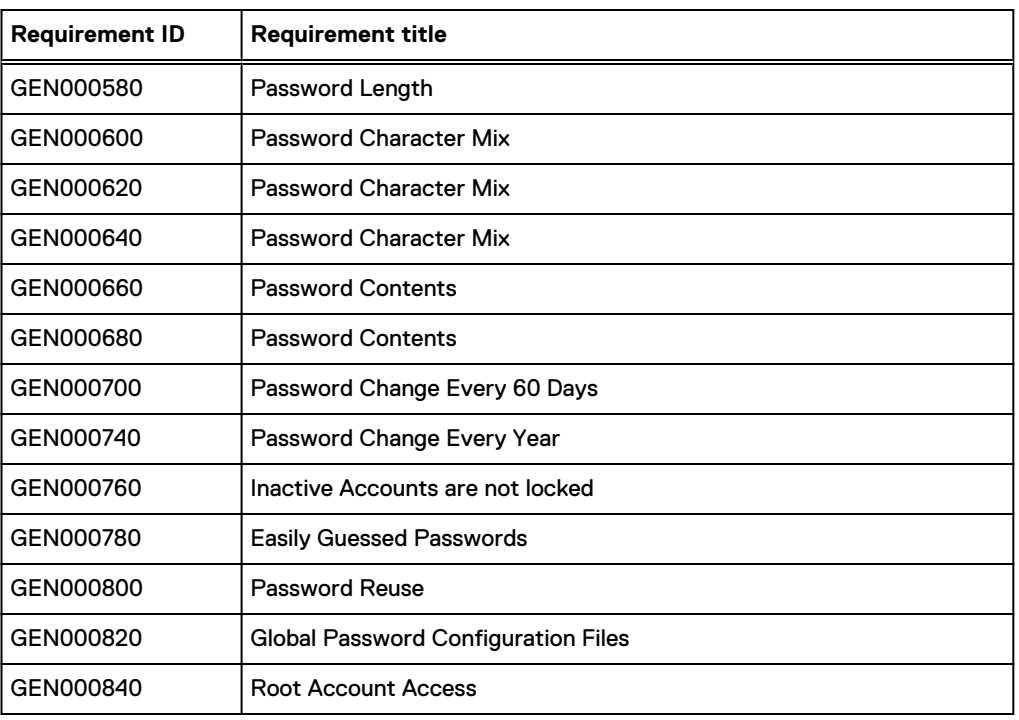

Table 32 STIG requirements satisfied by additional password hardening (continued)

Following successful installation and configuration, the following rules are enforced for all local Avamar server operating system user accounts and passwords:

- Password aging
- Password complexity, length, and reuse

#### **Password aging**

All local Avamar server operating system accounts must have their passwords changed every 60 days. Once a password is changed, it cannot be changed again for at least 24 hours.

#### **Password complexity, length, and reuse**

All local Avamar server operating accounts are required to have passwords with the following characteristics:

- <sup>l</sup> Password complexity requires that you use at least three of the following four character sets:
	- **n** Two or more lowercase characters
	- Two or more uppercase characters
	- **n** Two or more numeric characters
	- Two or more special (non-alphanumeric) characters
- Minimum length is determined by complexity:
	- <sup>n</sup> If you use any three character sets, the password must be at least 14 characters.
	- **n** If you use all four character sets, the password must be at least 11 characters.
- Passwords must contain at least three characters that are different from the last password.
- The previous 10 passwords cannot be reused.
- The number of pairs of neighboring alphabetical characters is limited by the length of the password. For example, the string 23abcdfed contains six pairs: 23, ab, bc, cd, fe, ed.
- **For a minimum length password, four pairs are permitted.**
- **For every 12 characters beyond the minimum length, another pair is permitted.**

# **Additional firewall hardening (avfirewall)**

Avamar servers running supported versions of SLES and RHEL operating systems can be configured to use Linux IPTABLES.

Additional firewall hardening is a level-2 hardening feature that can be installed during Avamar server software installation, or manually after server software installation.

Additional server firewall hardening satisfies the GEN006580 - Access Control Program STIG requirement.

This feature is implemented by way of the avfirewall service.

The output for avfirewall is logged to /var/log/firewall on SLES servers only. The  $\sqrt{\ar/log/f}$ irewall file is not available on RHEL servers. However, firewall logging can be implemented using syslog on RHEL servers. The Avamar Administration Guide provides details about implementing syslog.

Note: If you are backing up a Hyper-V or Microsoft SQL plug-in to a server running the avfirewall service and the encryption method for the backup is set to **None**, the backup will fail with errors indicating a problem connecting to the server. Set the encryption method to **High**.

#### Securing the Postgres firewall port

The Avamar Client Manager and Data Protection Advisor access TCP port 5555 to connect to Postgres SQL.

To reduce exposure to potential Postgres security vulnerabilities, you can restrict access to this port to a limited subset of IP addresses. For all other IP addresses, close this port on the utility node.

After compiling a list of IP addresses, use the instructions in [Configuring the Avamar firewall](#page-110-0) on page 111 to allow access for those IP addresses and deny access for all others. This port is only open on the utility node and not on the storage nodes.

# **Installing level-2 security hardening features**

#### About this task

Level-2 security hardening features can be installed during Avamar server software installation. The Avamar SLES Installation Workflow Guide provides information about installing and enabling security hardening features. This guide is available during installation when you click the help icon in Avamar Installation Manager. If you did not install level-2 security hardening features during Avamar server software installation, you can manually install them after server software installation is complete.

#### Manually installing level-2 hardening packages on SLES

#### About this task

#### Note:

Avamar 18.1 and later releases include additional operating system and firewall hardening packages for NDMP accelerator nodes. Installing or upgrading the accelerator software via the Avamar Installation Manager workflow packages automatically installs the hardening packages.

The Avamar NDMP Accelerator for NAS Systems User Guide provides more information about installing and upgrading the accelerator software via the Avamar Installation Manager.

#### Procedure

- 1. Open a command shell:
	- a. Log in to the server as admin.
	- b. Switch user to root by typing **su -**.
	- c. For a multi-node server, load the rootid OpenSSH key by typing:

```
ssh-agent bash
ssh-add /root/.ssh/rootid
```
2. Change directory to where the install packages reside by typing:

**cd /usr/local/avamar/src/SLES11\_64/**

3. If installing on a multi-node server, copy one or more level-2 hardening packages to all other server nodes by typing the following commands:

```
mapall --all+ --user=root copy avhardening-version.x86_64.rpm
mapall --all+ --user=root copy avpasswd-version.x86_64.rpm
```
where version is the specific version you are installing.

If you are not installing a particular level-2 hardening feature, omit the command to copy that install package.

- 4. Install the hardening packages by doing one of the following:
	- If installing on a single-node server, type:

```
rpm -Uvh avhardening-version.x86_64.rpm
rpm -Uvh avpasswd-version.x86_64.rpm
rpm -Uvh avfwb-version.x86_64.rpm
```
• If installing on a multi-node server, type:

```
mapall --all+ --user=root "rpm -Uvh avhardening-version.x86_64.rpm"
mapall --all+ --user=root "rpm -Uvh avpasswd-version.x86_64.rpm"
mapall --all+ --user=root "rpm -Uvh avfwb-version.x86_64.rpm"
```
where *version* is the specific version you are installing.

If you are not installing a particular level-2 hardening feature, omit the command to copy that install package.

5. If installing on a multi-node server, delete the install packages by typing:

```
mapall --user=root "rm -f avhardening*"
mapall --user=root "rm -f avpasswd*"
mapall --user=root "rm -f avfwb*"
```
If you did not copy a particular install package, omit the command to delete that package.

#### <span id="page-90-0"></span>Configuring replication for level-2 firewall hardening

Implementing level-2 firewall hardening can cause replication to fail unless TLS encryption is enabled on the destination server.

#### **Configuring policy-based replication for level-2 firewall hardening**

Installing the level-2 firewall hardening package might cause policy-based replication to fail. If this occurs, enable TLS encryption on the destination server by including the **--dstencrypt=tls** option with each avrepl command.

#### About this task

The Avamar Administration Guide provides additional information about policy-based replication and the avrepl command.

## **Custom ssh banner not supported**

STIG requirement GEN005550 requires that the ssh protocol support a customer banner. However, the Avamar system is not compliant with this requirement. Custom ssh banners are not supported.

# **Level-3 security hardening**

Level-3 security hardening disables all web-based services and reduces other services to the minimum required to manage and use the Avamar system.

Level-3 security hardening features can be applied to a running, fully functional Avamar server

Note: Level-1 and level-2 security hardening must be completely implemented prior to implementing level-3 security hardening.

### **Disabling Apache web server**

#### Procedure

- 1. Open a command shell:
	- a. Log in to the server as admin.
	- b. Switch user to root by typing **su -**.
	- c. For a multi-node server, load the rootid OpenSSH key by typing:

```
ssh-agent bash
ssh-add /root/.ssh/rootid
```
- 2. Turn off the Apache web server by typing **website stop**.
- 3. Disable the Apache web server by typing **chkconfig apache2 off**.

#### Results

The Apache web server is disabled and will not automatically run when the Avamar server is restarted.

### **Stopping the EMT**

#### Procedure

1. Open a command shell and log in by using one of the following methods:

- For a single-node server, log in to the server as admin.
- For a multi-node server, log in to the utility node as admin.
- 2. Stop the EM Tomcat server by typing **dpnctl stop emt**.

#### Results

Although the EMT is stopped, it restarts when the server is restarted. Repeat this task each time the Avamar server is restarted.

### **Disabling Dell OpenManage web server**

Disabling the web server for Dell OpenManage prevents web browser access to that service. The Dell OpenManage services remain available at the console.

#### Procedure

- 1. Open a command shell:
	- a. Log in to the server as admin.
	- b. Switch user to root by typing **su -**.
	- c. For a multi-node server, load the rootid OpenSSH key by typing:

**ssh-agent bash ssh-add /root/.ssh/rootid**

- 2. Stop the Dell OpenManage web server.
	- On multi-node servers, type: **mapall --all+ --user=root "service dsm\_om\_connsvc stop"**
	- On single-node servers, type: **service dsm\_om\_connsvc stop**
- 3. Disable the Dell OpenManage web server.
	- On multi-node servers, type: **mapall --all+ --user=root "chkconfig dsm\_om\_connsvc off"**
	- On single-node servers, type: **chkconfig dsm\_om\_connsvc off**
- 4. (Optional) Verify that the Dell OpenManage web server is not running.
	- On multi-node servers, type: **mapall --all+ --user=root "chkconfig dsm\_om\_connsvc --list"**
	- On single-node servers, type: **chkconfig dsm\_om\_connsvc -list**

## **Disabling SSLv2 and weak ciphers**

Configure the Avamar server to disallow the use of SSL v.2 and weak ciphers in communication between server nodes and backup clients.

#### About this task

 $\Omega$  Note: Enforcing the use of strong ciphers prevents clients that do not support strong ciphers from connecting with Avamar server.

#### Configuring Avamar servers to use strong ciphers

#### About this task

Complete this task to enforce the use of strong ciphers on Avamar systems with Avamar server version 7.5 or newer.

#### Procedure

- 1. Open a command shell and log in by using one of the following methods:
	- For a single-node server, log in to the server as admin.
	- $\bullet$  For a multi-node server, log in to the utility node as admin.
- 2. Switch user to root by typing **su -**.
- 3. Type the following command:

**avmaint config sslciphers=***level* **--ava**

where level is the Avamar cipher level in the following table.

Table 33 Cipher levels and associated OpenSSL suites

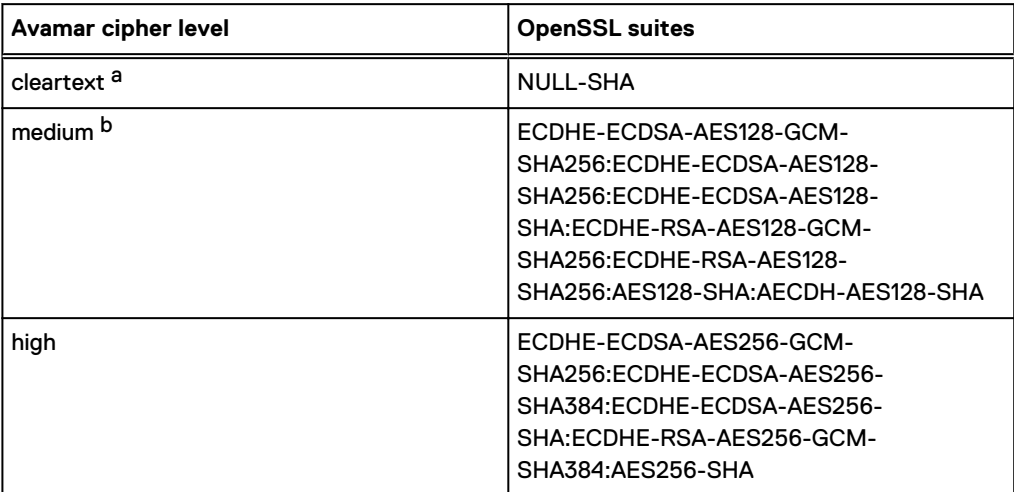

- a. The cleartext cipher level is not available in Avamar 7.5 and later and Avamar 18.1 and later when the session security features are enabled. If cleartext was in place before an upgrade from a previous version of Avamar, the upgrade changes this setting to high. The session security features are enabled if the communication security setting is anything other than Disabled/Off.
- b. The medium cipher level is not available in Avamar 7.5 and later and Avamar 18.1 and later. If medium encryption was in place before an upgrade from a previous version of Avamar, the upgrade does not change the existing behavior. However, Avamar Administrator displays this setting as high. If you change the cipher level to another value, you cannot select medium again.

#### Configuring the NDMP accelerator to use strong ciphers

#### Procedure

- 1. Open a command shell and log in to the accelerator as admin.
- 2. Switch user to root by typing **su -**.
- 3. Open /usr/local/avamar/var/avtar.cmd in a plain text editor.

# **Updating OpenSSH**

#### Before you begin

Contact your Avamar Customer Support professional to obtain and install the latest Avamar platform security rollup package. The platform security rollup package installs the latest version of OpenSSH.

#### About this task

Updating to the latest version of OpenSSH and performing this task configures OpenSSH to:

- Deny empty passwords
- Log at INFO level
- Use protocol 2
- Harden for security audit vulnerabilities

#### Procedure

- 1. Open a command shell:
	- a. Log in to the server as admin.
	- b. Switch user to root by typing **su -**.
	- c. For a multi-node server, load the rootid OpenSSH key by typing:

```
ssh-agent bash
ssh-add /root/.ssh/rootid
```
- 2. Open /etc/ssh/sshd config in a plain text editor.
- 3. Add the following entries:

```
PermitEmptyPasswords no
LogLevel INFO
Protocol 2
Ciphers cipher_suite
```
where *cipher\_suite* is one of the following:

- For SLES: **aes128-ctr,aes192-ctr,aes256-ctr**
- For RHEL: **arcfour,aes128-ctr,aes192-ctr,aes256-ctr**
- 4. Close sshd config and save your changes.
- 5. Restart the sshd service by typing **service sshd restart**.

Restarting the sshd service can cause current SSH sessions to terminate.

# **Disabling RPC**

#### Procedure

- 1. Open a command shell:
	- a. Log in to the server as admin.
- b. Switch user to root by typing **su -**.
- c. For a multi-node server, load the rootid OpenSSH key by typing:

**ssh-agent bash ssh-add /root/.ssh/rootid**

- 2. Stop the RPC service.
	- <sup>l</sup> On SLES, type **service rpcbind stop**.
	- <sup>l</sup> On RHEL, type **service portmap stop**.
- 3. Disable the RPC service at startup.
	- On SLES, type:

**chkconfig nfs off chkconfig rpcbind off**

- <sup>l</sup> On RHEL, type **chkconfig portmap off**.
- 4. Repeat these steps on each server node.

### **Configuring the firewall to block access to port 9443**

Avamar Management Console Web Services normally use Port 9443 for Java Remote Method Invocation (RMI). Configure iptables to block port 9443.

#### Procedure

- 1. Open a command shell:
	- a. Log in to the server as admin.
	- b. Switch user to root by typing **su -**.
	- c. For a multi-node server, load the rootid OpenSSH key by typing:

**ssh-agent bash ssh-add /root/.ssh/rootid**

- 2. Open /etc/firewall.default in a plain text editor.
- 3. Add the following entries:

**\$IPT -A INPUT -p tcp -m tcp --dport 9443 -j DROP \$IPT -A INPUT -p udp -m udp --dport 9443 -j DROP**

- 4. Close firewall.default and save your changes.
- 5. Restart the  $avfirewall$  service by typing the following commands:

**service avfirewall stop service avfirewall start**

#### **Changing file permissions**

Use the chmod  $o-w$  command to prevent users in the Others group from writing to specific folders and files.

#### Procedure

1. Open a command shell:

- a. Log in to the server as admin.
- b. Switch user to root by typing **su -**.
- c. For a multi-node server, load the rootid OpenSSH key by typing:

```
ssh-agent bash
ssh-add /root/.ssh/rootid
```
2. Type the following commands:

```
chmod o-w -R /etc/openldap
chmod o-w -R /root/
chmod o-w /data01/avamar/var
chmod o-w /data01/avamar/var/change-passwords.log
chmod o-w /data01/avamar/var/local
chmod o-w /data01/avamar/var/local/ziptemp
chmod o-w /data01/avamar/var/p_*dat
chmod o-w /opt/dell/srvadmin/iws/config/keystore.db.bak
chmod o-w /tmp/replicate
chmod o-w /usr/local/avamar/bin/benchmark
chmod o-w /.avamardata/var/mc/cli_data/prefs/mcclimcs.xml
chmod o-w /.avamardata/var/mc/cli_data/prefs/mccli_logging.properties
chmod o-w /.avamardata/var/mc/cli_data/prefs/prefs.tmp
chmod o-w /.avamardata/var/mc/cli_data/prefs/mccli.xml
chmod o-w /data01/home/admin/.avamardata/var/mc/cli_data/prefs/mccli.xml
chmod o-w /data01/home/admin/.avamardata/var/mc/cli_data/prefs/
mcclimcs.xml
chmod o-w /data01/home/admin/.avamardata/var/mc/cli_data/prefs/
mccli_logging.properties
chmod o-w /data01/home/admin/.avamardata/var/mc/cli_data/prefs/prefs.tmp
chmod o-w /data01/avamar/var/mc/server_log/mcddrsnmp.out
```
# **Preparing for a system upgrade**

To permit a successful system upgrade, some of the level-3 security hardening changes must be temporarily reversed. After the system upgrade is complete, reapply those changes.

### Enabling the Apache web server

#### Procedure

- 1. Open a command shell:
	- a. Log in to the server as admin.
	- b. Switch user to root by typing **su -**.
	- c. For a multi-node server, load the rootid OpenSSH key by typing:

**ssh-agent bash ssh-add /root/.ssh/rootid**

2. Enable the Apache web server by typing the following command:

**chkconfig --add apache2**

3. Start the Apache web server by typing the following command:

#### **website start**

# Starting the EMT

### Procedure

- 1. Open a command shell and log in by using one of the following methods:
	- For a single-node server, log in to the server as admin.
	- For a multi-node server, log in to the utility node as admin.
- 2. Start the EM Tomcat server by typing **dpnctl start emt**.

Server Security Hardening

# CHAPTER 7

# Intelligent Platform Management Interface

This chapter includes the following topics:

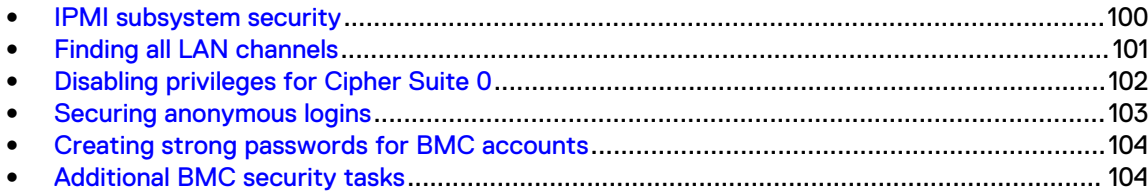

# <span id="page-99-0"></span>**IPMI subsystem security**

Avamar system computer hardware can contain manufacturer-specific implementations of the Intelligent Platform Management Interface (IPMI). The IPMI subsystem provides out-of-band management of a computer system. A comprehensive plan to secure an Avamar system includes tasks that secure the IPMI subsystem.

IPMI software interacts with the hardware through the baseboard management controller (BMC). IPMI provides management and monitoring of the computer through a subsystem that is separate from the computer's operating system, CPU, and firmware.

On July 26, 2013 the United States Computer Emergency Response Team (US-CERT) released an alert that is entitled: "Risks of Using the Intelligent Platform Management Interface (IPMI)" [\(TA13-207A\)](https://www.us-cert.gov/ncas/alerts/TA13-207A). In the alert US-CERT warns that:

Attackers can use IPMI to essentially gain physical-level access to the server. An attacker can reboot the system, install a new operating system, or compromise data, bypassing any operating system controls.

To secure the IPMI subsystem of an Avamar system, complete the tasks that are described in the following table.

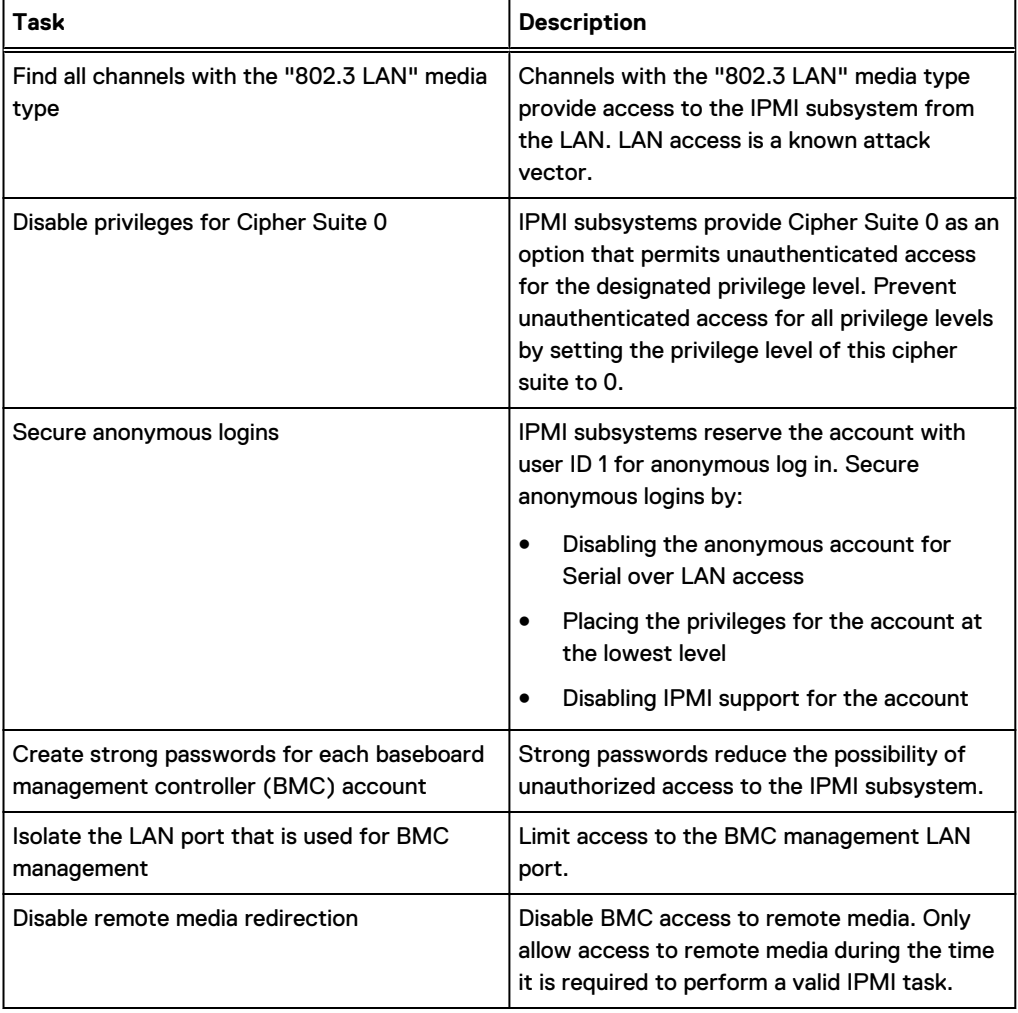

Table 34 Descriptions of security tasks for the IPMI subsystem

<span id="page-100-0"></span>Table 34 Descriptions of security tasks for the IPMI subsystem (continued)

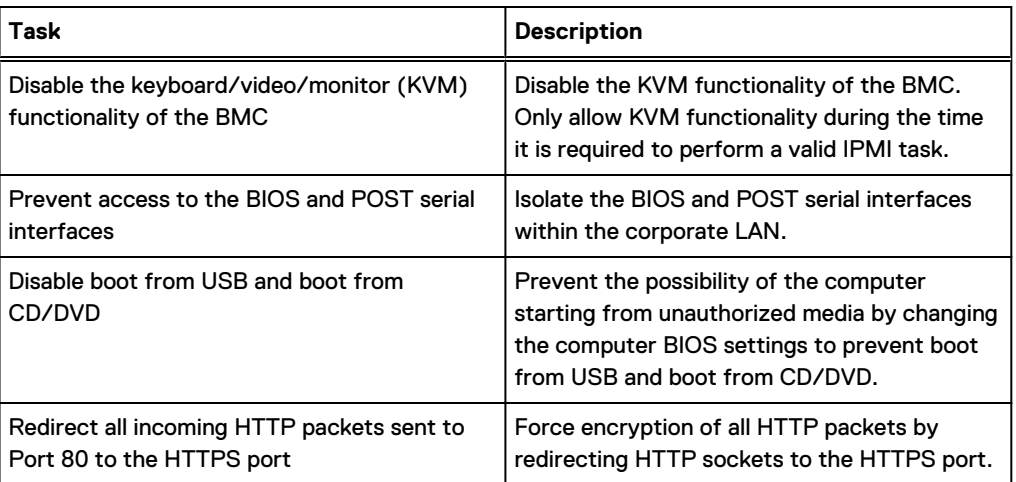

# **Finding all LAN channels**

Channels with the "802.3 LAN" media type provide access to the IPMI subsystem from the LAN. LAN access is a known attack vector. Find all LAN channels to help manage LAN access to the IPMI subsystem.

#### Before you begin

Obtain console access to the Avamar system computers.

#### Procedure

- 1. At the Avamar system utility node console, log in as root.
- 2. Type the following command for each channel ID:

**ipmitool channel info** *channel\_id*

where *channel\_id* is each of the following channel ID hexadecimal values: 0x00, 0x01, 0x02, 0x03, 0x04, 0x05, 0x06, 0x07, 0x08, 0x09, 0x0A, 0x0B, 0x0C, and 0x0D.

Each time the command is typed, the system displays information for the specified channel ID.

3. Record the value of the **Channel Medium Type** field for each channel ID.

When the value of the **Channel Medium Type** field is 802.3 LAN the channel is accessible from the LAN.

4. Repeat these steps for each storage node.

#### Results

This task creates a record of all IPMI subsystem channels that can be accessed from the LAN.

For example, to determine whether channel with the ID value of 0x01 is accessible from the LAN, type the following command:

**ipmitool channel info 0x01**

The system returns the following information:

```
Channel 0x1 info:
  Channel Medium Type : 802.3 LAN
  Channel Protocol Type : IPMB-1.0
Session Support : multi-session
 Active Session Count : 1
 Protocol Vendor ID : 7154
  Volatile(active) Settings
  Alerting : disabled
  Per-message Auth : enabled
 User Level Auth : enabled
Access Mode : always available
  Non-Volatile Settings
                   : disabled
 Per-message Auth : enabled
User Level Auth : enabled
Access Mode : always available
```
# **Disabling privileges for Cipher Suite 0**

IPMI subsystems provide Cipher Suite 0 as an option that permits access without authentication, without integrity checks, and without encryption to ensure confidential communication. Prevent unauthenticated access for all privilege levels by setting the privilege level of this cipher suite to 0.

#### Before you begin

Find all channels with the "802.3 LAN" media type.

#### Procedure

- 1. At the Avamar system utility node console, log in as root.
- 2. Type the following command:

**ipmitool raw 0x0C 0x02** *channel\_id* **0x18 0x00 0x00**

where *channel\_id* is a channel ID hexadecimal value for a channel that has the "802.3 LAN" media type.

For example, for channel 0x01, type:

**ipmitool raw 0x0C 0x02 0x01 0x18 0x00 0x00** The following response appears:

11 00 44 44 44 44 44 44 44 44 44 44

The system returns a string of 12 half-bytes. The value of the third half-byte indicates the privilege level that is assigned to Cipher Suite 0. In this example, the value of the third halfbyte, 44, indicates that the administrator privilege level is assigned to Cipher Suite 0. Change this value to 40 to disable privileges for Cipher Suite 0.

3. Type the following command:

**ipmitool raw 0x0C 0x01** *channel\_id* **0x18 0x00 0x40 0x44 0x44 0x44 0x44 0x44 0x44 0x44 0x44 0x44**

where *channel\_id* is the channel ID hexadecimal value that is used in the previous step. The value **0x40** in the command represents Cipher Suite 0 with privilege level 0.

4. Type the following command to verify the change:

**ipmitool raw 0x0C 0x02** *channel\_id* **0x18 0x00 0x00**

For example, for channel 0x01, type:

<span id="page-102-0"></span>**ipmitool raw 0x0C 0x02 0x01 0x18 0x00 0x00** The following response appears:

11 00 40 44 44 44 44 44 44 44 44 44

The value of the third half-byte is 40 which means that the Cipher Suite 0 privilege level is set to 0 (no privileges) for the specified channel.

- 5. Repeat these steps for each channel that has the "802.3 LAN" media type.
- 6. Repeat these steps for each Avamar storage node.

#### **Results**

The IPMI subsystem prohibits unauthenticated LAN access.

# **Securing anonymous logins**

IPMI subsystems reserve the account with user ID 1 for anonymous log in. Secure anonymous logins by disabling the anonymous account for Serial over LAN access, placing the privileges for the account at the lowest level, and disabling IPMI support for the account.

#### Before you begin

Find all channels with the "802.3 LAN" media type.

#### Procedure

- 1. At the Avamar system utility node console, log in as root.
- 2. Type the following command:

**ipmitool sol payload disable** *channel\_id* **1**

where *channel\_id* is a channel ID hexadecimal value for a channel that has the "802.3 LAN" media type.

The ipmitool disables anonymous user logins through Serial over LAN for the specified channel.

- 3. Repeat the previous step for each channel that has the "802.3 LAN" media type.
- 4. Type the following command:

**ipmitool channel setaccess** *channel\_id* **1 callin=off ipmi=off link=off privilege=1**

where *channel\_id* is a channel ID hexadecimal value for a channel that has the "802.3 LAN" media type.

The ipmitool puts the anonymous user at the lowest privilege level for the specified channel.

- 5. Repeat the previous step for each channel that has the "802.3 LAN" media type.
- 6. Type the following command:

**ipmitool user disable 1**

The ipmitool disables support for the BMC anonymous user account.

7. Repeat these steps for each Avamar storage node.

#### **Results**

The IPMI subsystem secures anonymous logins.

# <span id="page-103-0"></span>**Creating strong passwords for BMC accounts**

Identify the existing baseboard management controller (BMC) accounts and create a strong password for each account. Strong passwords reduce the possibility of unauthorized access to the IPMI subsystem.

#### Procedure

- 1. At the Avamar system utility node console, log in as root.
- 2. Type the following command:

**ipmitool user list**

The system displays a list that has columns of information about each BMC user account.

3. For each user account, type the following command:

**ipmitool user set password** *user\_ID new\_password*

where user\_ID is the integer value that is listed in the ID column for the user account and new\_password is the new strong password for the account.

4. Repeat these steps for each Avamar storage node.

#### Results

The BMC requires the strong passwords for BMC account access.

For example, type:

**ipmitool user list**

The following response appears:

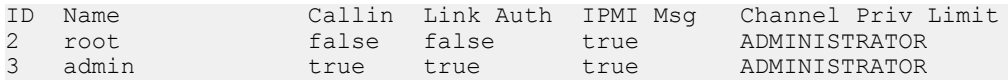

Change the password for the root account, by typing the following:

**ipmitool user set password 2** *new\_password*

Change the password for the admin account by typing the following:

**ipmitool user set password 3** *new\_password*

# **Additional BMC security tasks**

Limit access to the baseboard management controller (BMC) by completing these additional tasks.

Refer to the hardware manufacturer's documentation for information about the additional security tasks that are described in the following sections.

#### **Isolate the BMC management LAN port**

The BMC provides a management interface through a dedicated NIC that opens a LAN port on channel 4. Restrict access to this port by the following:

- Never expose the port to internet access
- Never expose the port to access from outside of the corporate LAN
- Assign a static private address to the port
- Only allow access to the port from the subnet

#### **Disable remote media redirection**

By default, Avamar systems have remote media redirection disabled. Only enable this BMC feature when it is required.

#### **Disable the KVM functionality**

By default, Avamar systems have keyboard/video/monitor (KVM) functionality of the BMC disabled. Only enable this BMC feature when it is required, and only with authentication and strong passwords.

#### **Prevent access to the BIOS and POST serial interfaces**

The BMC management port provides BIOS and POST serial interfaces. Do not connect the management port to a device that permits BIOS and POST serial access from outside of the corporate LAN.

#### **Disable boot from USB and boot from CD/DVD**

Disable boot from USB and boot from CD/DVD in the BIOS settings of the Avamar system computers to prevent starting the computers from remote media. Do not put the USB interface in the boot path.

#### **Redirect HTTP packets to the HTTPS port**

Help secure the BMC management web UI by redirecting traffic sent to the web UI from port 80 (HTTP) to port 443 (HTTPS). Also, improve authentication by configuring the BMC management web UI to use a certification authority-issued trusted public key certificate.

Intelligent Platform Management Interface

# **APPENDIX A**

# **Port Requirements**

This appendix includes the following topics:

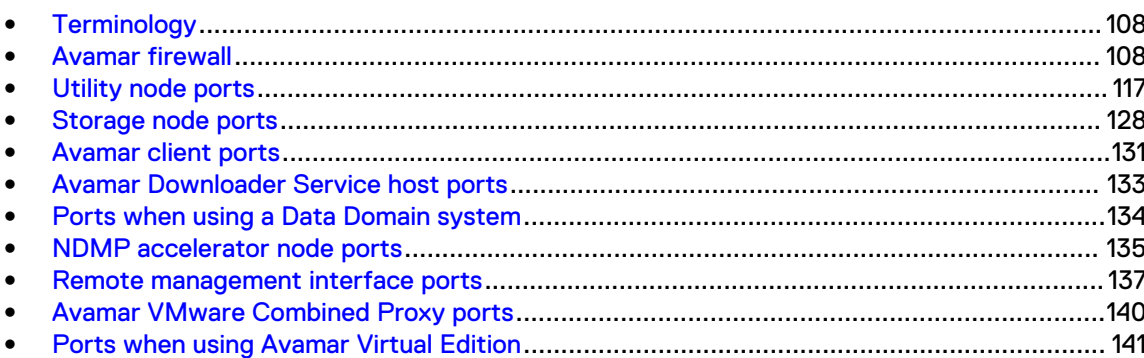

# <span id="page-107-0"></span>**Terminology**

This appendix uses specific terms to refer to network concepts that concern Avamar systems.

The following terms are used in this appendix.

#### **Source**

Computer that originates a network transmission. The source computer transmits network packets through a network interface, over a network connection, and to a specific port on a target computer.

#### Target

Computer that receives a network transmission. The target computer receives transmitted network packets on the port that the source computer specified. A service on the target computer that is listening on the specified port processes the packets. Processing may include a response sent to the source computer or the establishment of two-way communication with the source computer.

#### Inbound

Direction of travel of network packets that are sent from another computer to a referenced Avamar computer. The referenced Avamar computer is the target and the other computer is the source. The referenced Avamar computer receives inbound network packets on an inbound port. The inbound port is a port on the referenced Avamar computer with a specific service for receiving and handling those network packets. The inbound port is also known as a listening port.

#### **Outbound**

Direction of travel of network packets that an Avamar computer sends to a destination computer. The referenced Avamar computer is the source and the other computer is the target. The outbound port is the port on which the other computer listens for the transmissions from the referenced Avamar computer.

#### Required ports

Inbound and outbound ports that must be open to allow the Avamar system to perform its core functions. Relevant routers, switches, and firewalls must allow the network packets to reach these required ports. Core functionality is reduced when a process listening on a required target port cannot receive packets from a source computer.

**(i)** Note: When an Avamar server undergoes security hardening some of the required ports are intentionally closed. Security hardening provides an increase in security in exchange for a loss of some functionality.

#### Optional ports

Inbound and outbound ports that are used by the Avamar system to provide additional functionality. Closing these ports reduces or eliminates the additional functionality but does not prevent the Avamar system from performing its core functions.

# **Avamar firewall**

The Avamar firewall daemon runs on every Avamar node. The Avamar firewall daemon controls access to all inbound ports on each node and controls transmissions sent from each node.

The Avamar firewall daemon is called  $\text{avfirewall}$ . When a change is made to a firewall rule, restart avfirewall to load the new configuration.
The Avamar firewall daemon uses the rules in /etc/firewall.base. Use the symlink: /ect/ firewall.default to access the rules file.

## **Controlling the firewall daemon**

Stop, start, restart, and check the status of the Avamar firewall daemon.

### Procedure

- 1. Open a command shell:
	- a. Log in to the server as admin.
	- b. Switch user to root by typing **su -**.
	- c. For a multi-node server, load the rootid OpenSSH key by typing:

**ssh-agent bash ssh-add /root/.ssh/rootid**

2. Stop the firewall daemon by typing:

**service avfirewall stop**

3. Start the firewall daemon by typing:

**service avfirewall start**

4. Restart the firewall daemon by typing:

**service avfirewall restart**

5. Check the status of the firewall daemon by typing:

**service avfirewall status**

## **Editing the Firewall in Avamar**

Edit the status of the Avamar firewall.

### About this task

Firewall edit functionality allows the user to open and close nondependent ports for customized data transfer and to modify associated rules. Rules and ports can be initiated, edited, and terminated through manual configuration of a designated text file, executing those changes, and then restarting the firewall on the Avamar server.

Editing the firewall is essentially understanding the content of the config file, editing that content, and then executing those changes.

### Procedure

1. Log in to the utility node (or single node server) as root.

Provide the appropriate password.

- 2. Change the working directory to the following: **/usr/local/avamar/lib/admin/ security.**
- 3. Open **avfwb\_custom\_config.txt** in a plain text editor.

See section below for config file example and how to edit the file.

- 4. Save and close the file.
- 5. Run the following command:**manage-custom-rules.sh –execute-rules**.

This command copies the new firewall rules to all nodes in the system and restarts the firewall.

6. Exit the command session.

The firewall customization lines that you add to the **avfwb\_custom\_config.txt** file must be structured in a pipe-delimited fashion such as the following:

Source IP | Source Port | Destination IP | Destination Port | Protocol | ICMP-type | Target | Chain | Node type

where:

### Table 35 Firewall customization

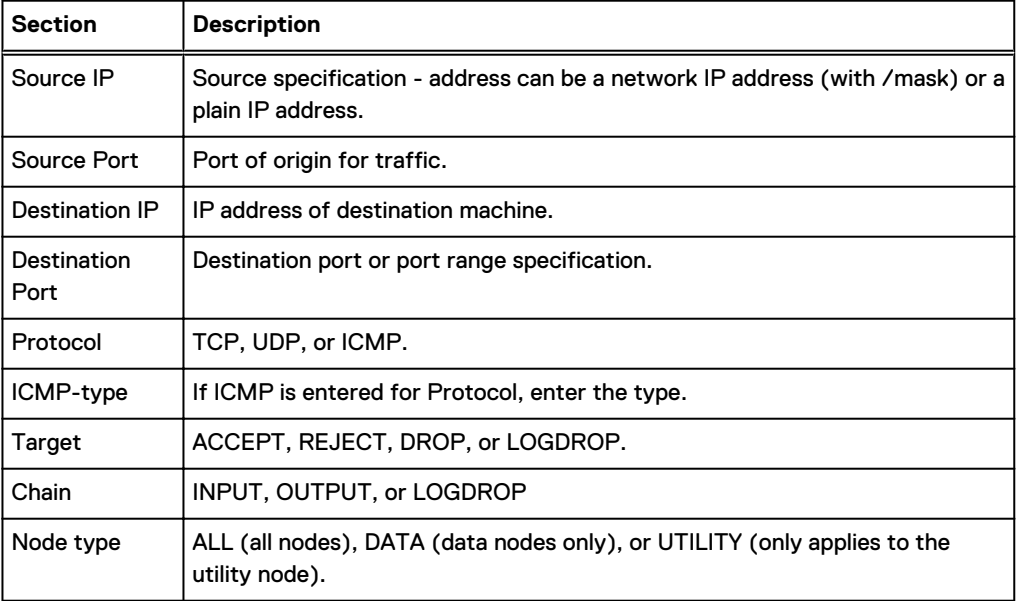

If a field does not apply, leave the field blank.

### **Miscellaneous information**

To delete all firewall rules, delete the rules in **avfwb\_custom\_config.txt** and run **manage-custom-rules.sh --execute-rules** again.

For diagnostic purposes, the log file is located in /var/log/custom-firewall.

To view the current state of the firewall iptable on the utility node or a single-node server, run the following command: **iptables –L** (for ipv4) or **ip6tables –L** (for ipv6).

To view the current state of the firewall iptable on all of the nodes of a multi-node server, run the following command: mapall --all+ --user=root iptables -L.

## **Configuring the Avamar firewall**

Use the following instructions whenever you need to open or close particular ports in the Avamar firewall, or restrict access to a particular IP address.

Users should be familiar with the operation of iptables, including order of precedence, before creating custom firewall rules.

### Opening a firewall port

If the Avamar server is a dual-stack configuration, repeat this task to create rules for both addressing systems.

### Procedure

- 1. Open a command shell:
	- a. Log in to the server as admin.
	- b. Switch user to root by typing **su -**.
	- c. For a multi-node server, load the rootid OpenSSH key by typing:

**ssh-agent bash ssh-add /root/.ssh/rootid**

2. Change directory by typing the following command:

**cd /usr/local/avamar/lib/admin/security**

3. Run the firewall rules script by typing the following command:

**./edit-firewall-rules.sh**

The following output appears:

```
Choose an Action
----------------
1) Add a custom rule
2) Remove a custom rule
3) List Current Custom Rules
4) Exit
5) Save Changes
Enter desired action:
```
4. Type **1** to add a custom rule and press **Enter**.

The following output appears:

```
Firewall Rule Types
-------------------
1) IPv4 Rule
2) IPv6 Rule
Enter Firewall Rule Type:
```
5. Type the number that corresponds to the addressing system in use and press **Enter**.

The following output appears:

```
Firewall Chains
---------------
1) OUTPUT
2) INPUT
3) LOGDROP
4) FORWARD
Select Chain:
```
6. Type **1** to add an output rule or **2** to add an input rule and press **Enter**.

The following output appears:

Protocol -------- 1) TCP 2) UDP 3) ICMP Enter Protocol:

7. Type the number that corresponds to the required protocol and press **Enter**.

The following output appears:

```
Enter source IP (leave blank for none):
```
- 8. For outbound connections, perform the following substeps:
	- a. Type the IP address of this Avamar server and press **Enter**.

The following output appears:

Enter source port (leave blank for none):

b. Type the number of the port to open and press **Enter**.

The following output appears:

Enter Destination IP Address (leave blank for none):

c. Leave this field blank and press **Enter**.

If you want to restrict connections to a particular IP address, type the IP address instead and press **Enter**.

The following output appears:

```
Enter Destination Port (leave blank for none):
```
d. Leave this field blank and press **Enter**.

The following output appears:

Targets ------- 1) ACCEPT 2) REJECT 3) DROP 4) LOGDROP Select Target:

- 9. For inbound connections, perform the following substeps:
	- a. Leave this field blank and press **Enter**.

If you want to restrict connections to a particular IP address, type the IP address instead and press **Enter**.

The following output appears:

Enter source port (leave blank for none):

b. Leave this field blank and press **Enter**.

The following output appears:

Enter Destination IP Address (leave blank for none):

c. Type the IP address of this Avamar server and press **Enter**.

The following output appears:

Enter Destination Port (leave blank for none):

d. Type the number of the port to open and press **Enter**.

The following output appears:

Targets -------

1) ACCEPT 2) REJECT 3) DROP 4) LOGDROP

- Select Target:
- 10. Type **1** to allow packets for the specified port and press **Enter**.

The following output appears:

Node Types ---------- 1) ALL 2) DATA 3) UTILITY 4) ACCELERATOR Select node type to apply rule to:

11. Type the number that corresponds to the node type and press **Enter**.

Unless otherwise indicated by the tables in this appendix, most ports only require the utility node.

Output similar to the following appears:

```
Add rule |7080|||tcp||ACCEPT|OUTPUT|UTILITY to custom rules file? (Y/N):
```
12. Type **Y** to save the new rule and press **Enter**.

The script writes the new rule to avfwb custom config.txt.

Output similar to the following appears:

```
Adding |7080|||tcp||ACCEPT|OUTPUT|UTILITY to pending actions...
Add another firewall rule? (Y/N):
```
13. If you require more rules, type **Y** and press **Enter**. Otherwise, type **N** and press **Enter**.

The following output appears:

Return to main menu? (Y/N):

14. Type **N** and press **Enter**.

The following output appears:

Save and execute rules now? (Y/N):

15. Type **Y** to save the new firewall rules and press **Enter**.

The script saves the new rules to the system firewall tables and automatically restarts the Avamar firewall, then exits.

Output similar to the following appears:

```
Rules have been saved to /usr/local/avamar/lib/admin/security/
avfwb_custom_config.txt
|7080|||tcp||ACCEPT|OUTPUT|UTILITY will be applied
Applying /usr/sbin/iptables -A OUTPUT -p tcp --sport 7080 -j ACCEPT...
```
### Closing a firewall port

If the Avamar server is a dual-stack configuration, repeat this task to create rules for both addressing systems.

### Procedure

- 1. Open a command shell:
	- a. Log in to the server as admin.
	- b. Switch user to root by typing **su -**.
	- c. For a multi-node server, load the rootid OpenSSH key by typing:

**ssh-agent bash ssh-add /root/.ssh/rootid**

2. Change directory by typing the following command:

**cd /usr/local/avamar/lib/admin/security**

3. Run the firewall rules script by typing the following command:

**./edit-firewall-rules.sh**

The following output appears:

```
Choose an Action
----------------
1) Add a custom rule
2) Remove a custom rule
3) List Current Custom Rules
4) Exit
5) Save Changes
Enter desired action:
```
4. Type **1** to add a custom rule and press **Enter**.

The following output appears:

```
Firewall Rule Types
-------------------
1) IPv4 Rule
2) IPv6 Rule
Enter Firewall Rule Type:
```
5. Type the number that corresponds to the addressing system in use and press **Enter**.

The following output appears:

```
Firewall Chains
---------------
1) OUTPUT
2) INPUT
3) LOGDROP
4) FORWARD
Select Chain:
```
6. Type **1** to add an output rule or **2** to add an input rule and press **Enter**.

The following output appears:

```
Protocol
--------
1) TCP
2) UDP
3) ICMP
Enter Protocol:
```
7. Type the number that corresponds to the required protocol and press **Enter**.

The following output appears:

Enter source IP (leave blank for none):

- 8. For outbound connections, perform the following substeps:
	- a. Leave this field blank and press **Enter**.

The following output appears:

Enter source port (leave blank for none):

b. Type the number of the port to close and press **Enter**.

### The following output appears:

Enter Destination IP Address (leave blank for none):

c. Leave this field blank and press **Enter**.

If you want to block connections to a particular IP address, type the IP address instead and press **Enter**.

The following output appears:

Enter Destination Port (leave blank for none):

d. Leave this field blank and press **Enter**.

The following output appears:

```
Targets
-------
1) ACCEPT
2) REJECT
3) DROP
4) LOGDROP
Select Target:
```
- 9. For inbound connections, perform the following substeps:
	- a. Leave this field blank and press **Enter**.

If you want to block connections from a particular IP address, type the IP address instead and press **Enter**.

The following output appears:

Enter source port (leave blank for none):

b. Leave this field blank and press **Enter**.

The following output appears:

Enter Destination IP Address (leave blank for none):

c. Type the IP address of this Avamar server and press **Enter**.

The following output appears:

Enter Destination Port (leave blank for none):

d. Type the number of the port to close and press **Enter**.

The following output appears:

```
Targets
-------
1) ACCEPT
2) REJECT
3) DROP
4) LOGDROP
Select Target:
```
10. Type **2** to reject packets for the specified port, or **3** to drop packets for the specified port, and press **Enter**.

The following output appears:

Node Types ---------- 1) ALL 2) DATA 3) UTILITY 4) ACCELERATOR Select node type to apply rule to:

11. Type the number that corresponds to the node type and press **Enter**.

Unless otherwise indicated by the tables in this appendix, most ports only require the utility node.

Output similar to the following appears:

Add rule ||10.7.100.1|7080|tcp||REJECT|INPUT|UTILITY to custom rules file? (Y/N):

12. Type **Y** to save the new rule and press **Enter**.

The script writes the new rule to avfwb custom config.txt.

Output similar to the following appears:

Adding ||10.7.100.1|7080|tcp||REJECT|INPUT|UTILITY to pending actions... Add another firewall rule? (Y/N):

13. If you require more rules, type **Y** and press **Enter**. Otherwise, type **N** and press **Enter**.

The following output appears:

Return to main menu? (Y/N):

14. Type **N** and press **Enter**.

The following output appears:

Save and execute rules now? (Y/N):

15. Type **Y** to save the new firewall rules and press **Enter**.

The script saves the new rules to the system firewall tables and automatically restarts the Avamar firewall, then exits.

Output similar to the following appears:

```
Rules have been saved to /usr/local/avamar/lib/admin/security/
avfwb_custom_config.txt
||10.7.100.1|7080|tcp||REJECT|INPUT|UTILITY will be applied
Applying rule /usr/sbin/iptables -A INPUT -p tcp -d 10.7.100.1 --dport 
7080 -j REJECT
```
#### Removing a custom firewall rule

#### Procedure

- 1. Open a command shell:
	- a. Log in to the server as admin.
	- b. Switch user to root by typing **su -**.
	- c. For a multi-node server, load the rootid OpenSSH key by typing:

**ssh-agent bash ssh-add /root/.ssh/rootid**

2. Change directory by typing the following command:

**cd /usr/local/avamar/lib/admin/security**

3. Run the firewall rules script by typing the following command:

**./edit-firewall-rules.sh**

The following output appears:

```
Choose an Action
----------------
1) Add a custom rule
2) Remove a custom rule
3) List Current Custom Rules
4) Exit
5) Save Changes
Enter desired action:
```
4. Type **2** to remove custom rules and press **Enter**.

Output similar to the following appears:

```
Rules in configuration file:
      1 |7080|10.7.100.105||tcp||ACCEPT|OUTPUT|UTILITY
```
Select line to remove (ENTER to go back):

5. Type the number of the line that corresponds to the custom rule and then press **Enter**.

Output similar to the following appears:

```
Line |7080|10.7.100.105||tcp||ACCEPT|OUTPUT|UTILITY will be flagged for 
removal from custom configuration file.
```
The script returns to the main menu.

```
Choose an Action
----------------
1) Add a custom rule
2) Remove a custom rule
3) List Current Custom Rules
4) Exit
5) Save Changes
Enter desired action:
```
6. If you need to remove additional custom rules, repeat the previous steps. Otherwise, type **5** to save changes and press **Enter**.

### The following output appears:

```
Rules have been saved to /usr/local/avamar/lib/admin/security/
avfwb_custom_config.txt
Return to main menu? (Y/N):
```
7. Type **N** and press **Enter**.

The following output appears:

Save and execute rules now? (Y/N):

8. Type **Y** and press **Enter**.

The script removes the custom firewall rules from the system firewall tables, automatically restarts the Avamar firewall, and then exits.

#### The following output appears:

```
Rules have been saved to /usr/local/avamar/lib/admin/security/
avfwb_custom_config.txt
```
# **Utility node ports**

The Avamar utility node has specific port requirements both for inbound and outbound ports.

The tables in this section list the following port requirements for the utility node:

Required inbound ports

Ports on the utility node that must be open to network transmissions from specified source computers.

• Optional inbound ports

Ports on the utility node that can be optionally opened to network transmissions from specified source computers to enable a specific feature.

Required outbound ports

Ports on another computer that the utility node must be allowed to access.

# **Utility node required inbound ports**

The following table describes the inbound ports that must be open on an Avamar utility node. For every port listed in this table, the Avamar utility node is the destination and the source is listed in the Source computer column.

Note: Avamar 7.5.1 removes support for HTTP access to TCP ports 80 and 7580. Use the HTTPS ports 443 and 7543 to access these services instead.

Table 36 Required inbound ports on the utility node

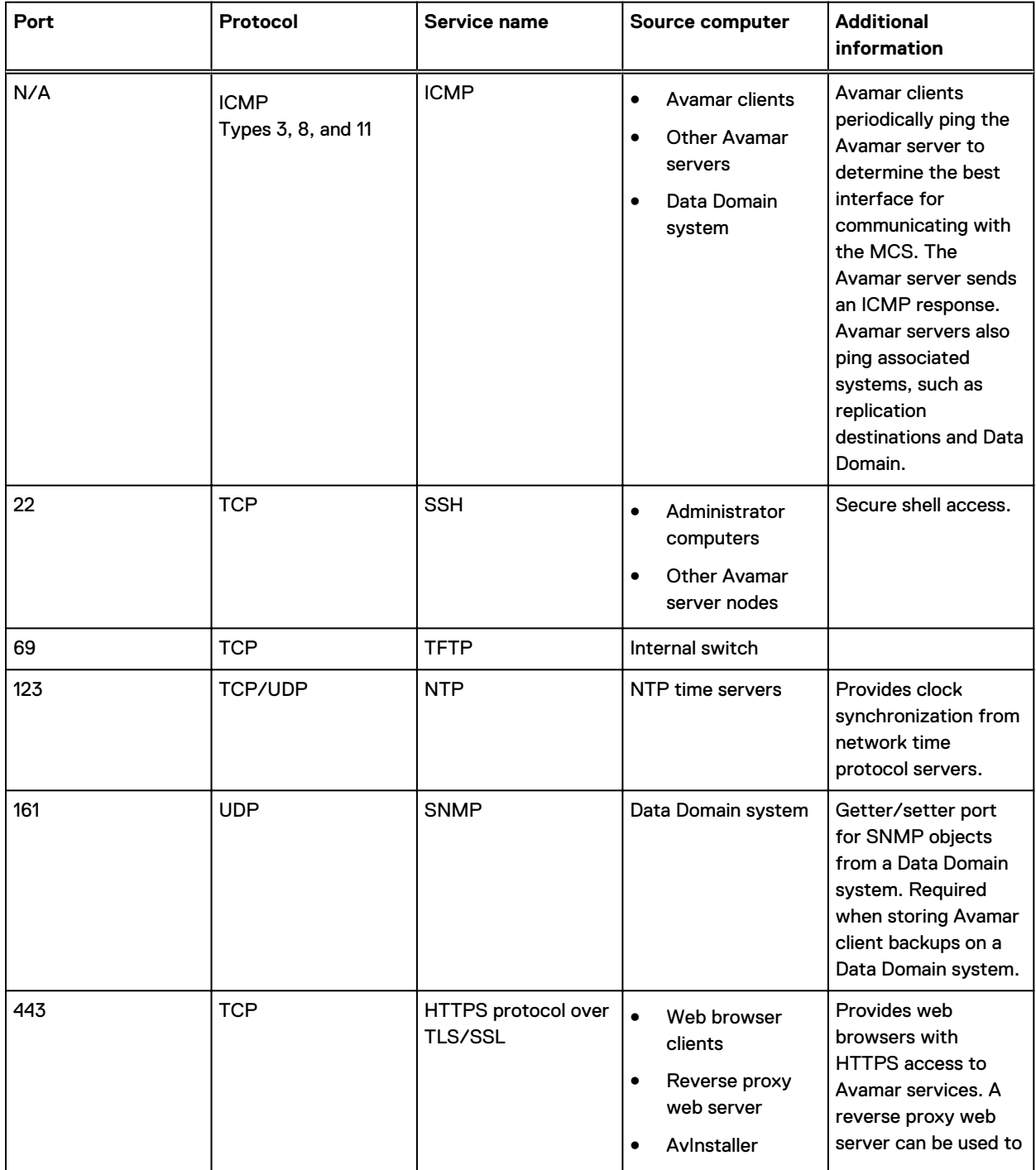

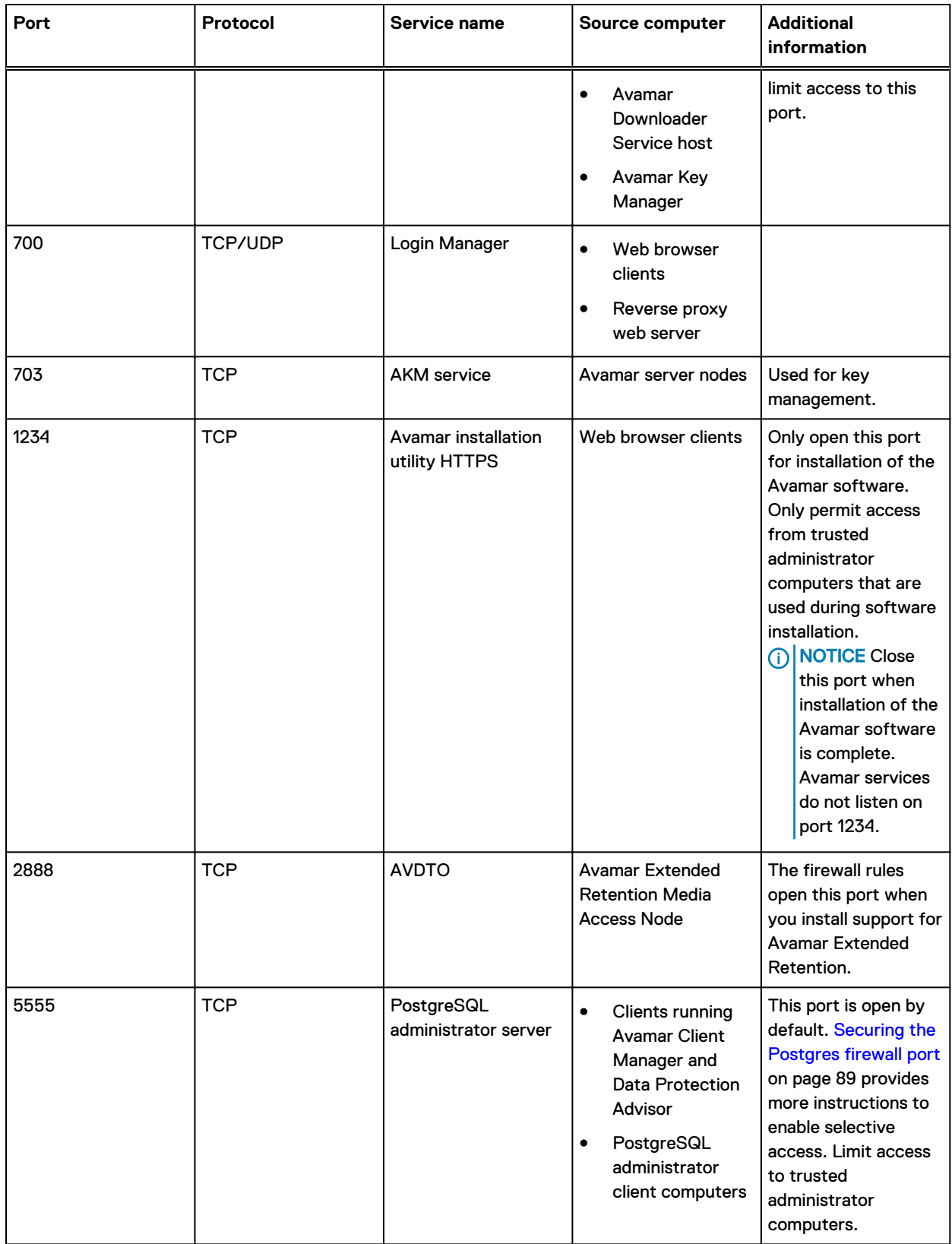

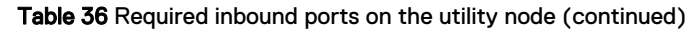

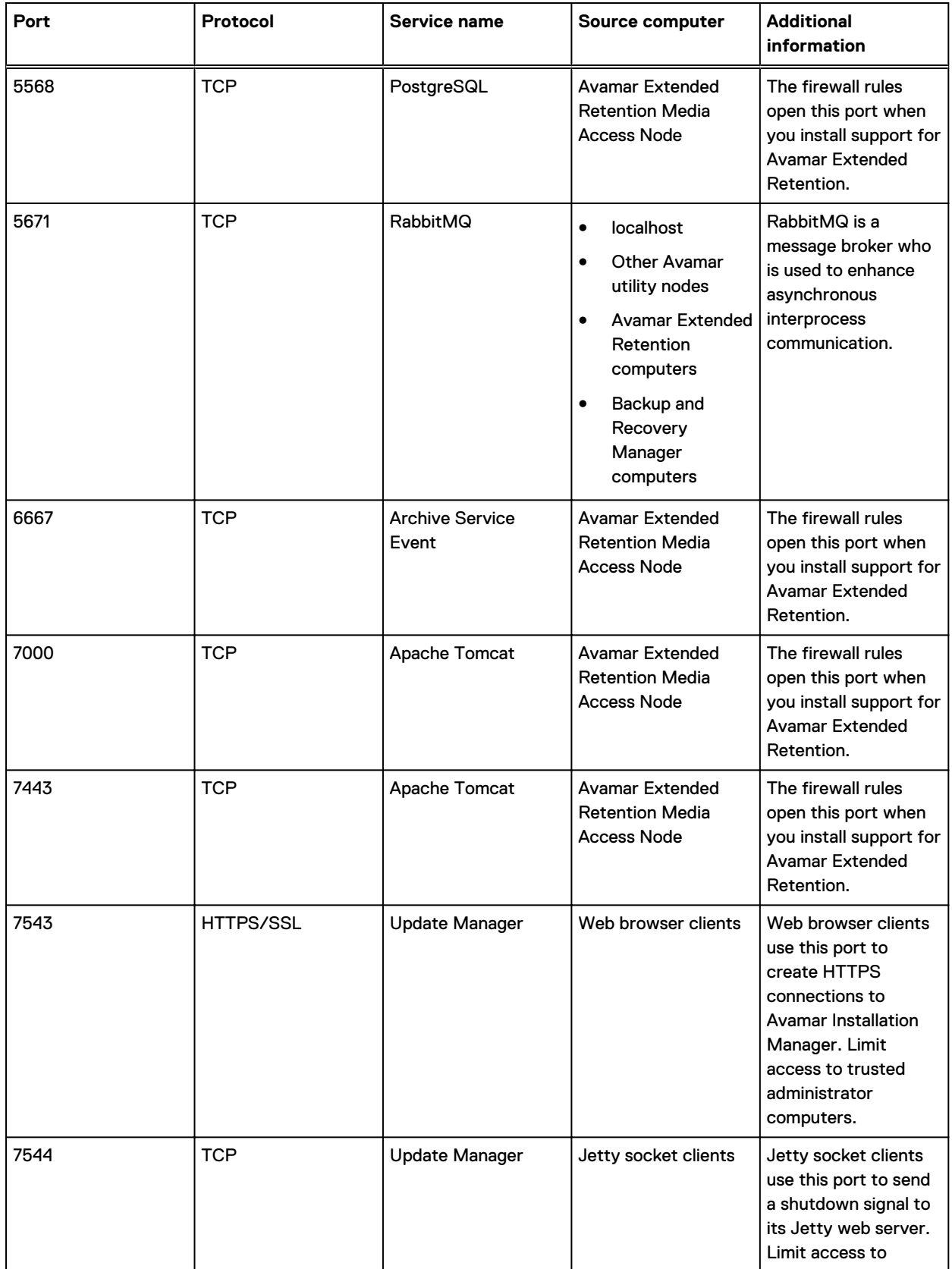

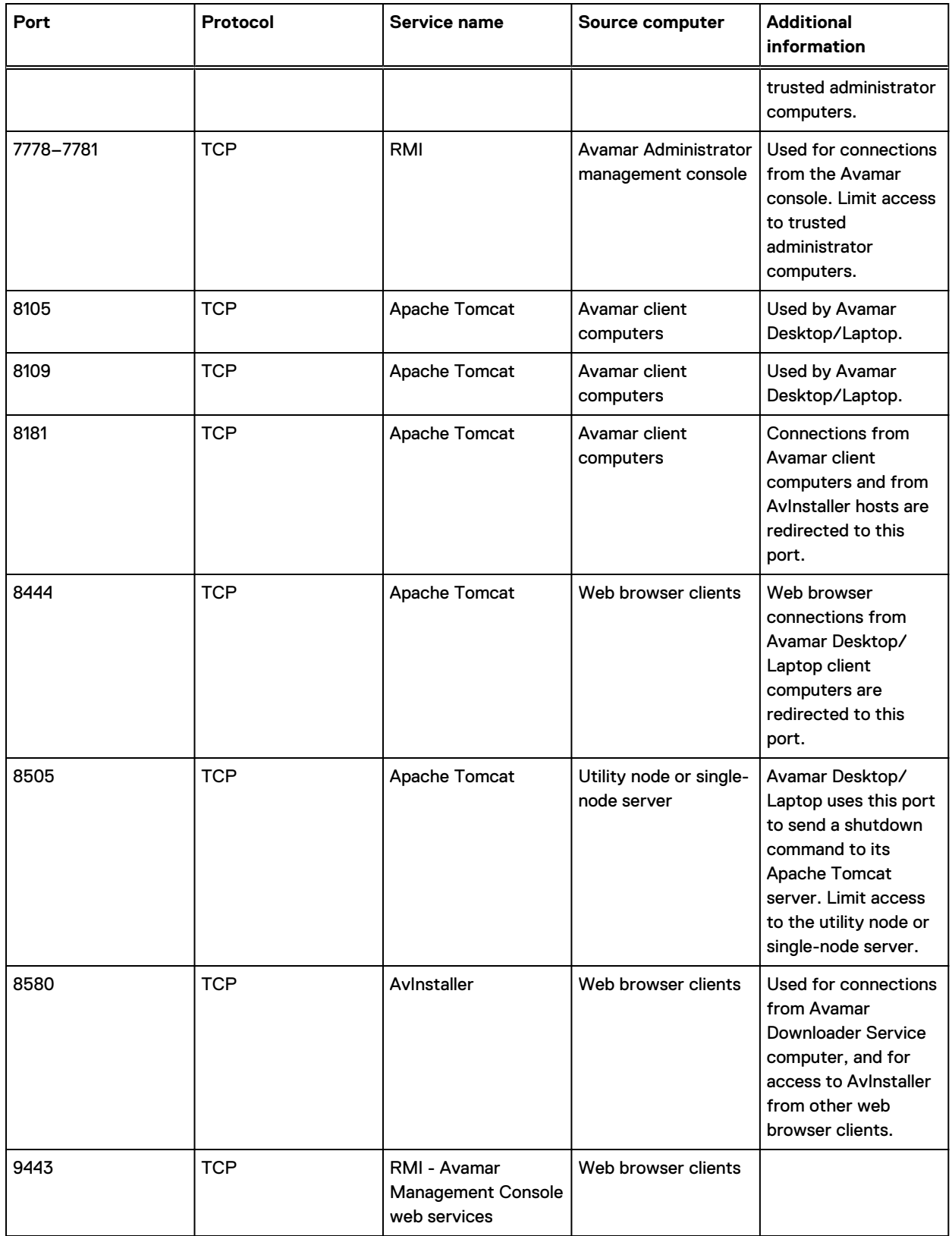

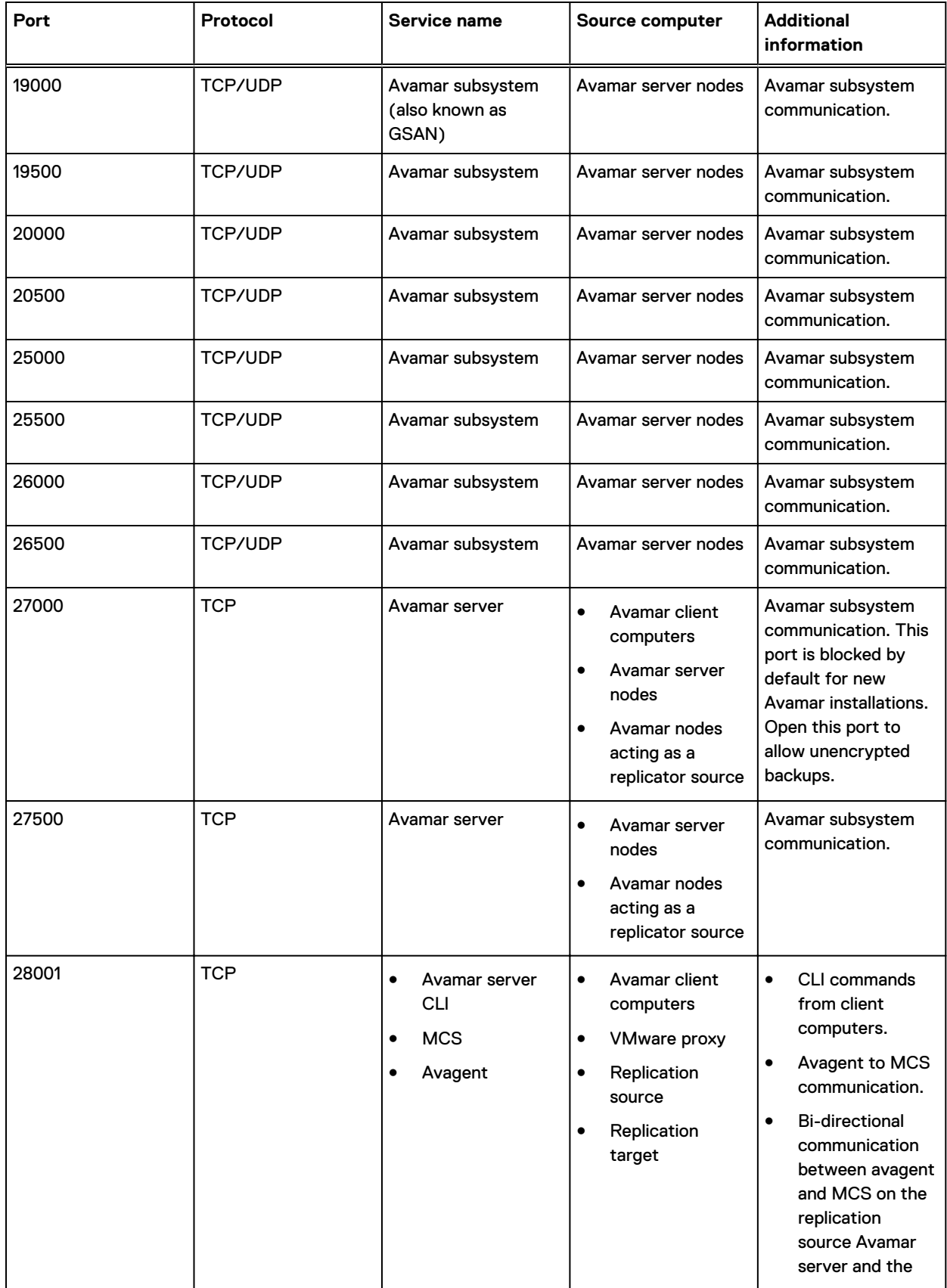

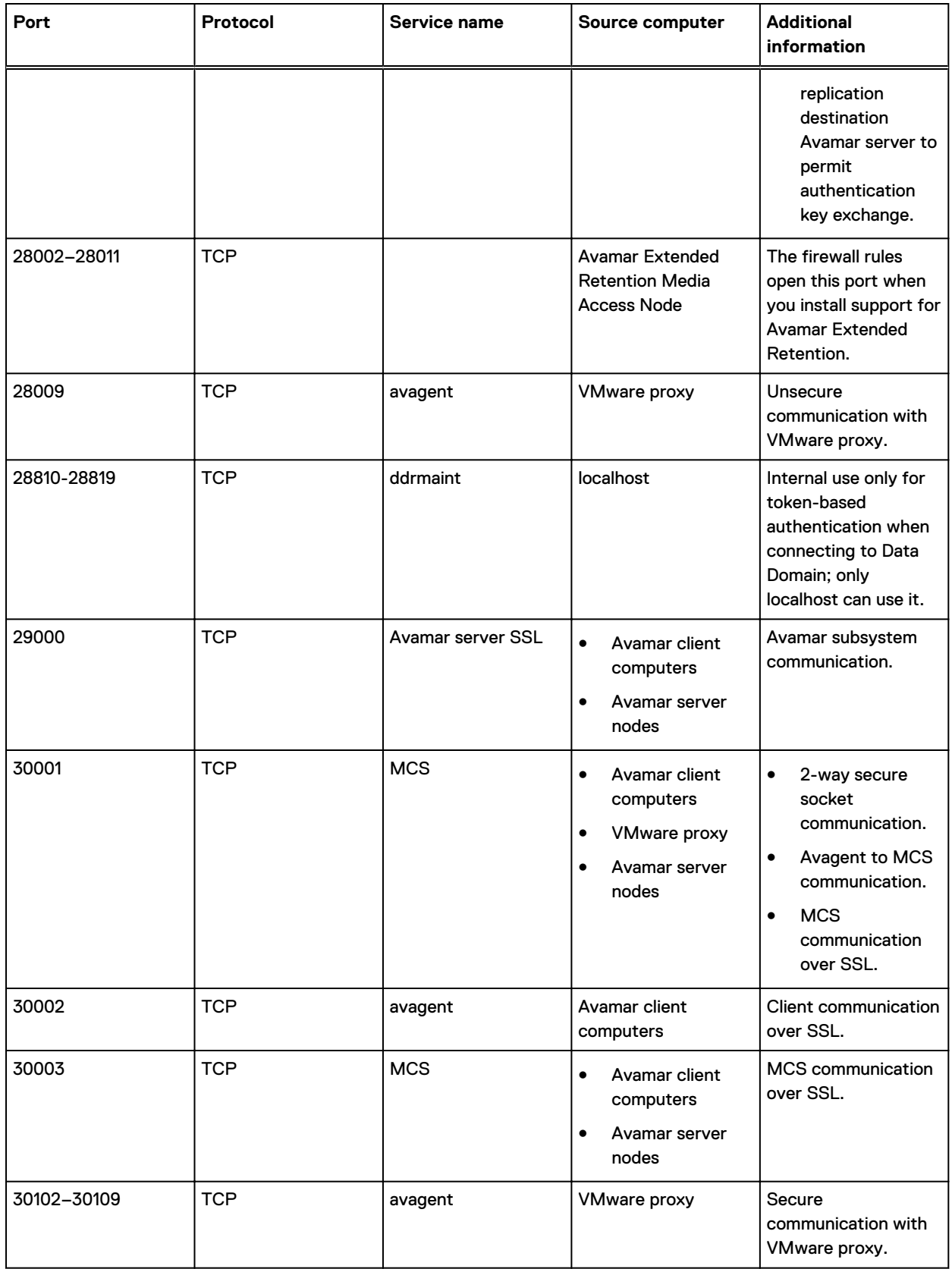

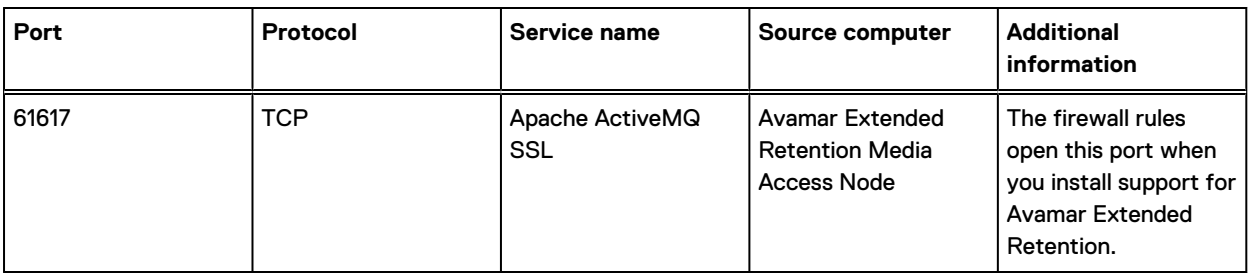

## **Utility node optional inbound ports**

The following table describes the recommended, but optional, inbound ports for an Avamar utility node. For every port listed in this table, the Avamar utility node is the destination and the source is listed in the Source computer column.

Table 37 Optional inbound ports on the utility node

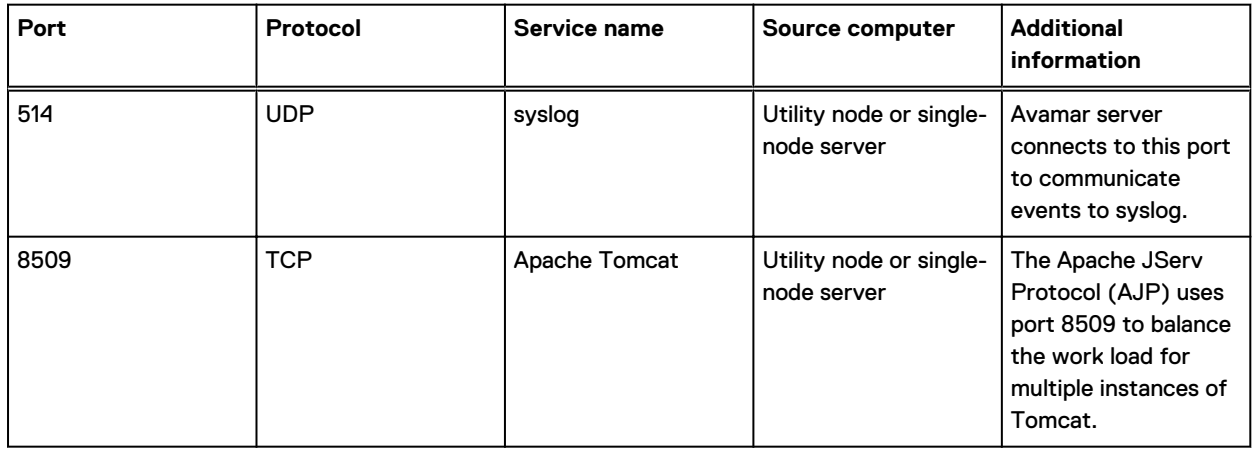

## **Utility node required outbound ports**

The following table describes the outbound ports that must be accessible to network packets that are sent from an Avamar utility node. For each row, the utility node is the source computer that must have outgoing access to the listed port on the listed destination computer.

Table 38 Required outbound ports for the utility node

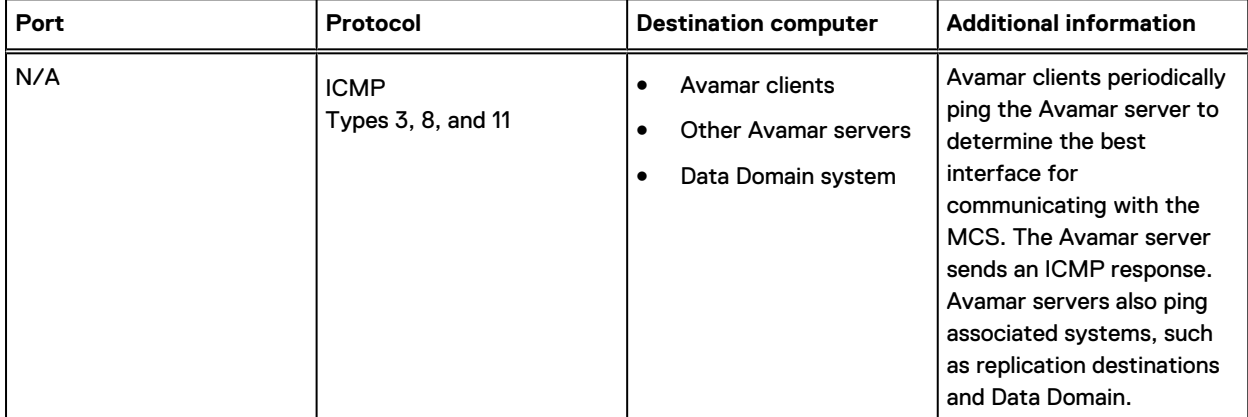

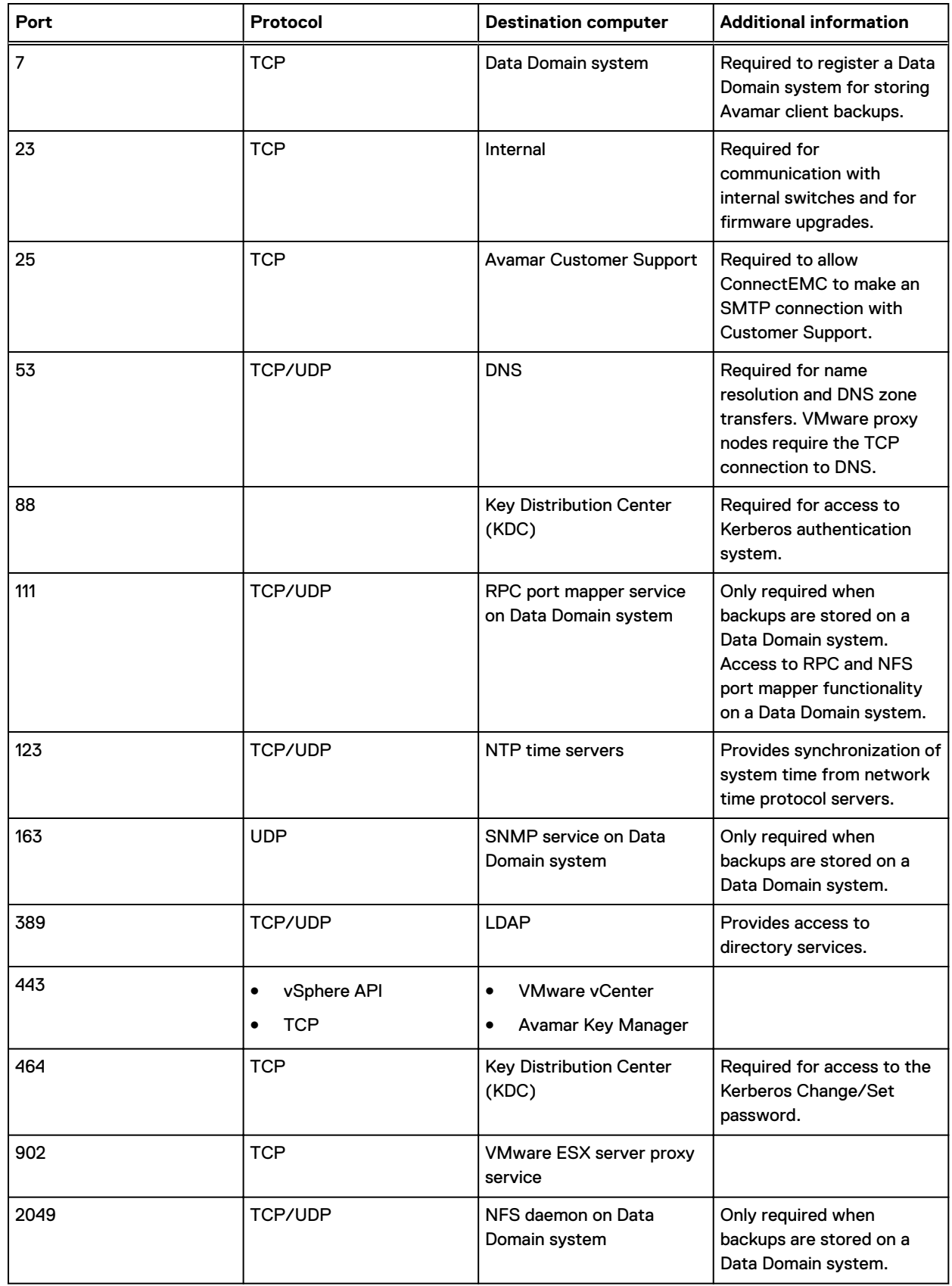

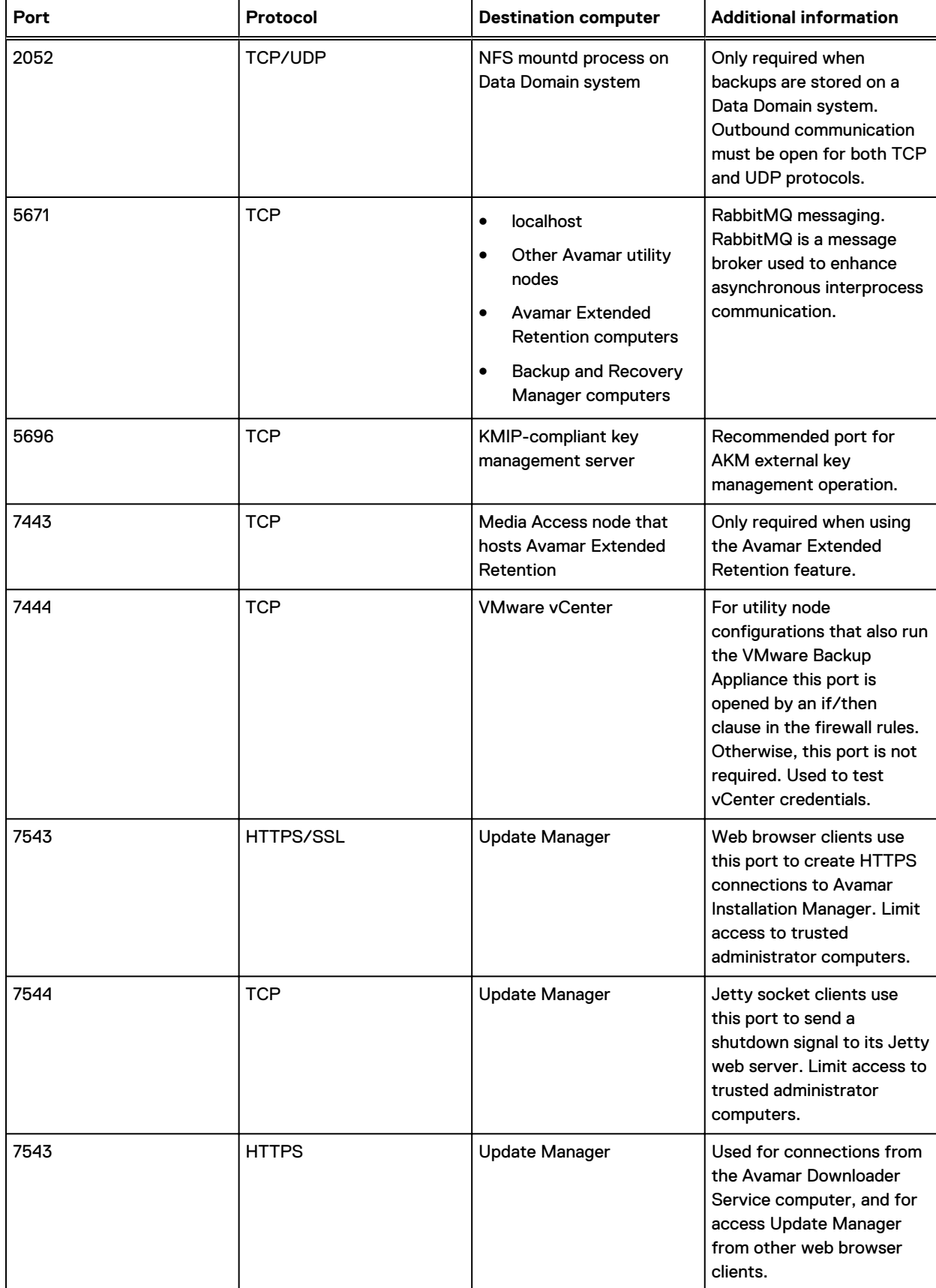

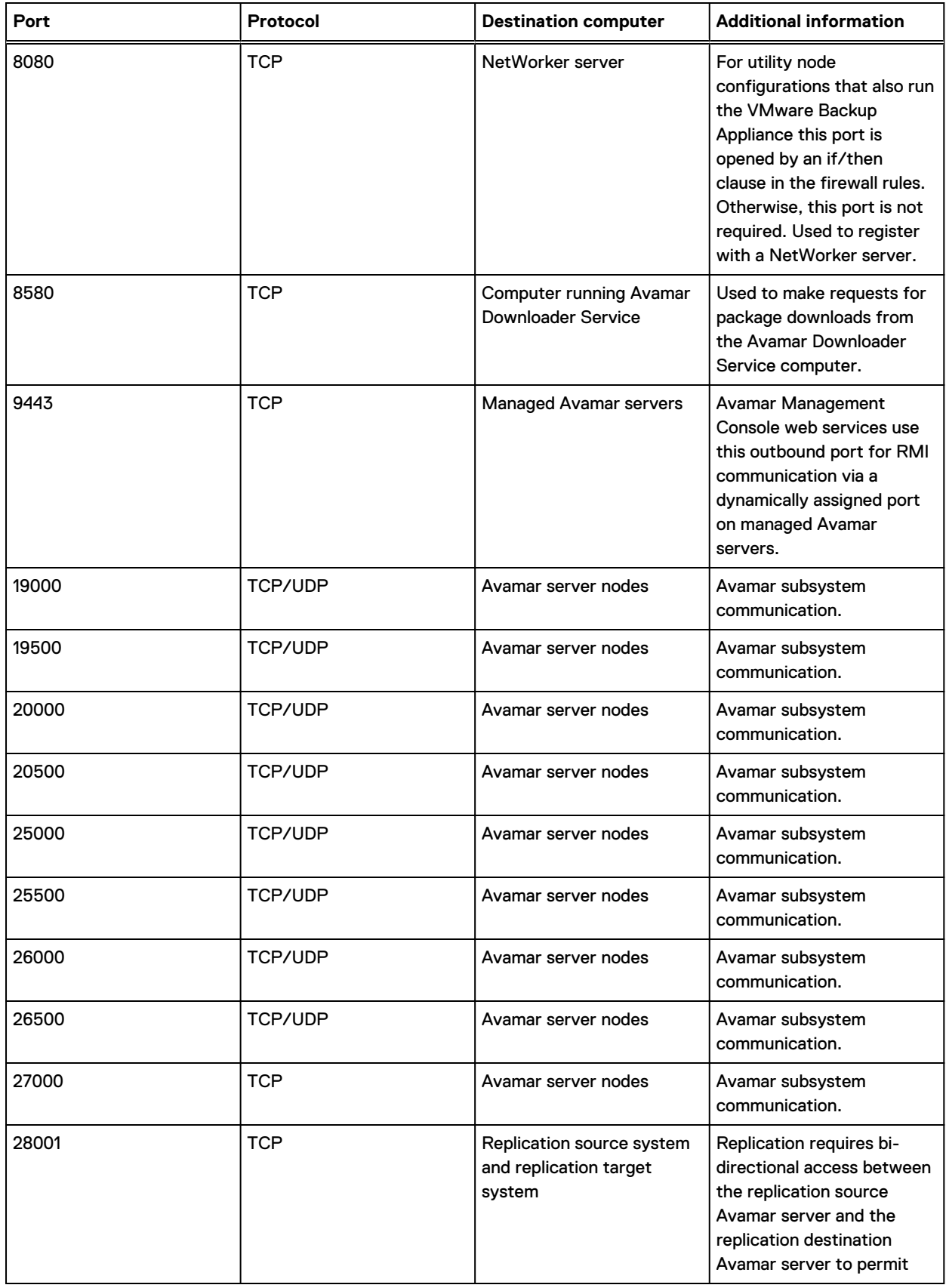

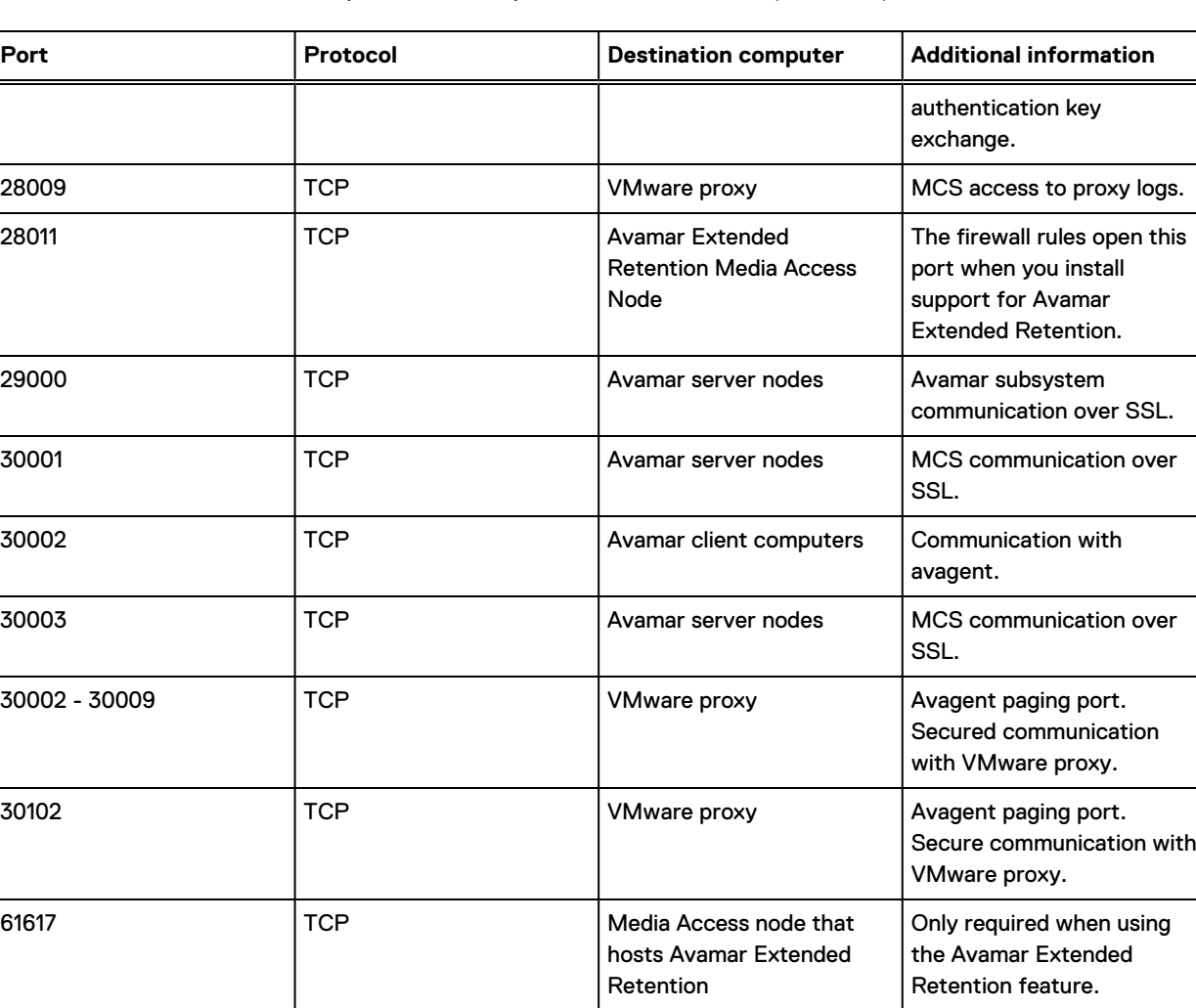

# **Storage node ports**

Avamar storage nodes have specific port requirements both for inbound and outbound ports. The tables in this section list the following port requirements for storage nodes:

and Recovery Manager.

Required to permit communication with Backup and Recovery

Manager.

• Required inbound ports

61619 TCP | TCP | Computer running Backup

Ports on each storage node that must be open to network transmissions from specified source computers.

Required outbound ports

Ports on another computer that each storage node must be allowed to access.

# **Storage node required inbound ports**

The following table describes the inbound ports that must be open on each Avamar storage node. For every port listed in this table, the Avamar storage node is the destination and the source is listed in the Source computer column.

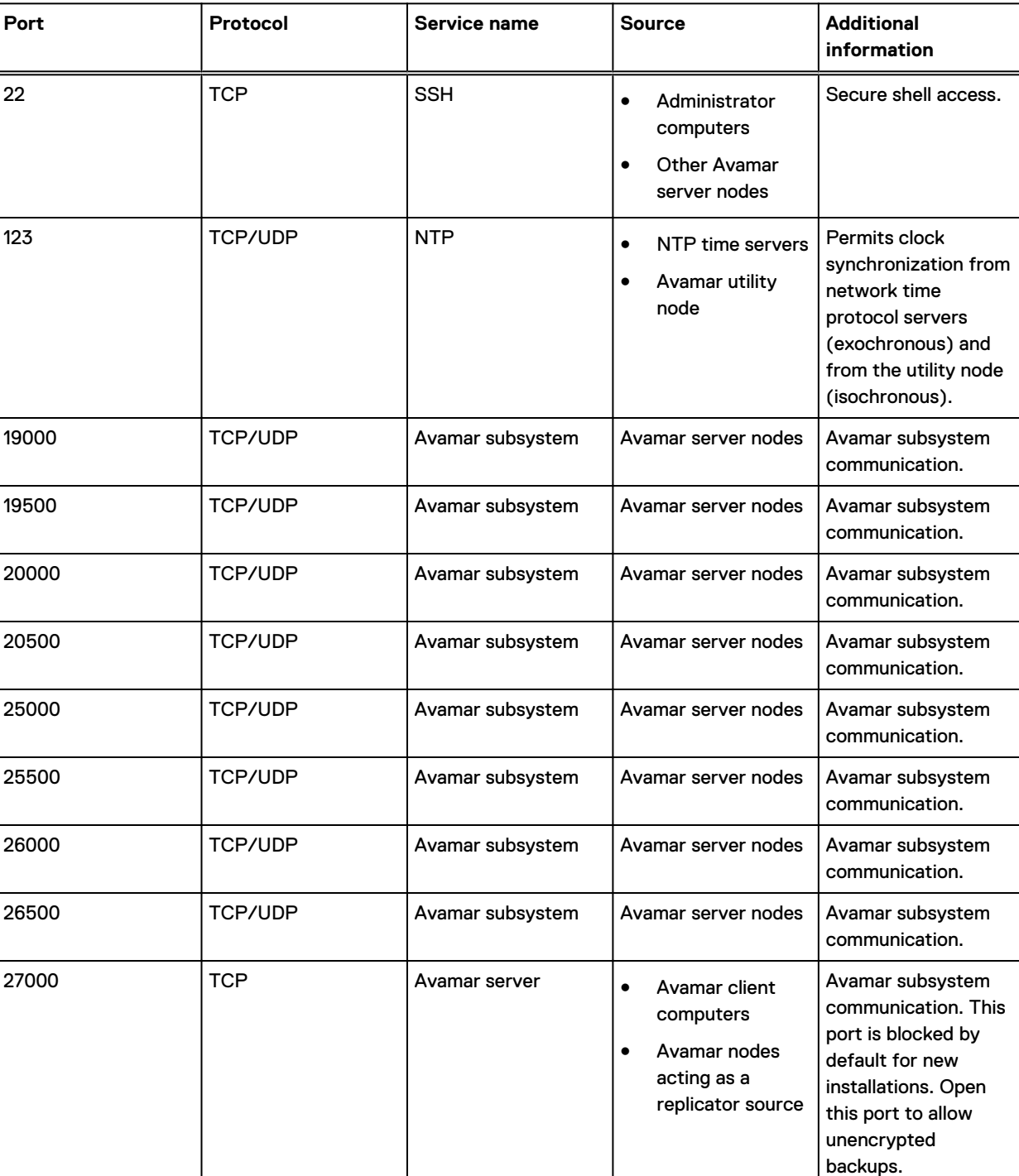

Table 39 Required inbound ports on each storage node

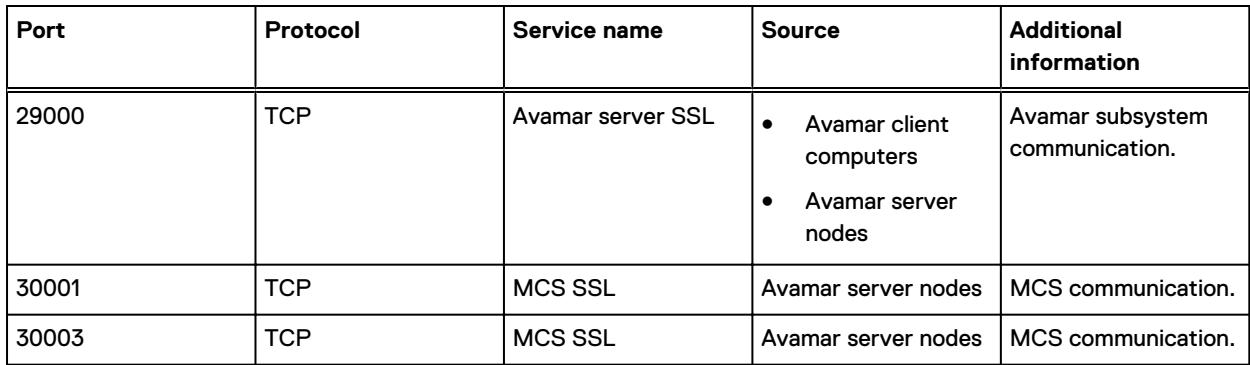

### Table 39 Required inbound ports on each storage node (continued)

## **Storage node required outbound ports**

The following table describes the outbound ports that must be accessible to network packets that are sent from each Avamar storage node. For each row, the storage node is the source computer that must have outgoing access to the listed port on the listed destination computer.

Table 40 Required outbound ports for each storage node

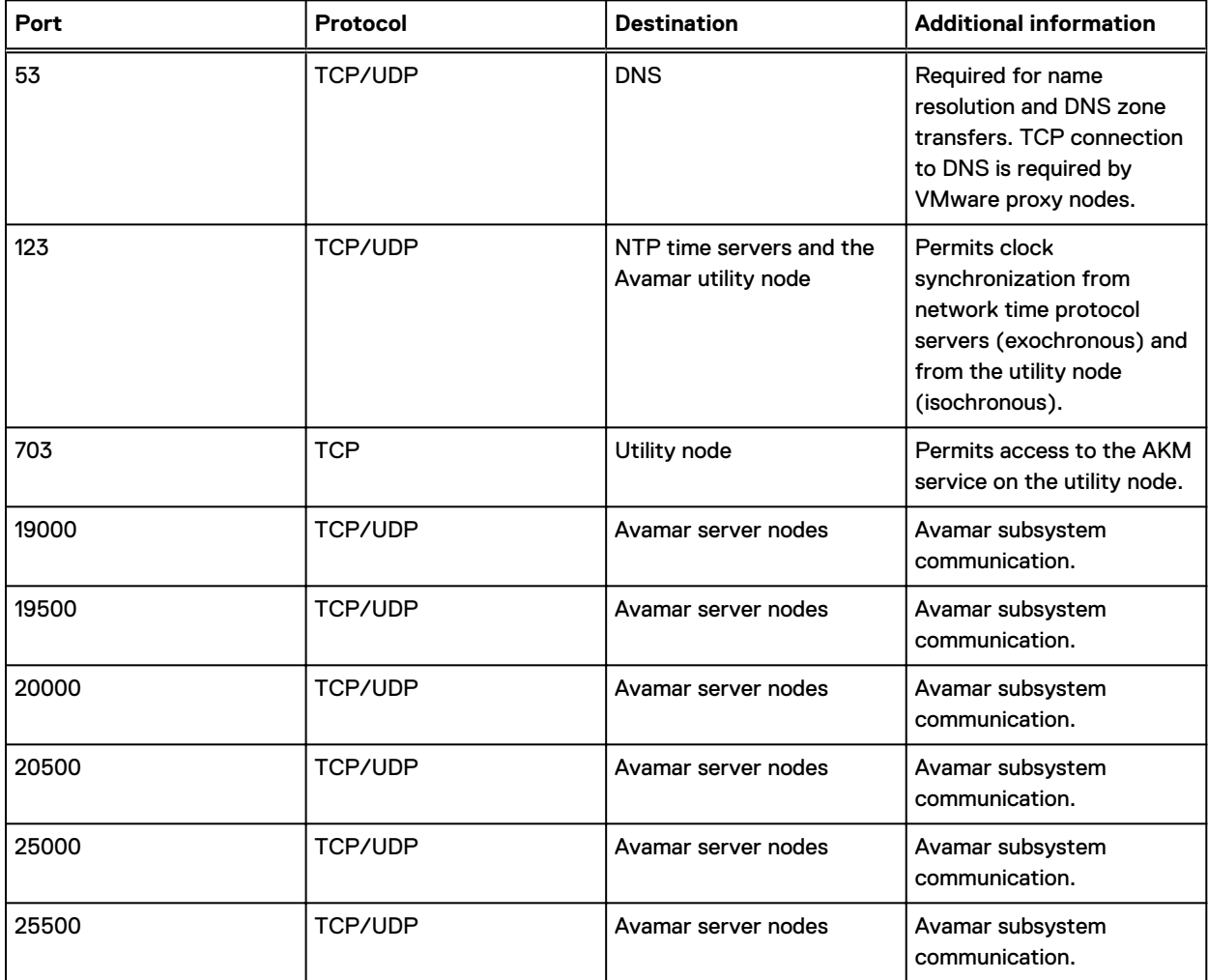

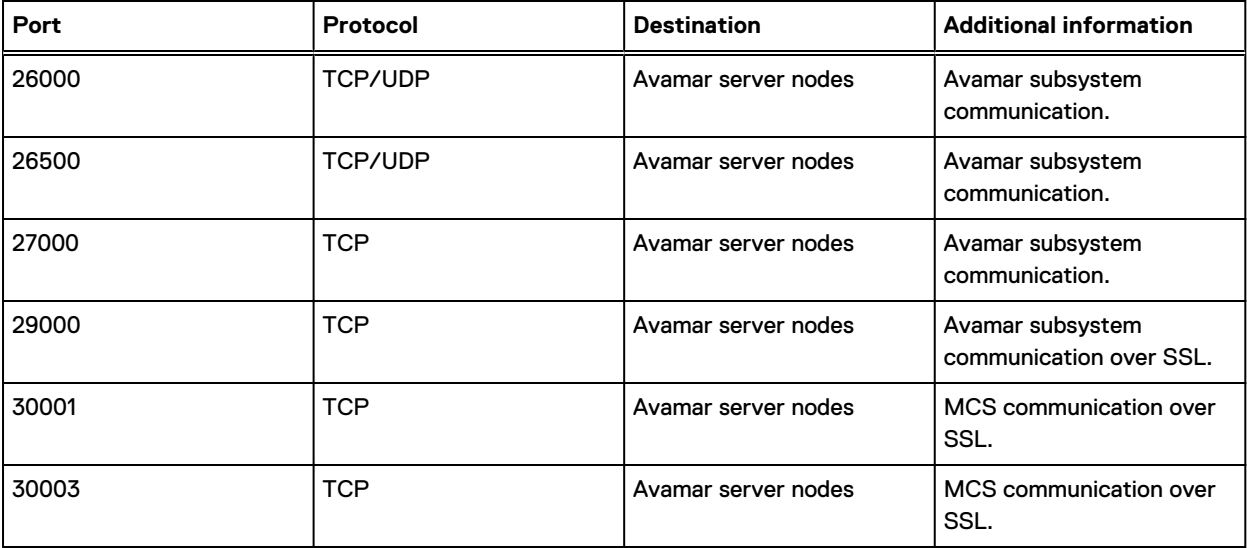

Table 40 Required outbound ports for each storage node (continued)

# **Avamar client ports**

Avamar clients have specific port requirements both for inbound and outbound ports.

The tables in this section list the following port requirements for Avamar clients:

• Required inbound ports

Ports on an Avamar client that must be open to network transmissions from specified source computers.

Required outbound ports

Ports on another computer that an Avamar client must be allowed to access.

## **Avamar client required inbound ports**

The following table describes the inbound ports that must be open on an Avamar client. For every port listed in this table, an Avamar client is the destination and the source is listed in the Source computer column.

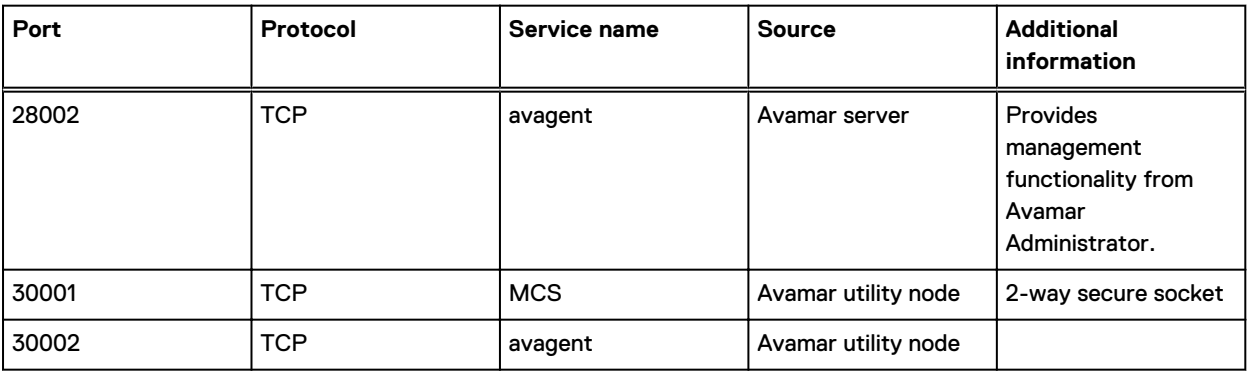

Table 41 Required inbound ports on an Avamar client

## **Avamar client required outbound ports**

The following table describes the outbound ports that must be accessible to network packets that are sent from an Avamar client. For each row, the Avamar client is the source computer that must have outgoing access to the listed port on the listed destination computer.

Note: Avamar 7.5.1 removes support for HTTP access to TCP port 80. Use the HTTPS port 443 to access these services instead.

Table 42 Required outbound ports for an Avamar client

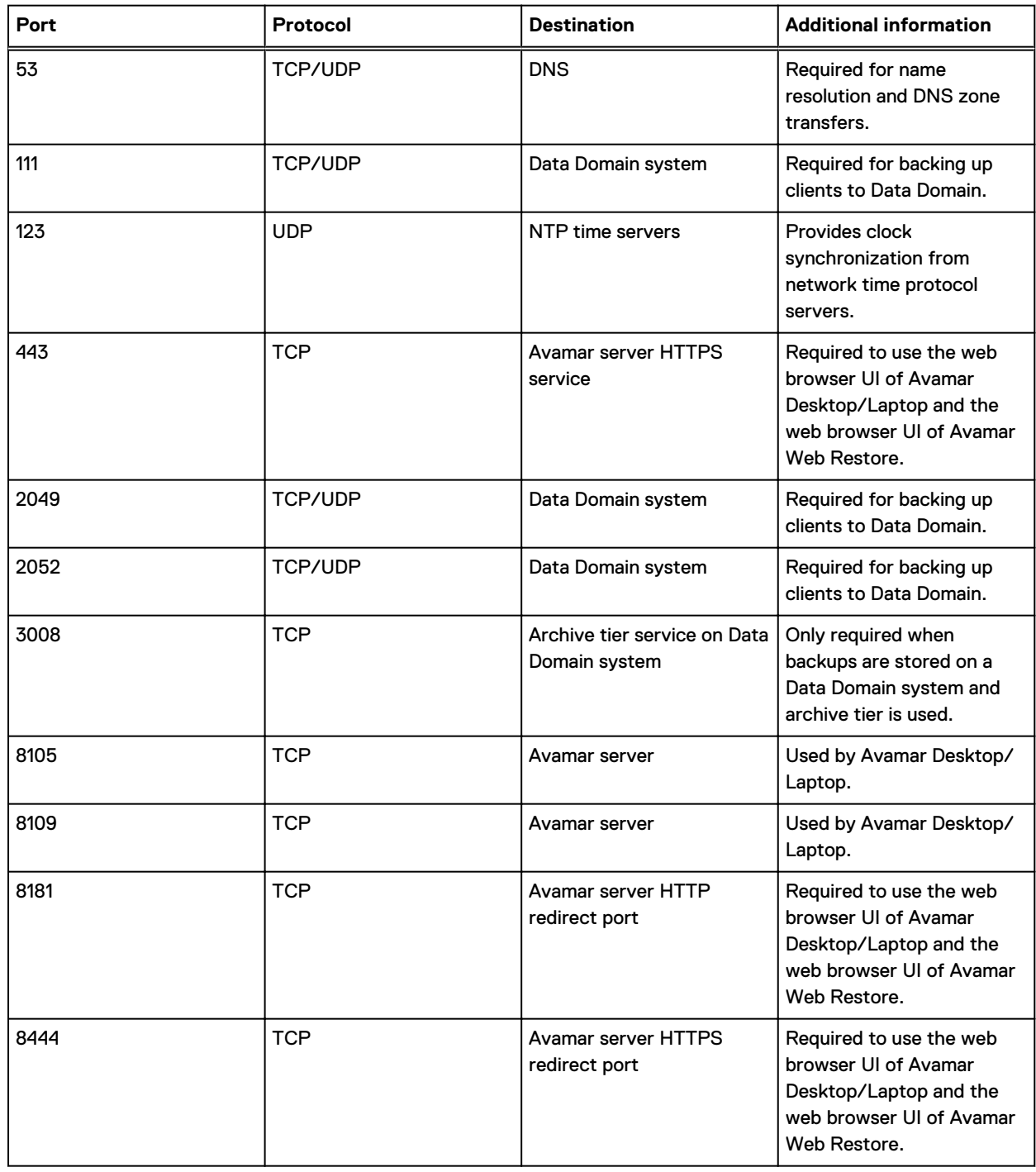

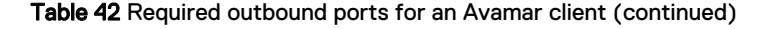

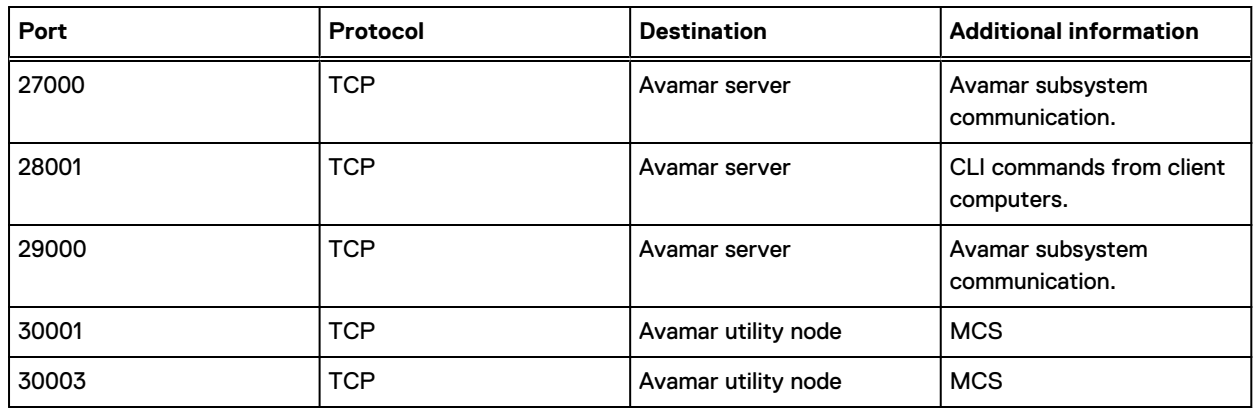

# **Avamar Downloader Service host ports**

An Avamar Downloader service host has specific port requirements both for inbound and outbound ports.

The tables in this section list the following port requirements for an Avamar Downloader service host:

Required inbound port

Port on an Avamar Downloader service host that must be open to network transmissions from specified source computers.

Required outbound ports

Ports on another computer that an Avamar Downloader service host must be allowed to access.

## **Avamar Downloader Service host required inbound port**

The following table describes the inbound port that must be open on an Avamar Downloader Service host. For the port listed in this table, an Avamar Downloader Service host is the destination and the source is listed in the Source computer column.

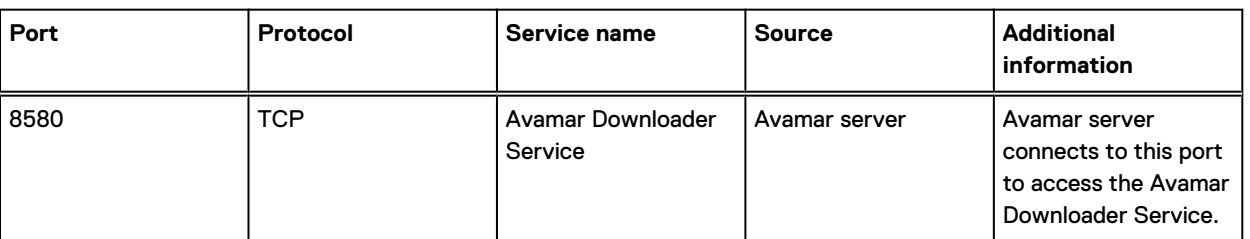

Table 43 Required inbound port on an Avamar Downloader Service host

## **Avamar Downloader Service host required outbound ports**

The following table describes the outbound ports that must be accessible to network packets that are sent from an Avamar Downloader Service host. For each row, an Avamar Downloader Service host is the source computer that must have outgoing access to the listed port on the listed destination computer.

Note: Avamar 7.5.1 removes support for HTTP access to TCP port 80. Use the HTTPS port 443 to access these services instead.

**Port Protocol Protocol Destination Additional information** 21 TCP **Avamar FTP server** Provides the Avamar Provides the Avamar Downloader Service with FTP access to updates, security rollup packages, hotfixes, and patches. 53 TCP/UDP DNS Required for name resolution and DNS zone transfers. 123 **Integral COVID** UDP NTP time servers **Provides clock** synchronization from network time protocol servers. 443 TCP | TOP | Avamar server HTTPS service Provides HTTPS access to the AvInstaller service.

Table 44 Required outbound ports for an Avamar Downloader Service host

# **Ports when using a Data Domain system**

An Avamar system that is deployed with a Data Domain system as a storage target has specific port requirements.

Also to the port requirements described in this section, implement the additional Data Domain system port requirements that are described in the Knowledgebase article: "Port Requirements for Allowing Access to Data Domain System Through a Firewall." This article is available from: [https://](https://support.EMC.com) [support.EMC.com.](https://support.EMC.com)

## **Required ports when using a Data Domain system**

The following table describes the general port requirements when an Avamar system is deployed with a Data Domain system as a storage target

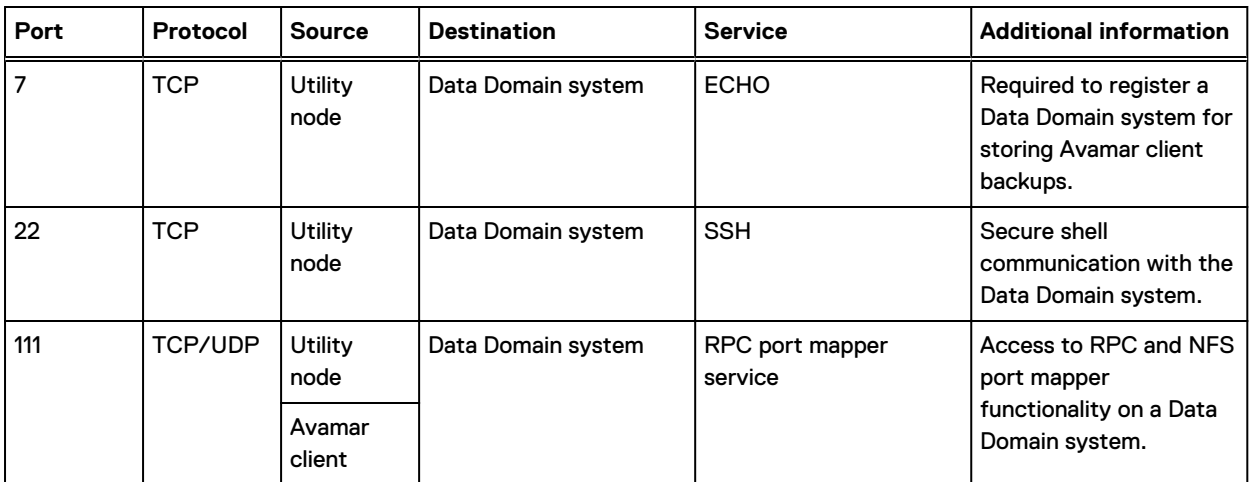

Table 45 Required ports when using a Data Domain system

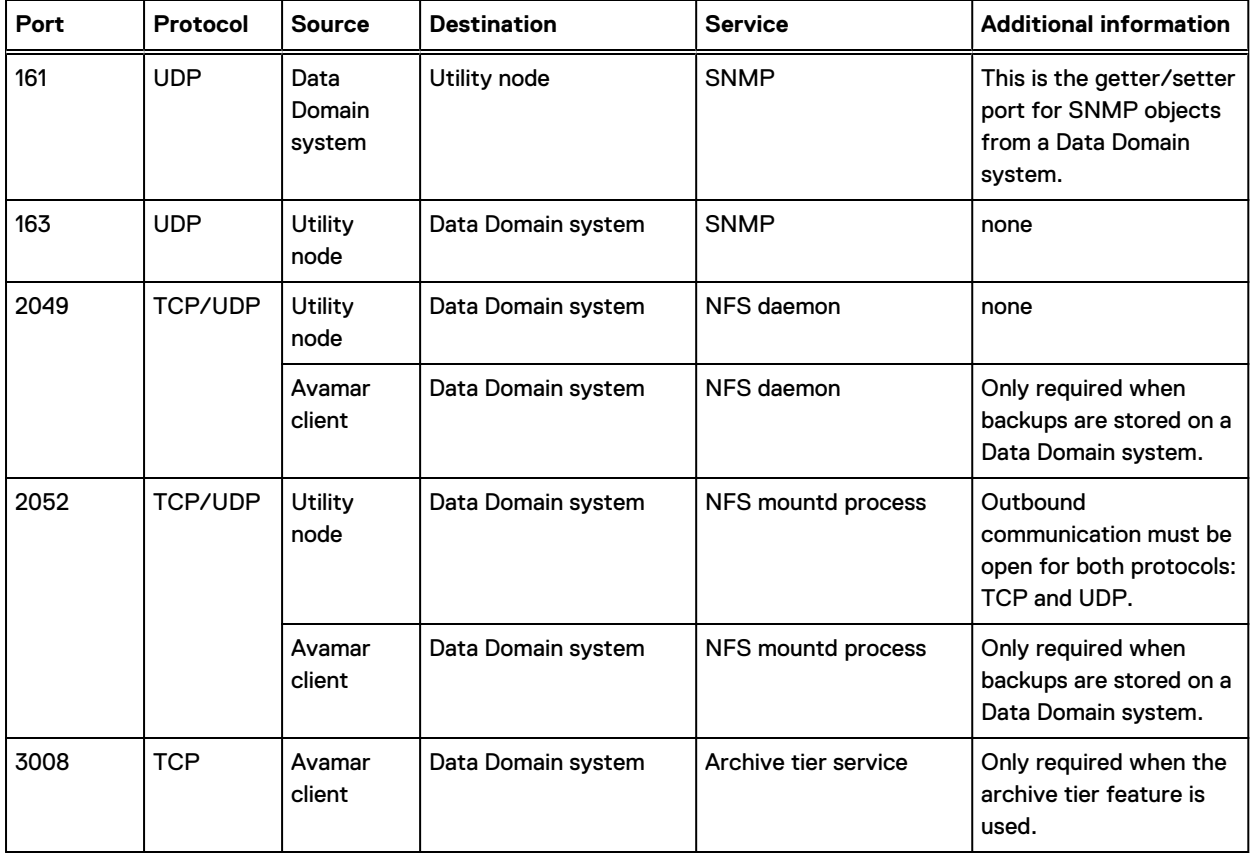

Table 45 Required ports when using a Data Domain system (continued)

# **NDMP accelerator node ports**

Avamar NDMP accelerator nodes have specific port requirements for outbound ports.

The table in this section lists the following port requirements for NDMP accelerator nodes:

• Required inbound ports

Ports on an accelerator node that must be open to network transmissions from specified source computers.

• Required outbound ports

Ports on another computer that each accelerator node must be allowed to access.

## **NDMP accelerator node required inbound ports**

The following table describes the inbound ports that must be accessible to network packets that are sent to each Avamar accelerator node. For each row, the accelerator node is the destination and the source is listed in the Source computer column.

Table 46 Required inbound ports for each accelerator node

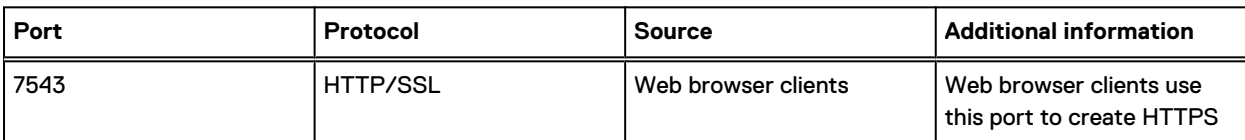

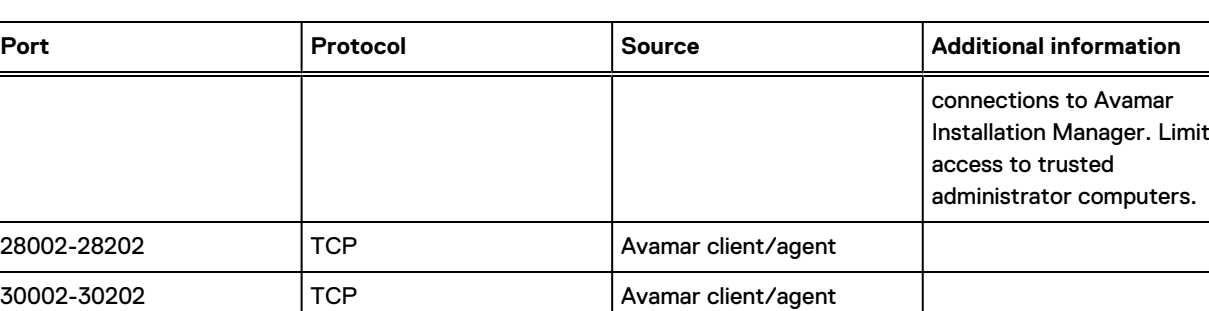

### Table 46 Required inbound ports for each accelerator node (continued)

# **NDMP accelerator node required outbound ports**

The following table describes the outbound ports that must be accessible to network packets that are sent from each Avamar accelerator node. For each row, the accelerator node is the source computer that must have outgoing access to the listed port on the listed destination computer.

Table 47 Required outbound ports for each accelerator node

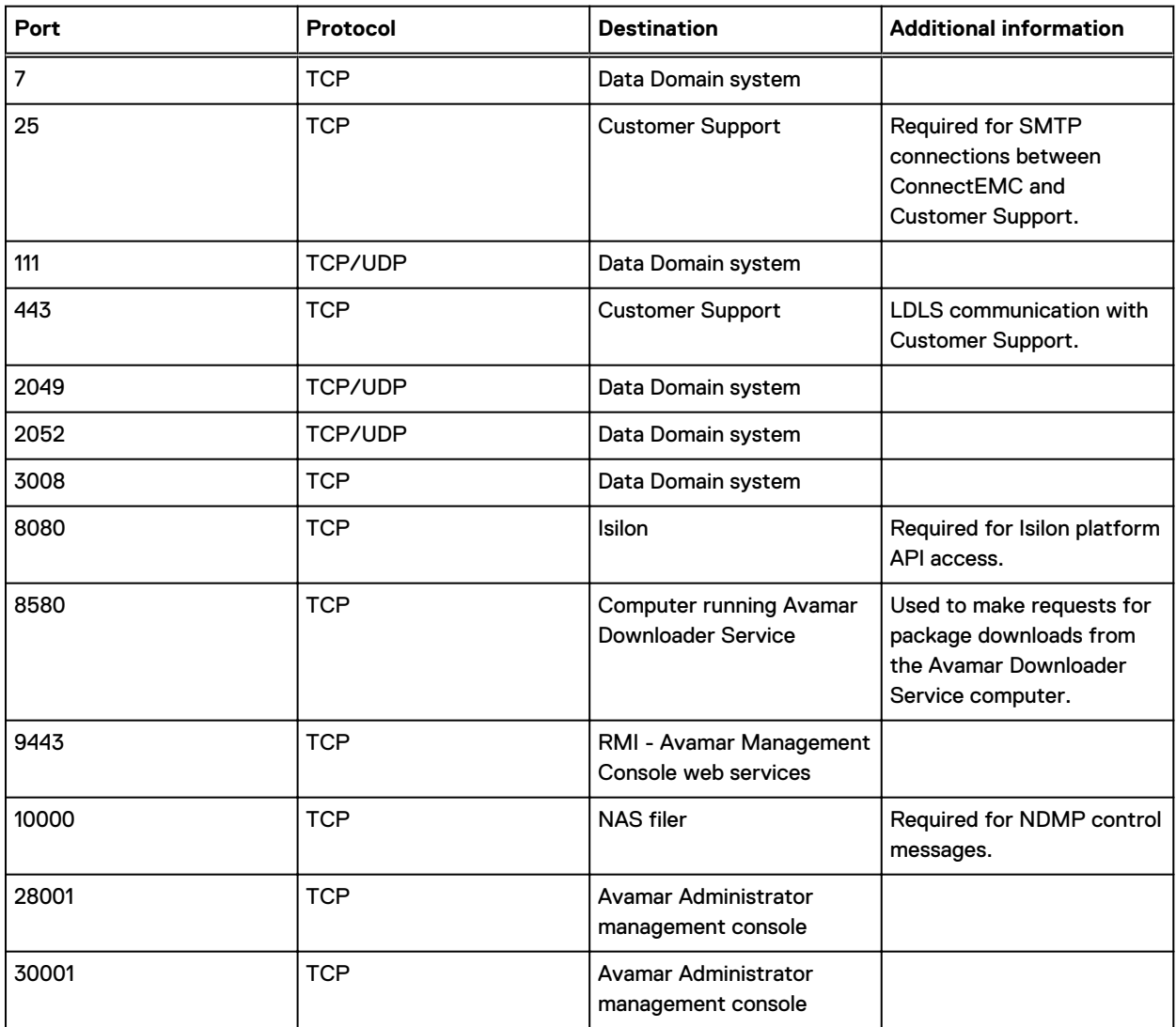

Table 47 Required outbound ports for each accelerator node (continued)

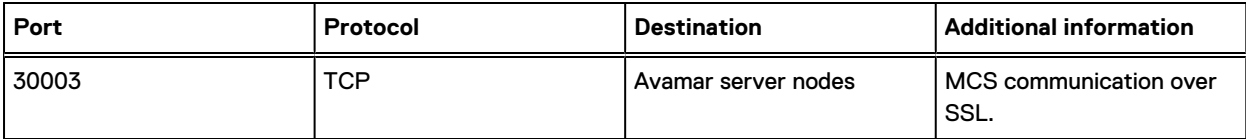

## **Mounting a NAS share**

Avamar 18.1 and later releases include additional operating system and firewall hardening packages for NDMP accelerator nodes. To mount a NAS share on an NDMP accelerator node, add the NAS IP address to the firewall table. Remove the NAS from the firewall table when you no longer need to mount the NAS share.

### Procedure

1. Open a command shell:

a. Log in to the NDMP accelerator node as admin.

b. Switch user to root by typing **su -**.

2. Add the NAS to the firewall table by typing the following commands:

**iptables -I OUTPUT -p tcp -d** *IPv4-addr* **-j ACCEPT iptables -I OUTPUT -p udp -d** *IPv4-addr* **-j ACCEPT** where IPv4-addr is a specific IPv4 address for the NAS.

3. Remove the NAS from the firewall table by typing the following commands:

**iptables -D OUTPUT -p tcp -d** *IPv4-addr* **-j ACCEPT iptables -D OUTPUT -p udp -d** *IPv4-addr* **-j ACCEPT** where *IPv4-addr* is a specific IPv4 address for the NAS.

# **Remote management interface ports**

The remote management interface on Avamar utility, storage, and accelerator nodes has specific port requirements both for inbound and outbound ports.

The remote management interface depends on the type of ADS platform:

- <sup>l</sup> The Gen4T platform uses the Baseboard Management Controller (BMC) Web Console
- The Gen4S platform uses the Remote Management Module 4 (RMM4)

Gen4-based Avamar nodes have reached end-of-life. Past releases of this guide provide further information about Gen4-based Avamar nodes.

The tables in this section list the inbound port requirements for the remote management interface on all the nodes. The ports that must be opened to network transmissions from specified source computers are based on your network environment.

 $(i)$  NOTICE It is recommended to isolate the management network.

Connection to the remote management interfaces depends on the type of ADS platform and is made through the relevant BMC Web Console or RMM4 IP address. Do not use the backup interface for this purpose.

Note that the remote management console interface is only compatible with Java versions 1.7.x and 1.8 versions earlier than 1.8u161. If Java version 1.8u161 and later is installed on the machine used to connect to the remote management console, the KVM console fails to launch using either ping or a web browser.

NOTICE The dedicated port and shared port cannot be the same IP address. If the IP address is the same, set the IP address of the shared port to 0.0.0.0. Also, connection of the dedicated port through a switch may require gratuitous ARP to be turned on.

## **Remote management interface inbound ports**

The following table describes the inbound ports that should be open on the remote management interface of all Gen4T-based Avamar nodes. The actual ports that should be open depend on your network environment. For every port listed in this table, the remote management interface on the node is the destination and the source is listed in the Source computer column.

Table 48 Inbound ports for the remote management interface on all Gen4T-based nodes

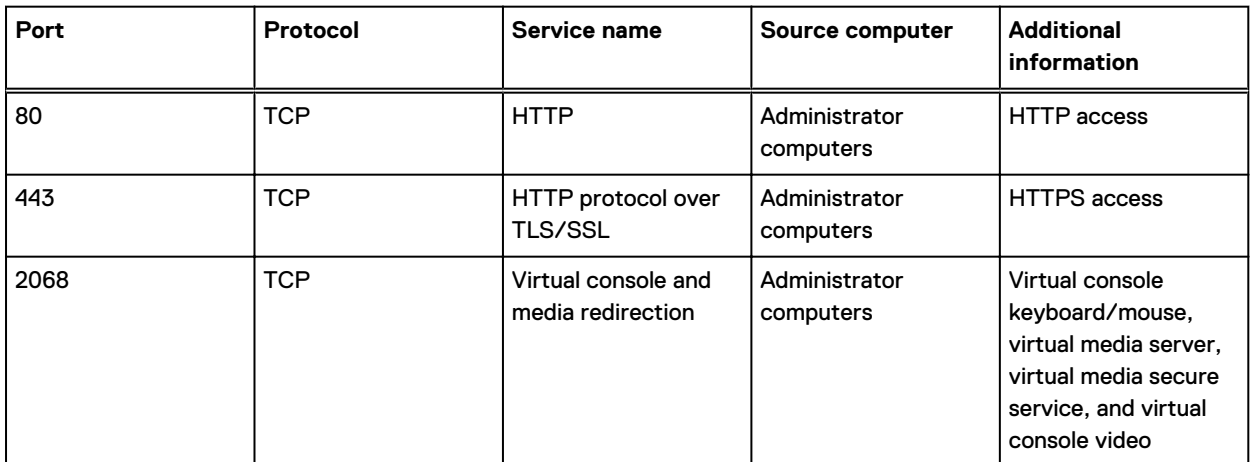

The following table describes the inbound ports that should be open on the remote management interface of all Gen4S-based Avamar nodes. The actual ports that should be open depend on your network environment. For every port listed in this table, the remote management interface on the node is the destination and the source is listed in the Source computer column.

Table 49 Inbound ports for the remote management interface on all Gen4S-based nodes

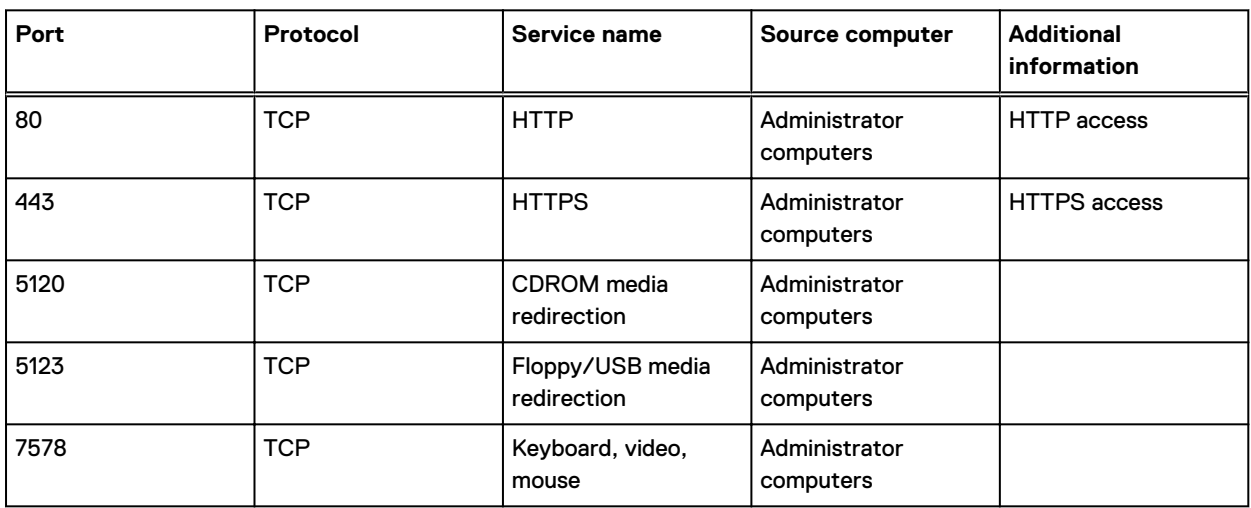

Gen4-based Avamar nodes have reached end-of-life. Past releases of this guide provide further information about Gen4-based Avamar nodes.

## Note:

Ensure that the local network environment allows for the creation of these connections.

If using a private intranet, configure the setup of firewall and Network Address Translation (NAT) accordingly.

Ensure that you open the ports bi-directionally at the firewall level.

## **Remote management interface outbound ports**

The following table describes the outbound ports that should be accessible to network packets that are sent from the remote management interface on all Avamar nodes. The actual ports that should be open depend on your network environment. By default, none of these outbound ports are configured to be in use. You must modify the configuration to use those protocols. For each row, the node is the source computer that must have outgoing access to the listed port on the listed destination computer.

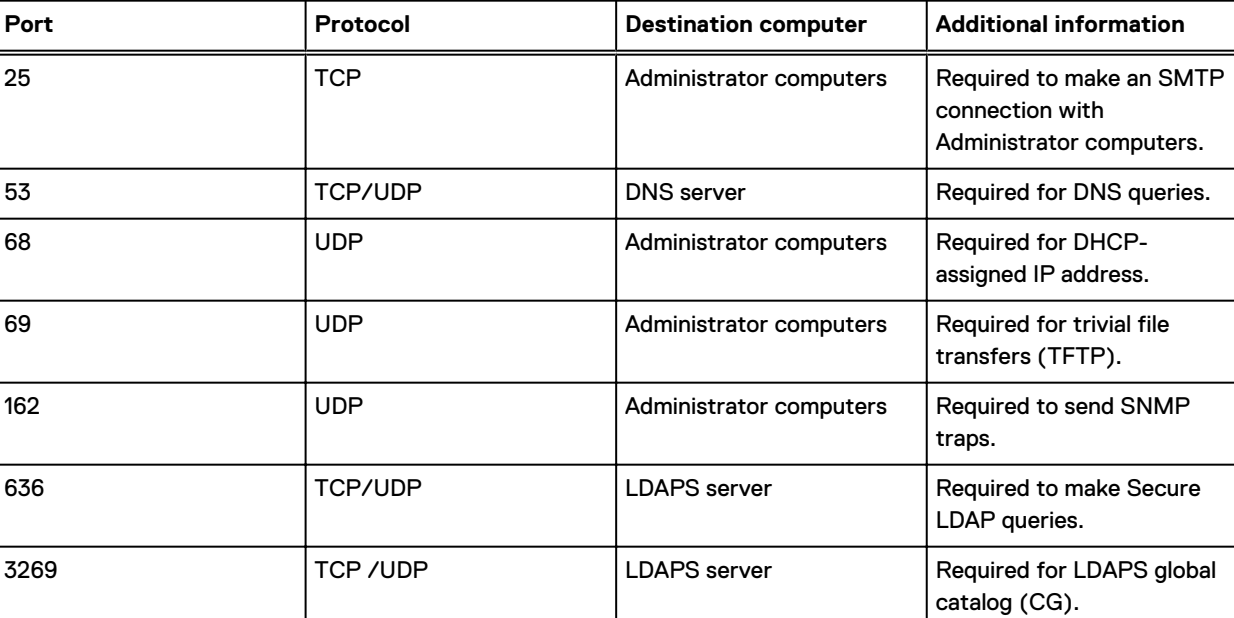

Table 50 Outbound ports for the remote management interface on all Avamar nodes

### Note:

Ensure that the local network environment allows for the creation of these connections.

If using a private intranet, configure the setup of firewall and Network Address Translation (NAT) accordingly.

Ensure that you open the ports bi-directionally at the firewall level.

# **Avamar VMware Combined Proxy ports**

This section outlines the requirements for the Avamar VMware Combined Proxy.

## **Avamar VMware Combined Proxy inbound ports**

The following table describes the inbound ports requirements for the Avamar VMware Combined Proxy.

Table 51 Required inbound ports for the Avamar VMware Combined Proxy

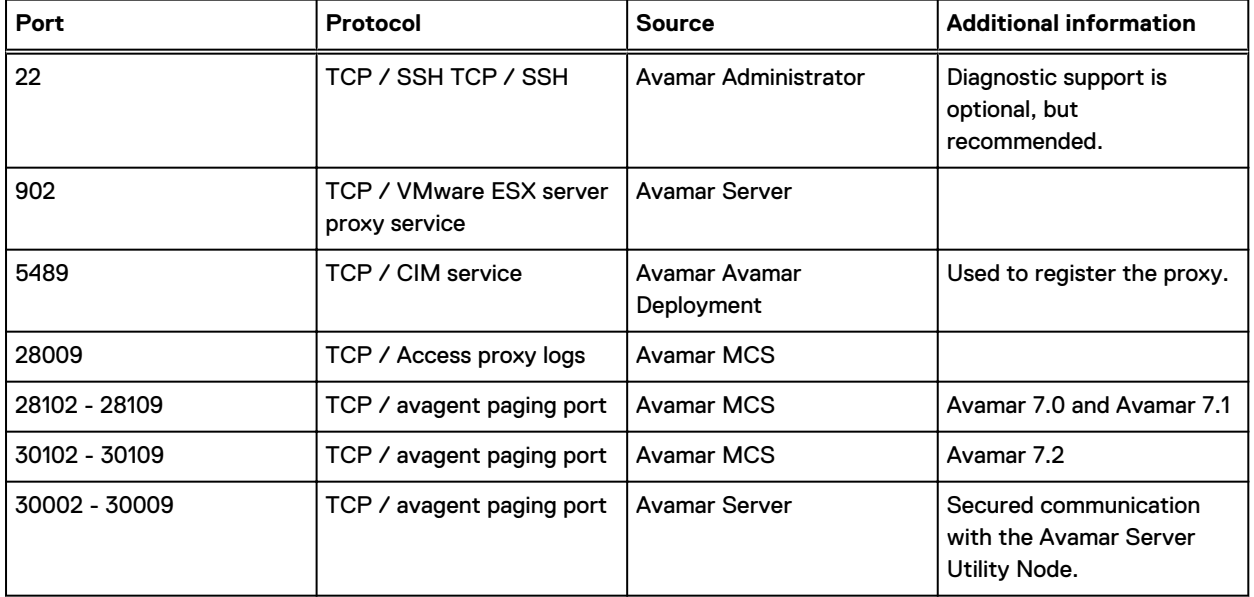

## **Avamar VMware Combined Proxy outbound ports**

The following table describes the outbound ports requirements for the Avamar VMware Combined Proxy.

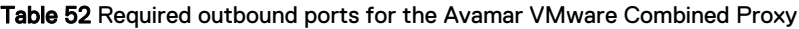

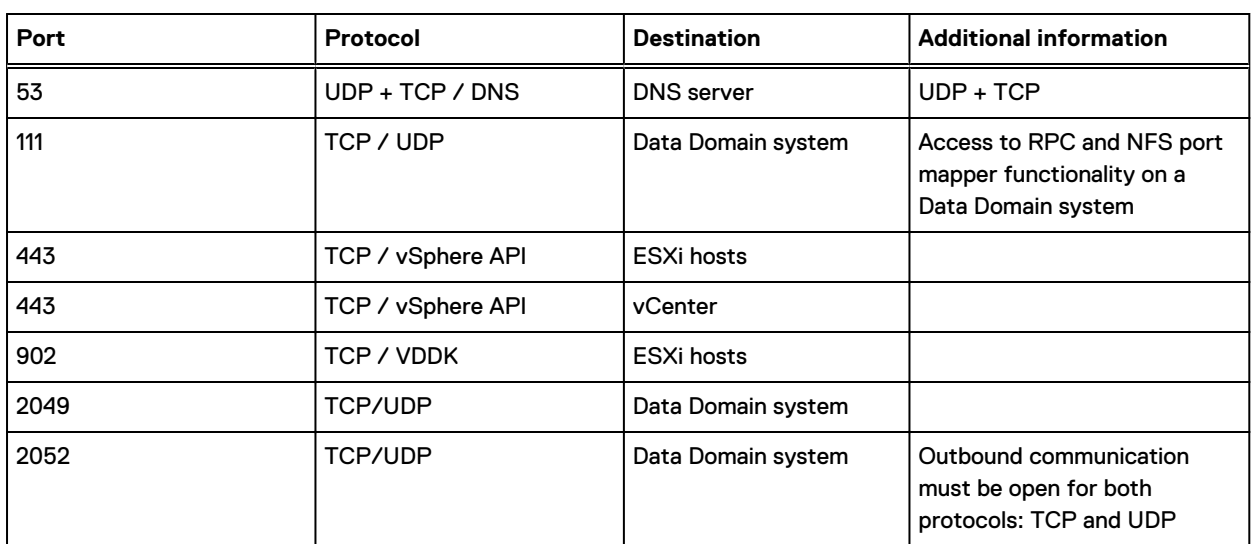

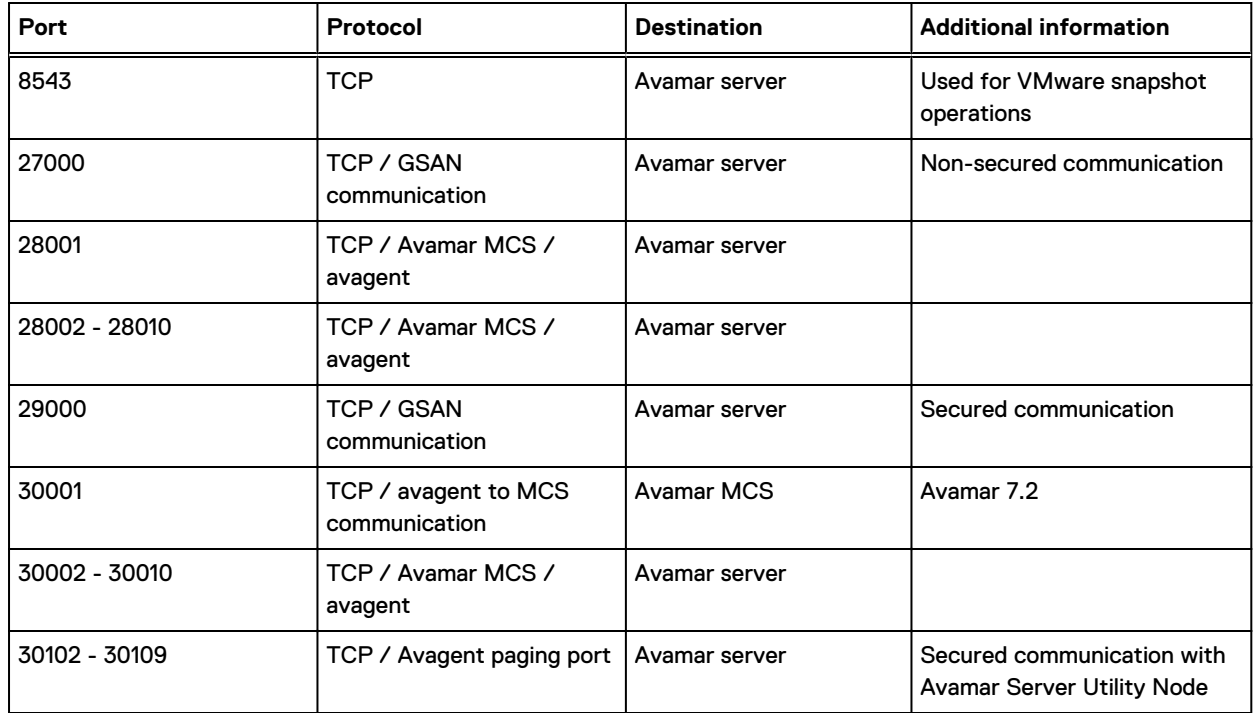

Table 52 Required outbound ports for the Avamar VMware Combined Proxy (continued)

# **Avamar vSphere Combined Proxy ports**

The following table describes the ports that are required for the Avamar vSphere Combined Proxy.

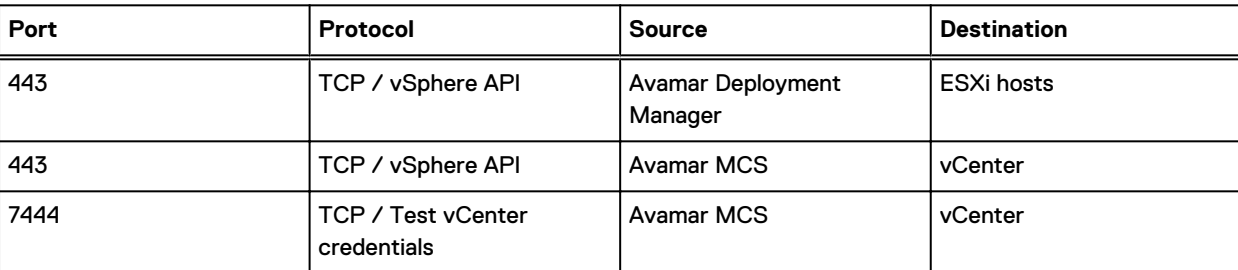

Table 53 Required ports for the Avamar vSphere Combined Proxy

# **Ports when using Avamar Virtual Edition**

Avamar Virtual Edition (AVE) has specific Azure network security group port requirements both for inbound and outbound ports.

## **Inbound ports for the Azure network security group**

The following tables describe the rules that should be added to an Azure network security group.

- Note: If you want to restrict the source of traffic, set the source with IPv4 or IPv6 CIDR block, or a single IPv4 or IPv6 address.
- Note: Avamar 7.5.1 removes support for HTTP access to TCP port 80. Use the HTTPS ports 443 to access these services instead.

## Table 54 Inbound ports for the Azure network security group

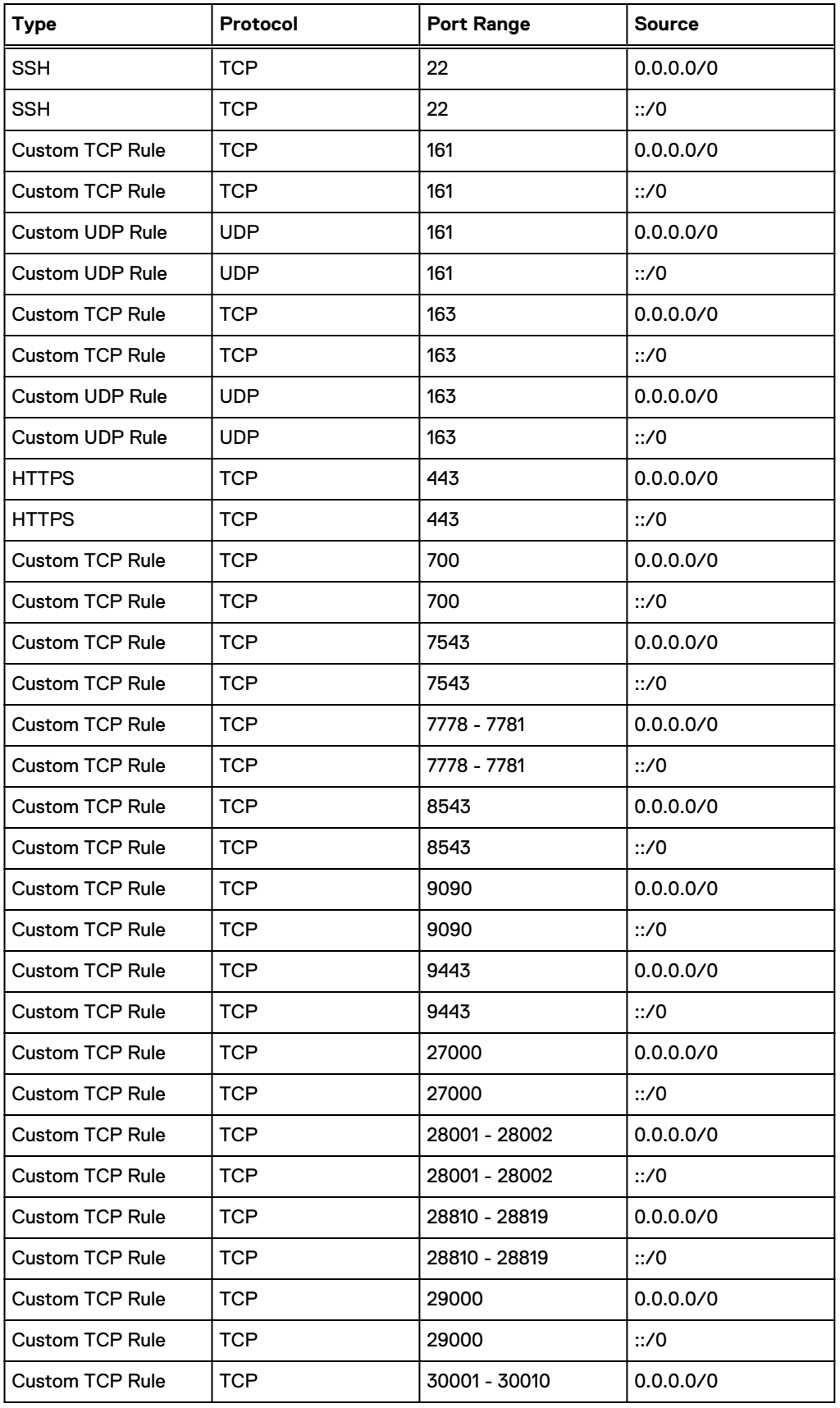

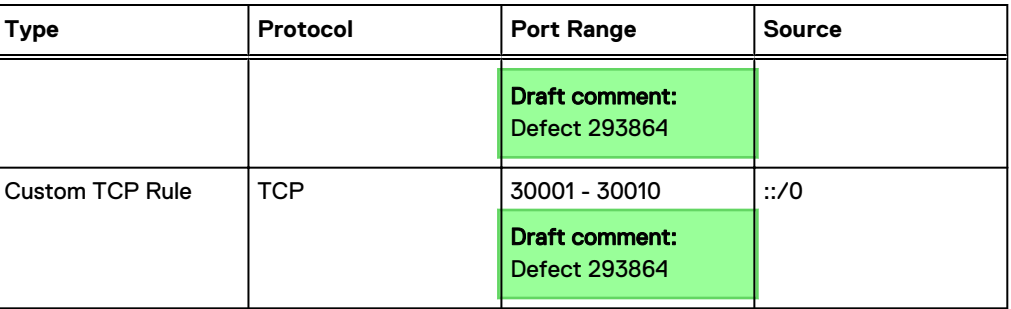

Table 54 Inbound ports for the Azure network security group (continued)

# **Outbound ports for the Azure network security group**

 $(i)$  Note: If you want to restrict the source of traffic, set the source with IPv4 or IPv6 CIDR block, or a single IPv4 or IPv6 address.

By default, Azure has a rule AllowInternetOutBound with priority 65001 to allow all outbound internet traffic. Override this rule by adding a rule with a priority (that is, an integer number) that is greater than all customized rules' priority, and less than 65000: **source: \*, destination: \*, protocol: \*, action: Deny**. Azure documentation contains information about creating a firewall rule.

Table 55 Outbound ports for the Azure network security group

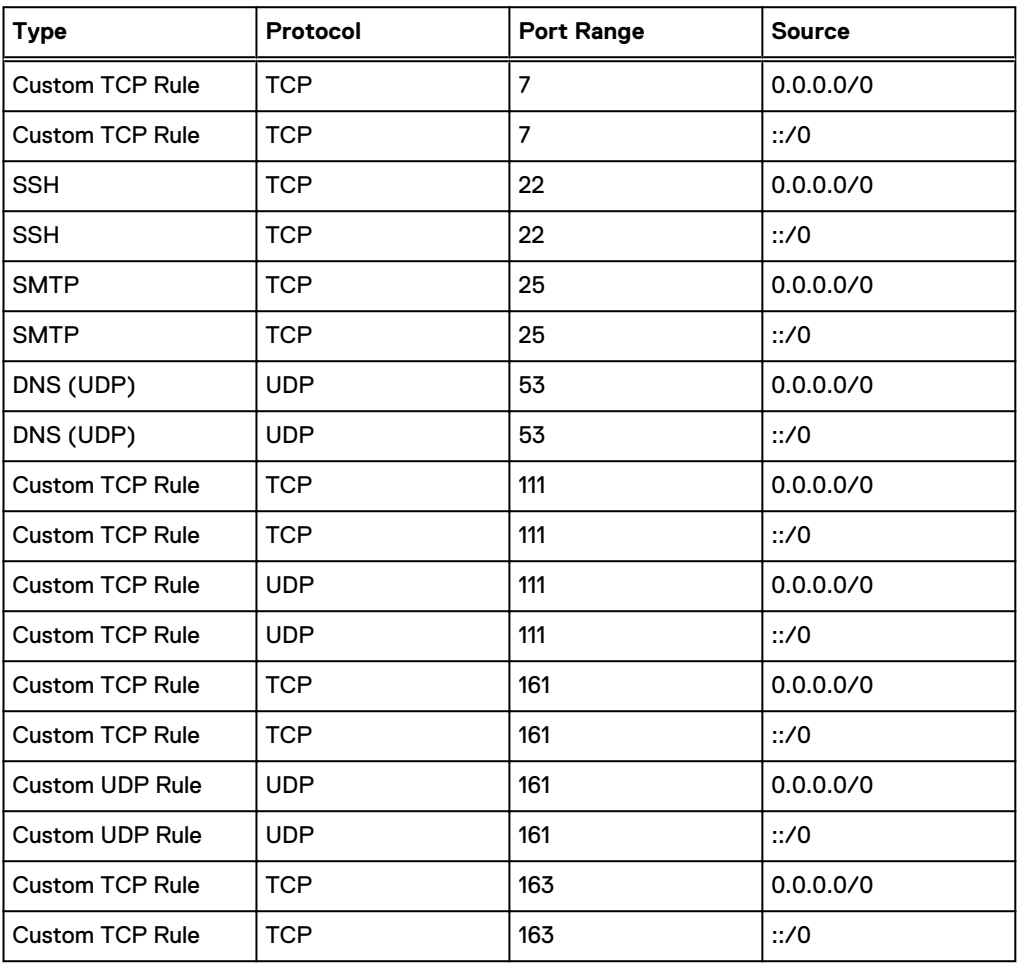

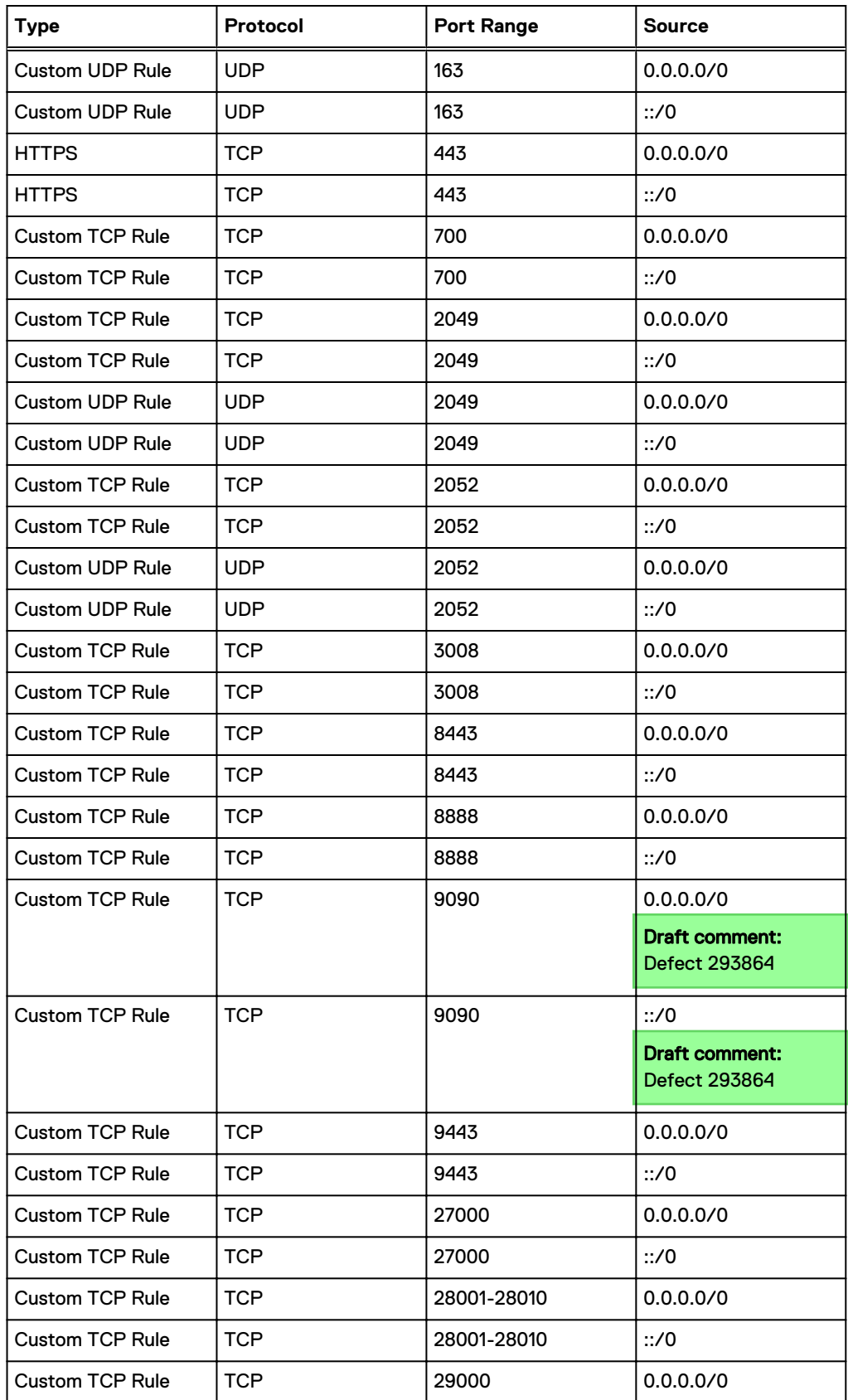

### Table 55 Outbound ports for the Azure network security group (continued)
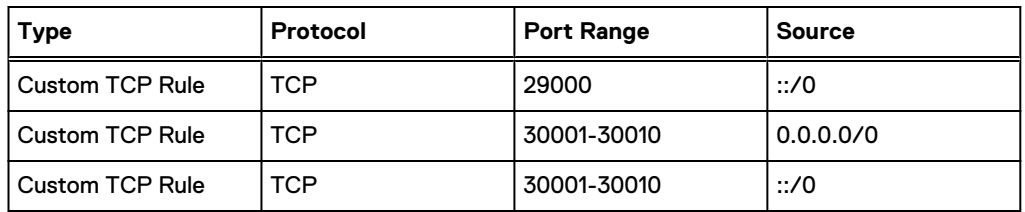

Table 55 Outbound ports for the Azure network security group (continued)

Port Requirements

# APPENDIX B

# IAO Information

US Department of Defense (DoD) Security Technical Implementation Guide (STIG) for UNIX mandates information that should be disclosed to an Information Assurance Officer (IAO).

This appendix includes the following topics:

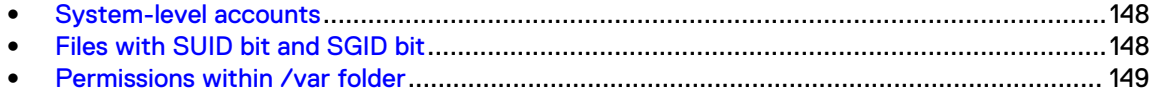

# <span id="page-147-0"></span>**System-level accounts**

Pursuant to the disclosure requirements of STIG compliance rule GEN000360, the following lists contains the names of accounts that are system-level, and are not privileged-user-level:

at avi mysql admin dnsmasq messagebus polkituser puppet stunnel suse-ncc uuidd wwwrun

# **Files with SUID bit and SGID bit**

Pursuant to the disclosure requirements of STIG compliance rule GEN002440, the following list contains the pathnames for files that have the set user ID (SUID) bit and the set group ID (SGID) attributes enabled:

```
/data01/connectemc/archive
/data01/connectemc/failed
/data01/connectemc/history
/data01/connectemc/logs
/data01/connectemc/output
/data01/connectemc/poll
/data01/connectemc/queue
/data01/connectemc/recycle
/lib64/dbus-1/dbus-daemon-launch-helper
/opt/dell/srvadmin/oma/bin/omcliproxy
/usr/bin/lockfile
/usr/bin/slocate
/usr/bin/ssh-agent
/usr/bin/vlock
/usr/bin/wall
/usr/bin/write
/usr/lib/PolicyKit/polkit-explicit-grant-helper
/usr/lib/PolicyKit/polkit-grant-helper
/usr/lib/PolicyKit/polkit-grant-helper-pam
/usr/lib/PolicyKit/polkit-read-auth-helper
/usr/lib/PolicyKit/polkit-revoke-helper
/usr/lib/PolicyKit/polkit-set-default-helper
/usr/lib/vte/gnome-pty-helper
/usr/sbin/lockdev
/usr/sbin/postdrop
/usr/sbin/postqueue
```

```
/usr/sbin/sendmail.sendmail
/usr/sbin/utempter
/usr/sbin/zypp-refresh-wrapper
```
# <span id="page-148-0"></span>**Permissions within /var folder**

Many components of the Avamar system write to the /var folder.

Permissions on the /var folder of an Avamar node are world writeable because many components of the Avamar system write files such as logs there. On physical Avamar servers, the folder in question is /usr/local/avamar/var; on virtual Avamar servers, it is /space/avamar/var. This security exception is necessary for the operation of the product.

IAO Information

# APPENDIX C

# Enterprise Authentication

This appendix includes the following topics:

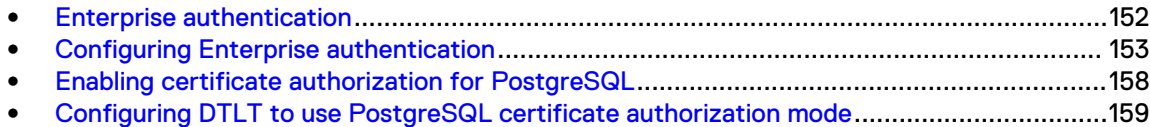

# <span id="page-151-0"></span>**Enterprise authentication**

Enterprise (or external) authentication enables users to use the same user ID and password to log in to multiple systems.

NOTICE For backward compatibility, this appendix preserves information about the deprecated Enterprise authentication method. The functionality of this method is replaced, and improved on, by the directory service authentication method. Information about the directory service authentication method is available in the Avamar Administration Guide.

The Avamar Enterprise authentication feature is not a single user ID/password login, fully integrated into an external authentication system on which users are created and managed. Instead, the same user ID must be created on both Avamar and external systems while the password is set and managed externally.

Avamar Login Manager provides access to the external authentication databases through the standard Pluggable Authentication Module (PAM) library of the Linux operating system.

Login Manager runs on the utility node and is installed and started during Avamar server installation and upgrade. It uses the domains configuration file to identify the supported domains.

# **Supported components and systems**

Enterprise authentication is only available for specific Avamar components. Enterprise authentication supports two external authentication systems.

#### **Avamar components**

Avamar Administrator and Avamar Web Access support the use of Enterprise authentication for user accounts.

Enterprise authentication is not available for Avamar server-level administration user accounts, including:

- Operating system user accounts: root and admin.
- <sup>l</sup> Special Avamar system administrative user accounts, for example MCUser and root.

#### **External systems**

Avamar supports the external authentication systems that are described in the following table.

Table 56 Supported external authentication systems

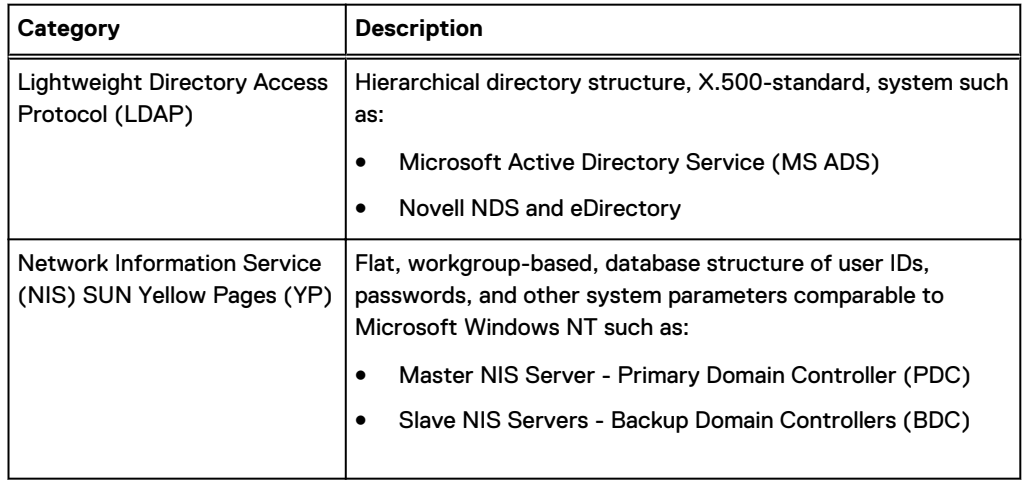

# <span id="page-152-0"></span>**Configuring Enterprise authentication**

Configuring Enterprise authentication involves the completion of a series of tasks, including configuring either an LDAP or an NIS interface.

## About this task

Complete the sequence of tasks outlined below to complete Enterprise authentication configuration.

## Procedure

- 1. Back up the current configuration files.
- 2. Configure an LDAP or an NIS interface.

Complete the steps described in either Configuring an LDAP interface or [Configuring an NIS](#page-155-0) [interface.](#page-155-0)

3. Use Avamar Administrator to create the users who require login access to Avamar. The Avamar Administration Guide provides detailed instructions.

The username must match exactly the user ID on the LDAP or NIS server. Create external users in the proper LDAP or NIS server domain location (for example, the root "/" or other directory like "/clients/"). When creating users, the external domain appears in the Authentication System list.

4. Confirm the ability of the external users to log in to Avamar Administrator.

Log in according to the following rules:

a. User ID followed by @DOMAIN.

where DOMAIN is the LDAP or NIS server domain that you specified when you edited the /etc/avamar/domain.cfg file while configuring the LDAP or NIS interface. For example: **SueV@example.com**.

- b. User password as used in the external LDAP or NIS system.
- c. Domain path where external users reside (for example, "/clients/").
- 5. Back up the configuration files again.

As a best practice, back up configuration files before installing software upgrades to prevent the possibility of configuration files being overwritten with default values.

# **Configuring an LDAP interface**

Configure an LDAP interface on the Avamar system to use with Enterprise authentication.

#### Before you begin

Gather the following information:

- <sup>l</sup> LDAP information: LDAP domain name, IP address or FQDN of LDAP authentication server, and distinguished name (DN) of the account to use for LDAP queries.
- <sup>l</sup> Avamar system information: OS root password, OS admin password, and Avamar system admin password.

## Procedure

1. Open a command shell:

- a. Log in to the server as admin.
- b. Switch user to root by typing **su -**.
- c. For a multi-node server, load the rootid OpenSSH key by typing:

```
ssh-agent bash
ssh-add /root/.ssh/rootid
```
- 2. Open /etc/avamar/domain.cfg in a plain text editor.
- 3. Add the following entry in the Customer Specific Domains section, and then save the file:

#### **DOMAIN=ID** where:

- DOMAIN (format: example.com) is a unique customer-specific LDAP domain that is used for addressing PAM.
- ID is an integer larger than 1. IDs 0 and 1 are reserved for Avamar internal use.
- $(i)$  Note: The next step creates a symbolic link for this entry. However, the Avamar system provides an existing symbolic link when you uncomment the line: ldap=3

If you use  $ldap=3$ , skip the next step.

The DOMAIN part of the entry (either ldap or a unique LDAP domain) appears in the Avamar Administrator Authentication System list. Typing a unique DOMAIN can help clarify which LDAP domain is used for external authentication.

4. Create a unique lm\_ldap file and symbolically link to it by typing:

ln -sf /etc/pam.d/lm\_ldap /etc/pam.d/lm\_NUMBER

where NUMBER is the LDAP domain ID used in the previous step.

- 5. Log in to the server as admin.
- 6. Load the admin OpenSSH key by typing:

**ssh-agent bash**

**ssh-add ~admin/.ssh/admin\_key**

- 7. When prompted, type the admin user account passphrase and press **Enter**.
- 8. Confirm that the system name and lmaddr are set up correctly by typing:

**avmaint config --avamaronly | grep systemname**

**avmaint config --avamaronly | grep lmaddr**

These commands display the hostname and IP address of the utility node, respectively.

9. As root, create a symbolic link from ldap.conf to ldap.conf.winad by typing:

**ln -sf /etc/ldap.conf.winad /etc/ldap.conf**

10. Set correct group ownership and file permissions for ldap.conf by typing:

**chown root:root /etc/ldap.conf**

**chmod 0600 /etc/ldap.conf**

- 11. Confirm the symbolic link by typing:
	- **ls -l /etc/ldap.conf**

The following information appears in the command shell: /etc/ldap.conf -> /etc/ldap.conf.winad

- 12. In a UNIX text editor, open /etc/ldap.con.
- 13. Modify the following entries, and then save the file:

**host** *HN-IPADD* where HN-IPADD is the fully qualified hostname or IP address of the LDAP server.

**base dc=***DOMAIN***, dc=com**

where DOMAIN is the first part of the LDAP domain name. For example: example.com would be displayed as dc=example, dc=com.

**binddn cn=***PROXYUSER***, ou=***PROXYUNIT***, ou=***PROXYORG***, dc=***DOMAIN***, dc=com**

where PROXYUSER, PROXYUNIT, PROXYORG, and DOMAIN comprise parts of the distinguished name of the user account that is used to bind with the LDAP server. Components include:

- $\bullet$  cn common name
- ou organizational or unit name
- $\bullet$  dc domain

For example: Distinguished name avamaruser.users.avamar.example.com

Components: cn=avamaruser, ou=users, ou=avamar, dc=example, dc=com

**bindpw** *PWD*

where  $PWD$  is the password of the user account that is used to bind with the LDAP server.

14. Restart Login Manager by typing:

**service lm restart**

15. Confirm acceptance of the configuration changes, by typing:

**avmgr lstd**

All of the Avamar authentication domains are listed.

16. Confirm that the LDAP server can be queried by typing the following command:

```
ldapsearch -x -w -h
HOSTNAME -b dc=DISTINGUISHED_NAME -D cn=VALID_USERNAME, cn=users,
dc=DISTINGUISHED_NAME
```
where:

- HOSTNAME is the hostname or IP address of the LDAP server.
- dc=DISTINGUISHED\_NAME is the domain part of the distinguished name (the two "dc" components).
- VALID\_USERNAME is a valid user in the LDAP server domain.

A success message or referral result appears.

For example:

```
ldapsearch -x -w -h 10.0.100.21 -b dc=aelab01, dc=com -D cn=administrator,
cn=users, dc=aelab01, dc=com
```
#### After you finish

Confirm the ability to log in to Avamar Administrator as an external user.

# <span id="page-155-0"></span>**Configuring an NIS interface**

Configure an NIS interface on the Avamar system to use with Enterprise authentication.

#### Procedure

- 1. Open a command shell and log in:
	- If logging in to a single-node server, log in to the server as root.
	- If logging in to a multi-node server, log in to the utility node as root.
- 2. Open /etc/avamar/domains.cfg in a UNIX text editor.
- 3. Add the following entry in the **Customer Specific Domains** section, and then save the file:

DOMAIN=ID where:

- DOMAIN (format: example.com) is a unique customer-specific NIS domain that is used for addressing PAM.
- $\bullet$  *ID* is an integer larger than 1. IDs 0 and 1 are reserved for Avamar internal use.
- $\binom{1}{1}$  Note: The next step creates a symbolic link for this entry. However, the Avamar system provides an existing symbolic link when you uncomment the line:

nis=2

If you use  $nis=2$ , skip the next step.

The DOMAIN part of the entry (either nis or a unique NIS domain) appears in the Avamar Administrator Authentication System list. Typing a unique DOMAIN can help clarify which NIS domain is used for external authentication.

4. Create a unique lm\_nis file and symbolically link to it by typing:

**ls -sf /etc/pamd/lm\_nis /etc/pam.d/lm\_NUMBER**

where *NUMBER* is the NIS domain ID used in the previous step.

5. Set correct group ownership and file permissions for the  $lm$  nis file by typing:

**chown root:root /etc/pam.d/lm\_NUMBER chmod 0600 /etc/pam.d/lm\_NUMBER**

where *NUMBER* is the NIS domain ID.

6. Confirm the symbolic link by typing:

**ls -l /etc/pam.d/lm\_NUMBER**

where  $Im$  NUMBER is the file that is created earlier.

The following information appears in the command shell: /etc/pam.d/lm NUMBER -> lm\_nis

- 7. In a UNIX text editor, open lm\_NUMBER.
- 8. Modify the following entries, and then save the file:

**auth required /lib/security/pam\_nis.so domain=NISDOMAIN account required /lib/security/pam\_nis.so domain=NISDOMAIN**

- 9. Log in to the server as admin.
- 10. Load the admin OpenSSH key by typing:

**ssh-agent bash**

**ssh-add ~admin/.ssh/admin\_key**

- 11. When prompted, type the admin user account passphrase and press **Enter**.
- 12. Confirm that the system name and lmaddr are set up correctly by typing:

**avmaint confi --avamaronly | grep systemname avmaint config --avamaronly | grep lmaddr**

These commands display the hostname and IP address of the utility node, respectively.

13. As root, restart Login Manager by typing:

**service lm restart**

14. With keys loaded, confirm acceptance of the configuration changes by typing: **avmgr lstd**

All Avamar authentication domains are listed.

- 15. Open /etc/sysconfig/network in a UNIX text editor.
- 16. Add the following entry, and then save the file: NISDOMAIN=*DOMAINNAME*

where *DOMAINNAMF* is the NIS domain.

- 17. Open /etc/yp.conf in a UNIX text editor.
- 18. Add the following entry:

domain *NISDOMAIN* server *NISSERVERNAME\_IP*

where:

- NISDOMAIN is the NIS domain.
- NISSERVERNAME\_IP is the NIS server hostname or IP address.

Examples:

domain hq server 122.138.190.3 domain hq server unit.example.com

19. Set ypbind to start automatically by typing:

**/sbin/chkconfig ypbind on**

20. Confirm the previous settings by typing:

**/sbin/chkconfig --list ypbind**

The following information appears in the command shell:

ypbind 0:off 1:off 2:off 3:on 4:on 5:on 6:off

Numbers 3, 4, and 5 should be "on." If not, type:

**/sbin/chkconfig --level** *NUMBERS* **ypbind on**

```
where NUMBERS is a comma-separated list of the numbers to set "on" (for example, /sbin/chkconfig --level 3,4, ypbind on).
```
21. Start the ypbind daemon by typing:

**service ypbind restart**

<span id="page-157-0"></span>The following information appears in the command shell:

```
Shutting down NIS services: [ OK or FAIL ]
Binding to the NIS domain: [ OK ]
Listening for NIS domain server:
```
 $\bigcap$  Note: If NIS services has not started, shutting down NIS services can fail. In that case, listening for the NIS domain server should fail because the default NIS domain has not yet been set up.

A delay in the start() section is usually required between the ypbind and ypwhich (in the next step) commands.

22. Confirm NIS configuration by typing:

**ypwich**

This command displays the IP address or the fully qualified domain name of the NIS server. **ypcat -d** *NISDOMAIN* **password | grep** *USER-ID*

where:

- NISDOMAIN is the NIS domain.
- $\bullet$  USER-ID is the partial or whole name of a user who is registered in the external authentication system.

These commands verify that data can be retrieved from the NIS domain server by returning user login data from the NIS server.

#### After you finish

Confirm the ability to log in to Avamar Administrator as an external user.

# **Enabling certificate authorization for PostgreSQL**

This section describes how to enable certificate authorization mode for PostgreSQL.

## Procedure

- 1. Open a command shell on the Avamar server and log in as admin.
- 2. Type the following command:

dbssl.sh enable --restart

#### Results

This command generates certificates, changes configurations, and restarts the Management Console Server.

# <span id="page-158-0"></span>**Configuring DTLT to use PostgreSQL certificate authorization mode**

To use DTLT to use PostgreSQL certificate authorization mode, perform the following task:

## Procedure

- 1. Open the file /usr/local/avamar-tomcat/webapps/dtlt/META-INF/ context.xml in a text editor.
- 2. Modify the URL value with the following:

```
"jdbc:postgresql://host:5555/mcdb?
ssl=true&sslfactory=org.postgresql.ssl.jdbc4.LibPQFactory&sslmode=
verify-full"
where host is the value of local_hfsaddr in /usr/local/avamar/var/mc/
server_data/prefs/mcserver.xml.
Save and close the file.
```
- 3. Copy the directory /home/admin/.postgresql to the /root/folder and change owner and group permissions to root.
- 4. Restart DTLT:

**emwebapp.sh --restart**

Enterprise Authentication

# APPENDIX D

# Common Access Card and Personal Identity **Verification**

Avamar supports user authentication by using a Common Access Card (CAC) for United States Department of Defense (DoD) personnel or a Personal Identity Verification (PIV) smart card for US federal government employees and contractors.

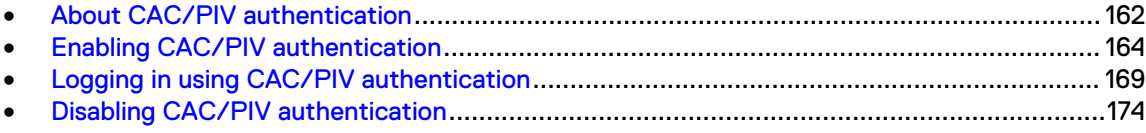

# <span id="page-161-0"></span>**About CAC/PIV authentication**

Avamar implements CAC/PIV authentication by presenting alternative login prompts for Avamar Installation Manager and Avamar Administrator. After an administrator configures the Avamar server for CAC/PIV authentication, the following actions occur:

- 1. The Avamar software displays the CAC/PIV authentication prompts and requires the insertion of a smart card in the smart card reader before proceeding.
- 2. When prompted, the user supplies a PIN to unlock the list of security certificates that are stored on the smart card.
- 3. The user selects a security certificate with appropriate authorization.
- 4. The Avamar software or web browser retrieves the security certificate from the smart card.
- 5. The validation authority (VA) service verifies the security certificate.
- 6. Avamar extracts login credentials from the security certificate.
- 7. An external LDAP server provides the LDAP groups that are associated with the login credentials.
- 8. Avamar maps these LDAP groups to a corresponding Avamar authorization.

When CAC/PIV authentication is configured, use the login procedures in this appendix whenever a procedure directs you to log in to the Avamar Installation Manager or to Avamar Administrator.

The topics in this appendix assume the following:

- <sup>l</sup> You have a general understanding of the principles of operation for smart cards and LDAP authentication.
- <sup>l</sup> You have configured Avamar for LDAP directory service authentication and the LDAP server contains appropriate users and roles.

The Avamar Administration Guide provides more information.

- You have configured a VA server to validate user security certificates.
- <sup>l</sup> You have the CA issuer certificate that signed the end-user security certificates, in .pem, .cer, or .p7b format.

You may also optionally supply a CAC/PIV security certificate for the Avamar server, in .pem, .cer, or .p7b format.

## Note:

This optional server-specific CAC/PIV certificate is unique to each Avamar server and signed by the CA issuer.

Either security certificate can be used to secure communication between the Avamar server and CAC/PIV-enabled clients. However, supplying a server-specific CAC/PIV certificate configures CAC/PIV-enabled clients to trust only communication with this specific Avamar server.

- You know the details of your site implementation of CAC/PIV authentication, including:
	- **n** The hostnames and IP addresses of the LDAP and VA servers.
	- **n** The LDAP search username, password, and filter.

A Microsoft TechNet article provides details about configuring Windows behavior in the event of smart card removal: [https://technet.microsoft.com/en-us/library/jj852235\(v=ws.11\).aspx.](https://technet.microsoft.com/en-us/library/jj852235(v=ws.11).aspx)

# **Important information**

CAC/PIV authentication presents the following requirements:

- Avamar 7.4.1 or later.
- **•** Microsoft Windows operating system.
- Internet Explorer 8 or later.
- OpenSC libraries, version 0.16 or later.

CAC/PIV authentication is not compatible with Network Information Service (NIS) or Kerberos authentication.

Before you enable or disable CAC/PIV authentication, ensure that the following additional prerequisites are met:

- The Avamar Installation Manager is not configuring or installing workflow packages.
- There are no active or waiting backup jobs.

Some Avamar interfaces do not support CAC/PIV authentication, including:

- The Avamar Installation Manager command line interface.
- The management console command line interface (MCCLI).
- <sup>l</sup> The management console software development kit (MCSDK) interface for simple object access protocol (SOAP) web services.
- The Avamar Downloader Service.
- SSH console access.
- The local console service ports on ADS Gen4S and Gen4T nodes.
- Interfaces for third-party resources, such as vCenter.

## **Log file locations**

The following logs contain information related to CAC/PIV authentication:

 $\bullet$  cac.pl script:

/usr/local/avamar/var/log/cac.log

• Avamar Installation Manager:

```
/usr/local/avamar/var/avi/server_log/avinstaller.log.0
/usr/local/avamar/var/avi/webserv_log/jetty.log
```
• Management console server:

/usr/local/avamar/var/mc/server\_log/mcserver.log.0

• Avamar Administrator client:

C:\Users\*username*\.avamardata\var\mc\gui\_log\mcclient.log.0

• VA service:

/opt/vas/logs/vas.log

• Apache:

```
/var/log/apache2/access_log
/var/log/apache2/error_log
/var/log/apache2/ssl_request_log
```
• Avamar software upgrade workflows:

```
/usr/local/avamar/var/avi/server_data/package_data/AvamarUpgrade-
version/workflow.log
```
# <span id="page-163-0"></span>**Enabling CAC/PIV authentication**

Enabling CAC/PIV authentication on an Avamar server is a multi-step process that consists of the following tasks:

- Updating the server configuration files.
- <sup>l</sup> Opening the appropriate ports in the Avamar firewall.
- Enabling the CAC/PIV feature, which includes:
	- **n** Importing the security certificates into the keystore.
	- Enabling two-way client authentication.
	- $\blacksquare$  Configuring the VA service to start automatically on system startup.
	- Configuring the Apache web server.
	- **Restarting the AvInstaller, management console, VA, and Apache services.**
- Note: When you enable CAC/PIV authentication, the **Avamar REST API** and **Avamar User Interface (AUI)** authentication is disabled and you will not be able to log in using these methods.

# **Updating server configuration files**

This task updates two configuration files that provide the Avamar software with access to the VA server.

## Procedure

- 1. Open a command shell and log in by using one of the following methods:
	- For a single-node server, log in to the server as admin.
	- For a multi-node server, log in to the utility node as admin.
- 2. Switch user to root by typing **su -**.
- 3. Copy the CA issuer and optional server-specific CAC/PIV security certificates to  $/r$  oot.
- 4. Edit  $mcserver$ .  $xm \perp$  with a text editor, such as  $v \perp$ , by typing the following command:

```
vi /usr/local/avamar/var/mc/server_data/prefs/mcserver.xml
```
5. Search for the cac node. The following example shows key/value pairs for an unconfigured server:

```
 <node name="cac">
     <map>
      <entry key="san_index" value="" />
      <entry key="ldap_login_ap" value="" />
      <entry key="ldap_domain_mapping" value="" />
       <entry key="ldap_search_filter" value="userPrincipalName" />
       <entry key="ldap_login_user" value="" />
       <entry key="cac_settings_path" value="/usr/local/avamar/lib/cac/
settings.properties" \overline{/>}<entry key="vas url" value="http://localhost:7480/validation/
cert" />
     </map>
   </node>
```
6. Configure the following keys with appropriate values:

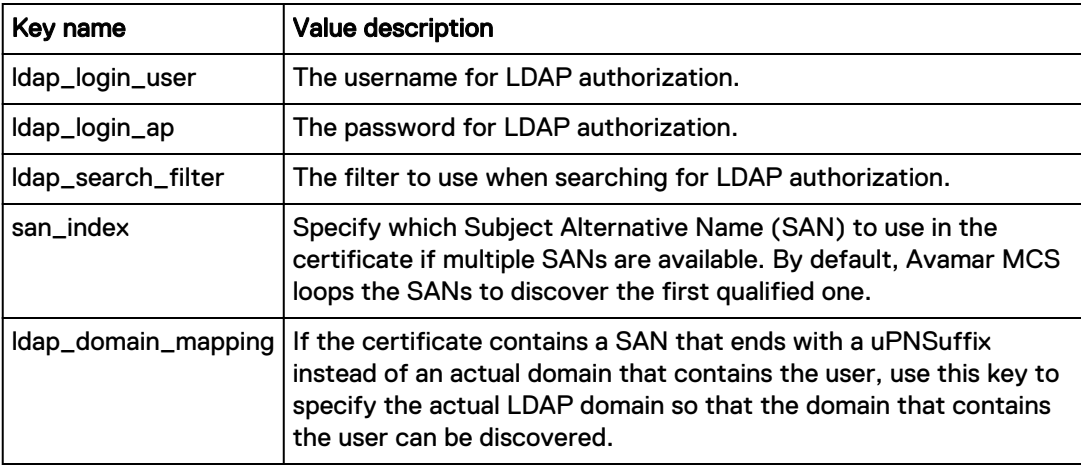

When you enable CAC/PIV authentication, Avamar encrypts the plaintext password.

- $\bigcap$  Note: Ensure that the appropriate user entries exist on the LDAP server and that the proper roles are assigned to each user. After validating the security certificate, Avamar consults the LDAP server to determine a role for the user. LDAP directory searches use the value of the security certificate's subjectAltName field.
- 7. Save and close the file.
- 8. Edit vas. properties with a text editor, such as  $vi$ , by typing the following command:

```
vi /opt/vas/config/vas.properties
```
Output similar to the following appears:

```
# VA server configuration
va.use.https.communication=false
va.http.host=localhost
va.http.port=7080
va.https.port=7043
va.signing.cert.path=/opt/vas/config/va.cer
va.hashing.algorithm.oid=1.2.840.113549.1.1.11
va.ocsp.nonce.ext=true
va.ocsp.response.cache=false
va.max.cache.size=300
va.max.cache.time=3600
va.verify.response.signature=true
va.ssl.cert.path=/opt/vas/config/va_ssl.cer
# Cert configuration
issuer.cert.path=/opt/vas/config/issuer.cer
cert.store.path=/root/.keystore
cert.store.pass=password
crl.repo.url=http://localhost/CRLD/ca_crl.crl
crl.local.path=/opt/vas/config/ca_crl.crl
end.cert.upload.repo=/tmp
# cert validation methods [OCSP, SCVP, CRL]
cert.validation.method=OCSP
```
9. Configure the following properties with appropriate values:

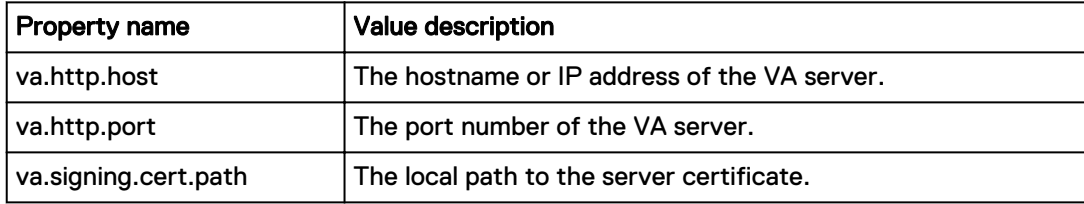

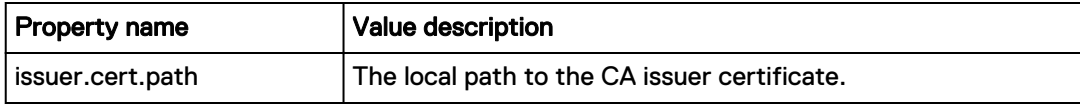

Note the port numbers that you configure for the va.http.port and va.https.port properties.

10. Save and close the file.

# **Configuring the Avamar firewall**

This task opens two ports in the Avamar firewall for the VA service to communicate with the VA server.

### Procedure

1. Change directory by typing the following command:

**cd /usr/local/avamar/lib/admin/security**

2. Run the firewall rules script by typing the following command:

```
./edit-firewall-rules.sh
```
The following output appears:

```
Choose an Action
     ----------------
1) Add a custom rule
2) Remove a custom rule
3) List Current Custom Rules
4) Exit
5) Save & Exit
Enter desired action:
```
3. Type **1** to add a custom rule and press **Enter**.

The following output appears:

```
Firewall Rule Types
-------------------
1) IPv4 Rule
2) IPv6 Rule
Enter Firewall Rule Type:
```
4. Type the number that corresponds to the addressing system in use and press **Enter**.

#### The following output appears:

```
Firewall Chains
---------------
1) OUTPUT
2) INPUT
3) LOGDROP
4) FORWARD
Select Chain:
```
5. Type **1** to add an output rule and press **Enter**.

The following output appears:

```
Protocol
--------
1) TCP
2) UDP
3) ICMP
Enter Protocol:
```
6. Type **1** to select TCP and press **Enter**.

The following output appears:

Enter source IP (leave blank for none):

7. Type the IP address of this Avamar server and press **Enter**.

The following output appears:

Enter source port (leave blank for none):

8. Leave this field blank and press **Enter**.

The following output appears:

Enter Destination IP Address (leave blank for none):

9. Type the IP address of the VA server that you specified in the  $va$ .  $http://host property for$ vas.properties and press **Enter**.

If you specified a hostname for the  $va$ .  $http.host$  property, type the corresponding IP address in this field.

The following output appears:

Enter Destination Port (leave blank for none):

10. Type the VA server port number that you specified in the  $va$ .  $http://www.notp.$  port property for vas.properties and press **Enter**.

The following output appears:

```
Targets
-------
1) ACCEPT
2) REJECT
3) DROP
4) LOGDROP
Select Target:
```
11. Type **1** to allow packets that are destined for the VA server and press **Enter**.

The following output appears:

Node Types ---------- 1) ALL 2) DATA 3) UTILITY 4) ACCELERATOR Select node type to apply rule to:

12. Type **3** to select the utility node and press **Enter**.

Output similar to the following appears:

Add rule |7080|10.7.100.105||tcp||ACCEPT|OUTPUT|UTILITY to file? (Y/N):

13. Type **Y** to save the new rule and press **Enter**.

The script writes the new rule to avfwb custom config.txt.

Output similar to the following appears:

Adding |7080|10.7.100.105||tcp||ACCEPT|OUTPUT|UTILITY to file... Add another rule? (Y/N):

14. Repeat the preceding steps to add another new rule for the same VA server and the va.https.port property.

At the completion of the process, output similar to the following appears:

Adding |7043|10.7.100.105||tcp||ACCEPT|OUTPUT|UTILITY to file... Add another rule? (Y/N):

15. Type **N** and press **Enter**.

The following output appears:

Return to main menu? (Y/N):

16. Type **N** and press **Enter**.

The following output appears:

Save and execute rules now? (Y/N):

17. Type **Y** to save the new firewall rules and press **Enter**.

The script saves the new rules to the system firewall tables and automatically restarts the Avamar firewall, then exits.

Output similar to the following appears:

```
Rules have been saved to /usr/local/avamar/lib/admin/security/
avfwb_custom_config.txt
|7080|10.7.100.105||tcp||ACCEPT|OUTPUT|UTILITY will be applied
|7043|10.7.100.105||tcp||ACCEPT|OUTPUT|UTILITY will be applied
Applying rule /usr/sbin/iptables -A OUTPUT -p tcp --dport 7080 -d 
10.6.197.105 -j ACCEPT
Applying rule /usr/sbin/iptables -A OUTPUT -p tcp --dport 7043 -d 
10.6.197.105 -j ACCEPT
```
# **Enabling the CAC/PIV feature**

This task imports the security certificates and enables CAC/PIV authentication prompts.

#### Before you begin

Ensure that you are still logged in as the root user.

It is recommended but not required to import the optional server-specific CAC/PIV security certificate into the keystore.

#### Procedure

1. Change directory by typing the following command:

**cd /root**

2. Enable the CAC/PIV feature and import the security certificates into the keystore by typing the following command:

```
cac.pl --enable --cacert <cacert> --cert <servercert> --force
```
where:

- <cacert> is the filename of the CA issuer security certificate.
- <servercert> is the filename of the optional server-specific CAC/PIV security certificate.

## Note:

If you do not have a server-specific CAC/PIV security certificate, omit the  $--cert$ <servercert> argument.

3. Verify that Avamar has enabled CAC/PIV authentication by typing the following command:

```
cac.pl --status
```
When CAC/PIV authentication is enabled, the following output appears:

cac: enabled

4. Check the status of the CAC/PIV components by typing the following command:

**cac.pl --report**

Output similar to the following appears:

```
cac.enabled=true
client.auth=true
server-cert-exists=false
issuer-cert-exists=true
```

```
vas-installed=true
vas-running=true
vas-autostart-enabled=true
mc-running=true
apache-installed=true
apache-running=true
apache-secure=true
```
The value of server-cert-exists may be true or false, depending on whether you imported a server-specific CAC/PIV security certificate.

# **Logging in using CAC/PIV authentication**

Before trying to log into Avamar Installation Manager or Avamar Administrator by using CAC/PIV authentication, take the following actions:

- Enable CAC/PIV authentication on the Avamar server.
- <sup>l</sup> Install Avamar Administrator on the local computer. This installs the necessary smart card libraries.

Ensure that the local computer meets all other prerequisites that are listed in the Avamar Administration Guide.

- Connect a supported smart card reader to the local computer.
- lnsert a smart card into the smart card reader.
- Note: CAC/PIV authentication is not supported when launching Avamar Administrator from the web interface.

# **Smart card reader libraries**

Review the following information before logging in using CAC/PIV authentication.

Avamar Administrator provides an option to install the required OpenSC smart card driver during installation of the management console software. The Avamar Desktop/Laptop interface also provides a stand-alone OpenSC driver.

If the site uses Gemalto smart card readers, you must obtain and install a Gemalto smart card driver. Ensure that the driver is compatible with the release of the JRE that is included with the Avamar software.

The OpenSC or Gemalto DLL file must reside in one of the following locations:

- A user-defined path that is specified in the  $p$ kcs11 library key in mcclient.xml
- For 64-bit Windows installations:
	- <sup>n</sup> C:\Program Files\OpenSC Project\PKCS11-Spy\pkcs11-spy.dll
	- <sup>n</sup> C:\Program Files (x86)\Gemalto\IDGo 800 PKCS#11\IDPrimePKCS1164.dll
- For 32-bit Windows installations:
	- <sup>n</sup> C:\Program Files (x86)\OpenSC Project\PKCS11-Spy\pkcs11-spy.dll
	- <sup>n</sup> C:\Program Files (x86)\Gemalto\IDGo 800 PKCS#11\IDPrimePKCS11.dll

If the Avamar client software cannot locate the DLL file, the client prompts the user for the file's location, and then stores this information for the next session.

# **Logging in to the Avamar Installation Manager with CAC/PIV authentication**

When CAC/PIV authentication is enabled, use the following steps to log in to the Avamar Installation Manager.

## Procedure

1. In a supported web browser, type:

**https://***<AvamarServer>***/avi**

where <AvamarServer> is the hostname (as defined in DNS) or the IP address of the Avamar server. Ensure that you type the **s** in **https**.

You may be required to acknowledge a browser warning regarding self-signed certificates before continuing.

A **Windows Security** dialog box appears, prompting the user to type the authentication PIN for the smart card.

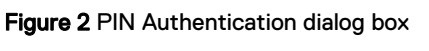

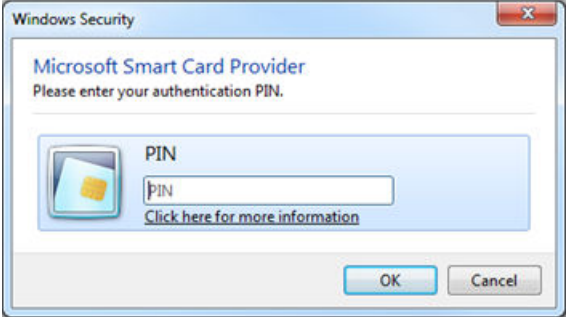

- 2. Type the PIN that is assigned to the smart card and click **OK**.
- 3. Confirm the details of the security certificate from the smart card and click **OK**. The security certificate must correspond to an account with administrator permissions.

Figure 3 Certificate Confirmation dialog box

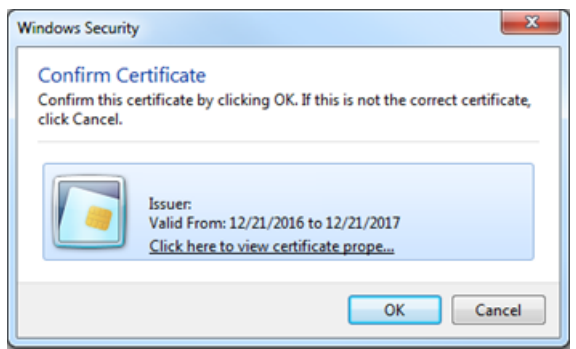

The Avamar server validates the security certificate with the VA server and interfaces with the LDAP server to complete the login process.

The **Avamar Installation Manager** window appears.

#### After you finish

If you remove the smart card from the smart card reader, or a smart card is not inserted, the web browser displays a notification.

Figure 4 Insert Smart Card dialog box

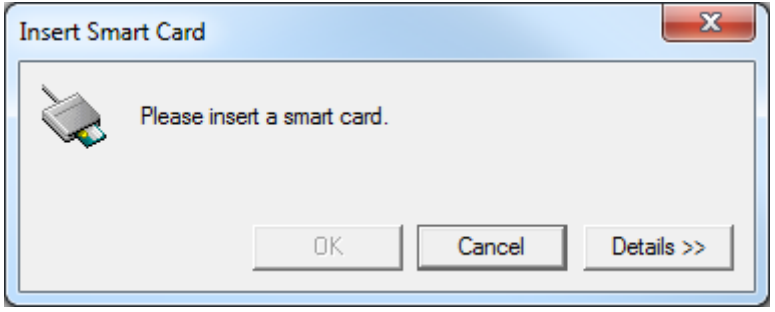

Use of the Avamar Installation Manager is not possible until you insert a smart card.

# **Logging in to Avamar Administrator with CAC/PIV authentication**

When CAC/PIV authentication is enabled, use the following steps to log in to Avamar Administrator.

## Procedure

1. Launch Avamar Administrator by double-clicking the **Avamar Administrator** icon on the Windows desktop or from the **Avamar** folder on the **Start** menu.

The **Login** window appears.

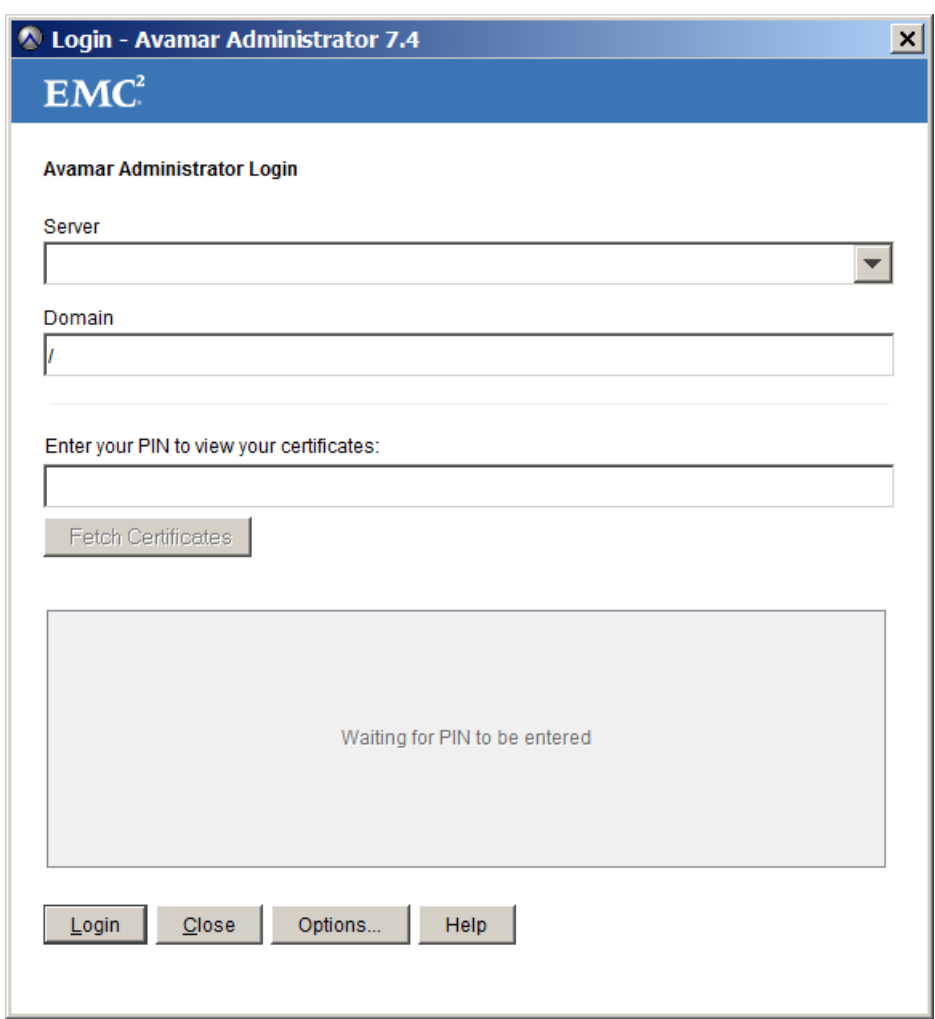

## Figure 5 Avamar Administrator Login window

- 2. In the **Server** field, type the IP address or DNS name of the Avamar server to log in to.
- 3. In the **Domain** field, select or type the Avamar domain to log in to:
	- To log in to the root domain, use the default entry of a single slash (/) character.
	- To log in to a specific domain or subdomain, type the domain path by using the syntax  $/$ domain/subdomain1/subdomain2.
- 4. In the **Enter your PIN to view your certificates** field, type the PIN that is assigned to the smart card.
- 5. Click **Fetch Certificates**.

Avamar Administrator retrieves the list of security certificates that are stored on the smart card.

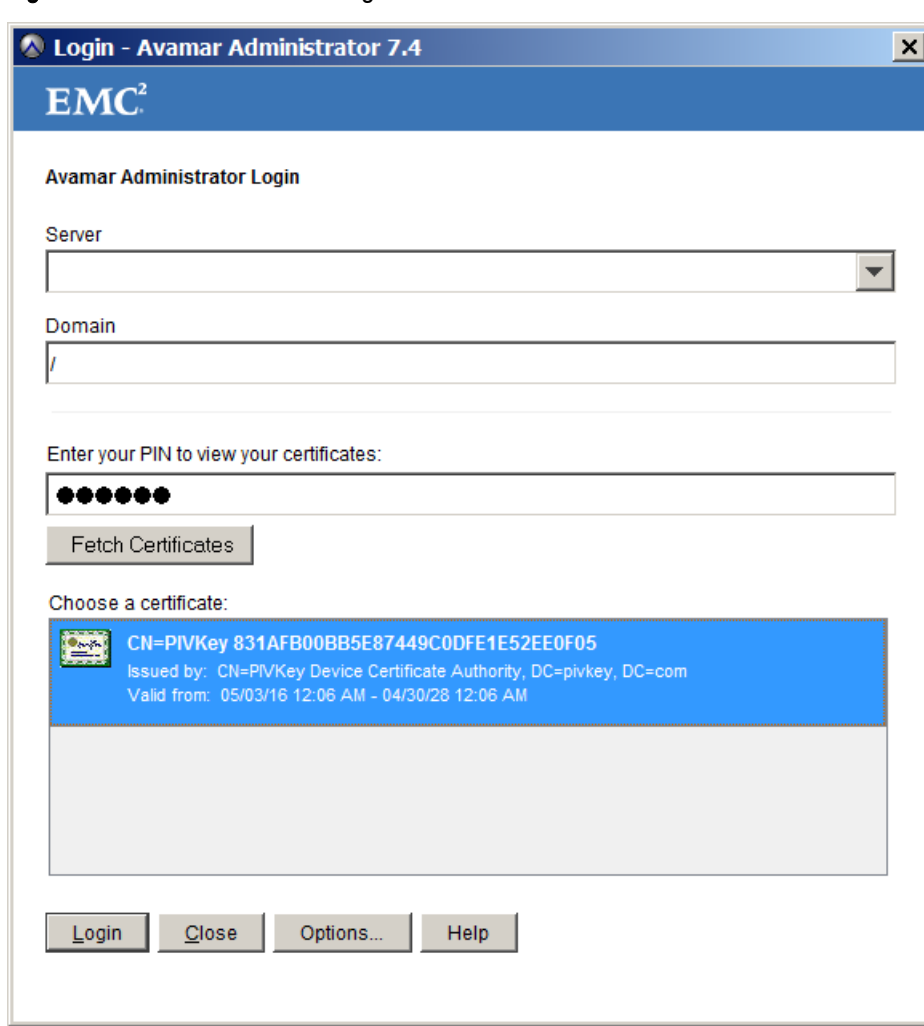

Figure 6 Avamar Administrator Login window

6. In the **Choose a certificate** field, select a certificate from the list of security certificates on the smart card.

To access all Avamar Administrator functionality, the account that is associated with this security certificate must be assigned the role of Administrator. Other roles provide reduced functionality.

7. Click **Login**.

The Avamar server validates the selected security certificate with the VA server and interfaces with the LDAP server to complete the login process.

The Avamar Administrator dashboard appears.

## After you finish

If you remove the smart card from the smart card reader, the Avamar Administrator window displays a notification and closes.

#### <span id="page-173-0"></span>Figure 7 Logout dialog box

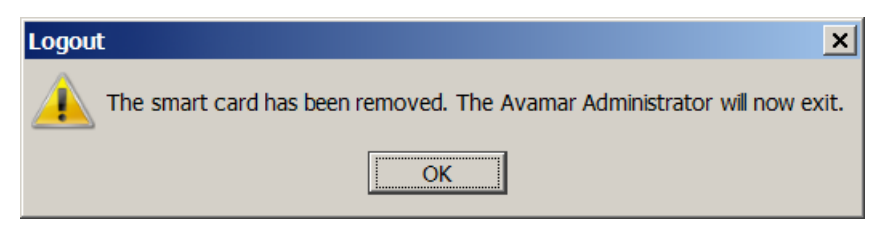

# **Disabling CAC/PIV authentication**

Disabling CAC/PIV authentication on an Avamar server is a multi-step process that consists of the following tasks:

- Disabling the CAC/PIV feature, which includes:
	- Disabling two-way client authentication.
	- Configuring the Apache web server.
	- **EXECTER HERETARY RESTARY PROTE:** Pastarting the AvInstaller, management console, VA, and Apache services.
	- **Removing the security certificates from the keystore.**
- Closing the VA service ports in the Avamar firewall.

Modifying the server configuration files is not required.

## **Disabling the CAC/PIV feature**

This task disables CAC/PIV authentication prompts and removes the security certificate from the Avamar server keystore.

## Procedure

- 1. Open a command shell and log in by using one of the following methods:
	- For a single-node server, log in to the server as admin.
	- For a multi-node server, log in to the utility node as admin.
- 2. Switch user to root by typing **su -**.
- 3. Verify that CAC/PIV authentication is enabled by typing the following command:

**cac.pl --status**

When CAC/PIV authentication is enabled, the following output appears:

cac: enabled

4. Check the status of the CAC/PIV components by typing the following command:

**cac.pl --report**

Output similar to the following appears:

```
cac.enabled=true
client.auth=true
server-cert-exists=false
issuer-cert-exists=true
vas-installed=true
vas-running=true
vas-autostart-enabled=true
mc-running=true
apache-installed=true
apache-running=true
apache-secure=true
```
The value of server-cert-exists may be true or false, depending on whether you imported a server-specific CAC/PIV security certificate.

Depending on the state of the Avamar subsystems, the values of  $mc$ -running or apacherunning may be true or false.

5. Disable the CAC/PIV feature, and remove the security certificates from the keystore, by typing the following command:

**cac.pl --disable --clean --force**

- $\bigcap$  Note: If you do not need to remove the CA issuer and server-specific CAC/PIV security certificates, omit the --clean option.
- 6. Verify that CAC/PIV authentication is disabled by typing the following command:

**cac.pl --status**

When CAC/PIV authentication is disabled, the following output appears:

cac: disabled

7. Check the status of the CAC/PIV components by typing the following command:

```
cac.pl --report
```
Output similar to the following appears:

```
cac.enabled=false
client.auth=false
server-cert-exists=false
issuer-cert-exists=false
vas-installed=true
vas-running=false
vas-autostart-enabled=false
mc-running=true
apache-installed=true
apache-running=true
apache-secure=false
```
Depending on the state of the Avamar subsystems, the values of  $mc$ -running or apacherunning may be true or false.

If you did not remove the security certificates, the values of issuer-cert-exists and server-cert-exists may be true.

# **Configuring the Avamar firewall**

This task closes the two ports in the Avamar firewall that are used by the VA service to communicate with the VA server.

### Procedure

1. Change directory by typing the following command:

```
cd /usr/local/avamar/lib/admin/security
```
2. Run the firewall rules script by typing the following command:

**./edit-firewall-rules.sh**

The following output appears:

```
Choose an Action
1) Add a custom rule
2) Remove a custom rule
3) List Current Custom Rules
4) Exit
```

```
5) Save & Exit
Enter desired action:
```
3. Type **2** to remove custom rules and press **Enter**.

Output similar to the following appears:

```
Rules in configuration file:
      1 |7080|10.7.100.105||tcp||ACCEPT|OUTPUT|UTILITY
      2 |7043|10.7.100.105||tcp||ACCEPT|OUTPUT|UTILITY
```
Select line to remove (ENTER to go back):

4. Type the number of the rule corresponding to the VA server HTTP port, which is 7080 by default, and then press **Enter**.

Output similar to the following appears:

```
Line |7080|10.7.100.105||tcp||ACCEPT|OUTPUT|UTILITY has been removed from 
configuration file
Return to main menu? (Y/N):
```
5. Type **Y** to return to the main menu and press **Enter**.

The following output appears:

```
Choose an Action
----------------
1) Add a custom rule
2) Remove a custom rule
3) List Current Custom Rules
4) Exit
5) Save & Exit
Enter desired action:
```
6. Type **2** to remove additional custom rules and press **Enter**.

Output similar to the following appears:

Rules in configuration file: 1 |7043|10.7.100.105||tcp||ACCEPT|OUTPUT|UTILITY

Select line to remove (ENTER to go back):

7. Type the number of the rule corresponding to the VA server HTTPS port, which is 7043 by default, and then press **Enter**.

Output similar to the following appears:

```
Line |7043|10.7.100.105||tcp||ACCEPT|OUTPUT|UTILITY has been removed from 
configuration file
Return to main menu? (Y/N):
```
8. Type **N** and press **Enter**.

The following output appears:

Save and execute rules now? (Y/N):

9. Type **Y** and press **Enter**.

The script removes the CAC/PIV authentication rules from the system firewall tables, automatically restarts the Avamar firewall, and then exits.

The following output appears:

```
Rules have been saved to /usr/local/avamar/lib/admin/security/
avfwb_custom_config.txt
```